# **Localización de información**

**Guía del usuario de Dell™ Latitude™ X1**

**A NOTA:** es posible que algunas funciones no estén disponibles para su equipo o en determinados países.

**NOTA:** su equipo puede incluir información adicional.

<span id="page-0-0"></span>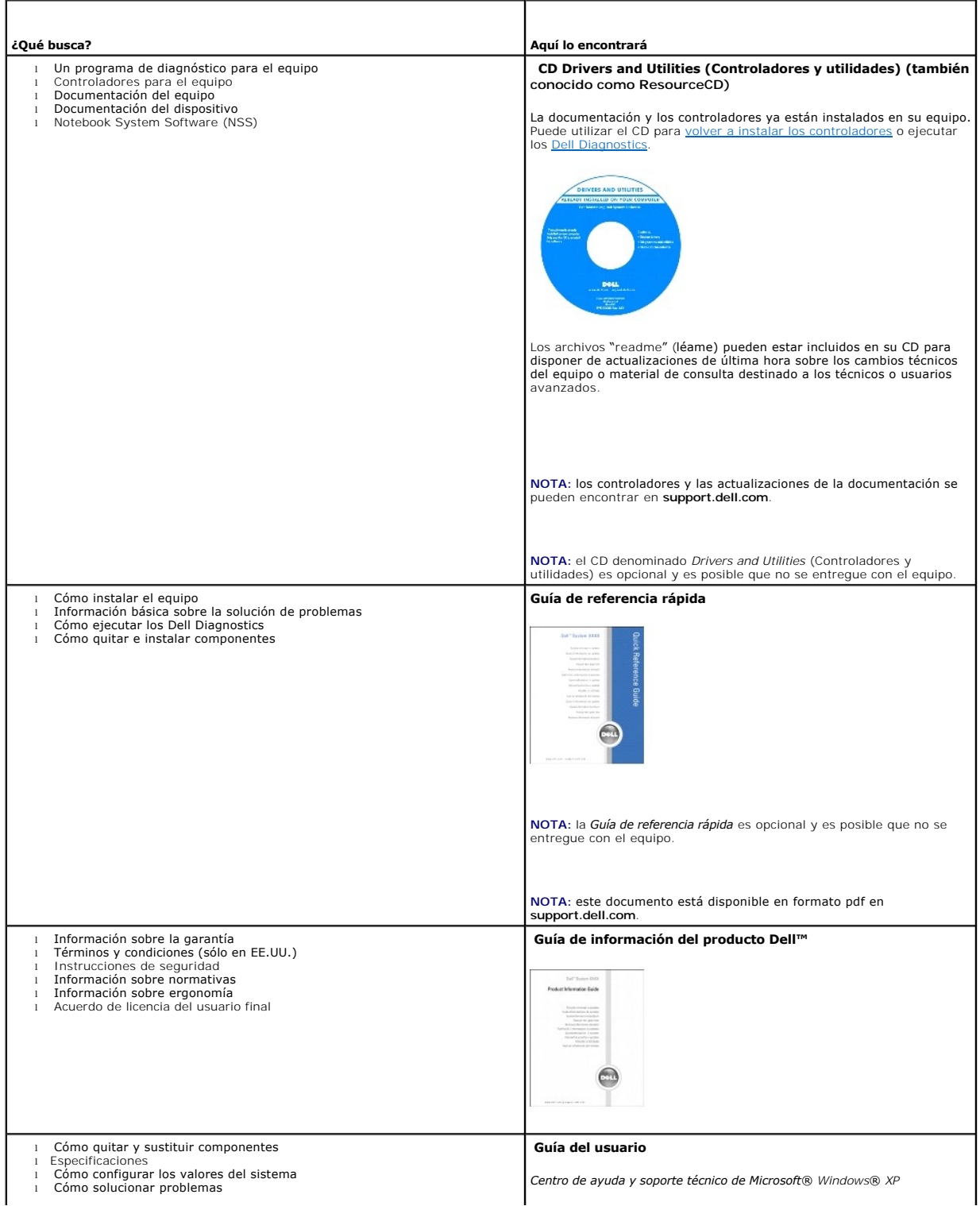

<span id="page-1-0"></span>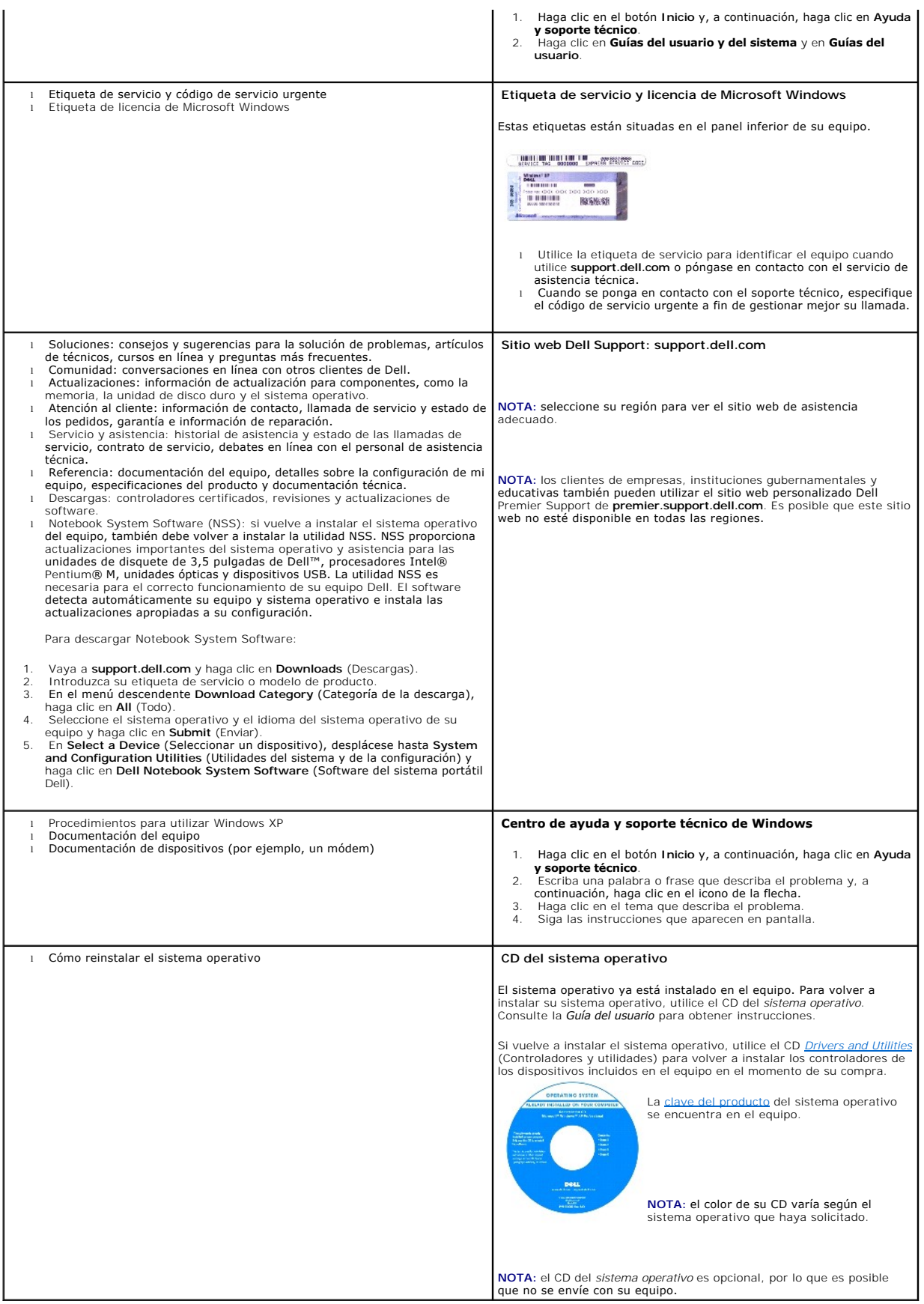

#### <span id="page-3-2"></span>**Acerca de su equipo Guía del usuario de Dell™ Latitude™ X1**

- [Vista anterior](#page-3-0)
- [Vista izquierda](#page-4-0)
- [Vista derecha](#page-6-0) [Vista posterior](#page-7-0)
- 
- [Vista inferior](#page-7-1)

# <span id="page-3-0"></span>**Vista anterior**

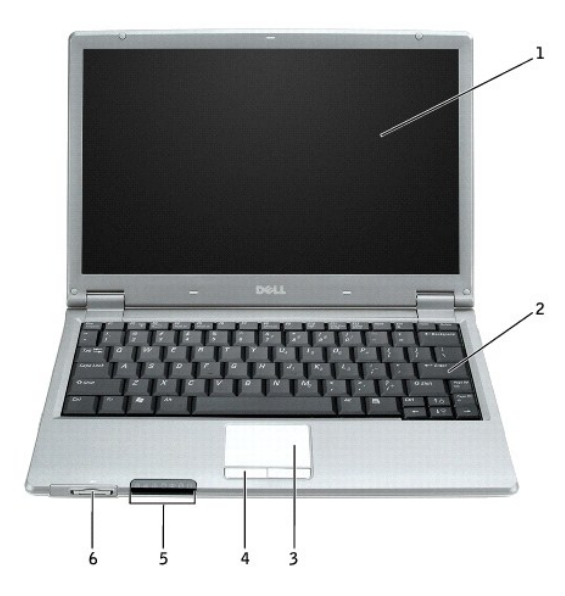

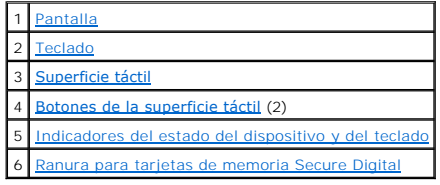

<span id="page-3-1"></span>**Indicadores luminosos de estado del dispositivo**

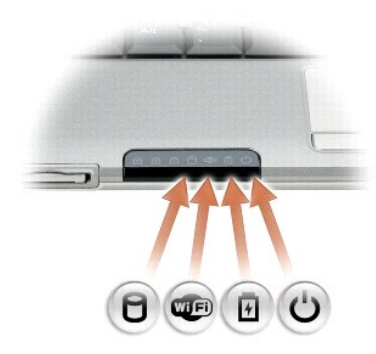

Se ilumina cuando el equipo lee o escribe datos.

AVISO: para evitar que se produzcan pérdidas de datos, no apague nunca el equipo si la  $\Box$  luz está parpadeando.

<span id="page-4-6"></span>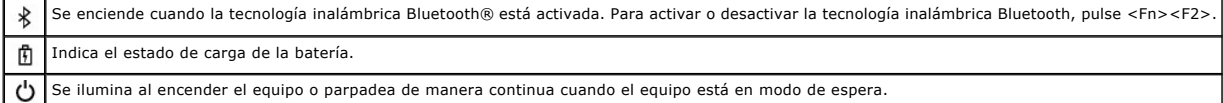

Si el equipo está conectado a una toma de alimentación eléctrica, la luz  $\mathbf{f}$  funciona de la siguiente manera:

- 
- Luz verde continua: la batería se está cargando.<br>○ Luz verde intermitente: la batería está casi cargada por completo.

Si el equipo está utilizando alimentación de la batería, la luz  $\Box$  funciona de la siguiente manera:

- o Apagado: la batería está cargada de forma correcta (o el equipo está apagado).<br>o Luz naranja intermitente: la carga de la batería está baja.<br>o Luz naranja continua: la carga de la batería está demasiado baja.
- 

<span id="page-4-1"></span>Pantalla: si desea más información sobre el uso de la pantalla, consulte "[Uso de la pantalla](file:///C:/data/CHM_OUT/systems/latx1/SP/ug/usersgd.chm/usersgd/display.htm#wp1050716)".

<span id="page-4-2"></span>**Teclado:** el teclado incluye un teclado numérico, así como la tecla del logotipo de Microsoft® Windows®. Para obtener información sobre los métodos abreviados de teclado, consulte "[Uso del teclado y de la superficie táctil](file:///C:/data/CHM_OUT/systems/latx1/SP/ug/usersgd.chm/usersgd/keyboard.htm#wp1050734)".

#### **Indicadores luminosos de estado del teclado**

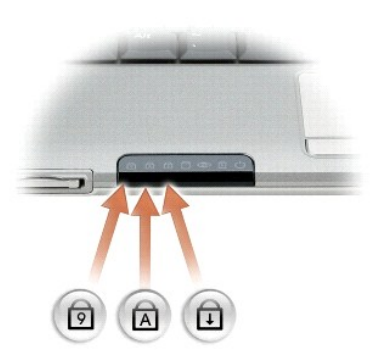

Los indicadores luminosos verdes situados sobre el teclado indican lo siguiente:

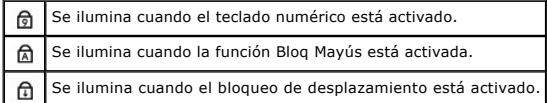

<span id="page-4-4"></span>**Botones de la superficie táctil:** proporcionan la funcionalidad de un ratón. Para obtener más información, consulte ["Uso del teclado y de la superficie táctil"](file:///C:/data/CHM_OUT/systems/latx1/SP/ug/usersgd.chm/usersgd/keyboard.htm#wp1050734).

<span id="page-4-3"></span>Superficie táctil: proporciona la funcionalidad de un ratón. Para obtener más información, consulte ["Uso del teclado y de la superficie táctil](file:///C:/data/CHM_OUT/systems/latx1/SP/ug/usersgd.chm/usersgd/keyboard.htm#wp1050734)".

#### <span id="page-4-5"></span>**Ranura para tarjetas de memoria Secure Digital**

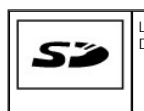

La ranura para tarjetas de memoria Secure Digital admite una tarjeta de memoria Secure Digital. Utilice las tarjetas de memoria Secure Digital para guardar datos o realizar copias de seguridad de los mismos.

## <span id="page-4-0"></span>**Vista izquierda**

<span id="page-5-5"></span>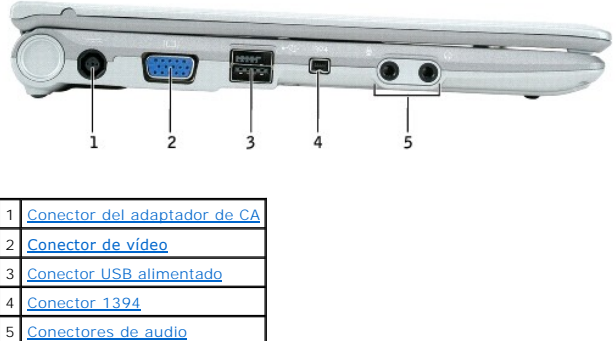

<span id="page-5-0"></span>Conector del adaptador de CA: conecta el adaptador de CA de modo que se pueda utilizar el equipo con alimentación de CA, en lugar de hacerlo con la<br>alimentación de una batería. El adaptador de CA convierte la decorriente c

PRECAUCION: el adaptador de CA funciona con las tomas de alimentación eléctrica de todo el mundo. No obstante, los conectores de alimentación<br>y los enchufes múltiples varían de un país a otro. El uso de un cable incompatib

**AVISO:** cuando desconecte el cable del adaptador de CA del equipo, sujete el conector del cable (no el propio cable) y tire firmemente, pero con cuidado de no dañar el cable.

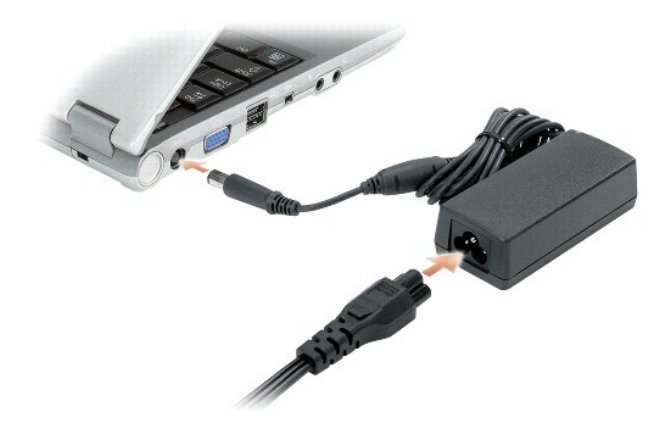

#### <span id="page-5-1"></span>**Conector de vídeo**

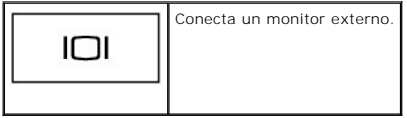

#### <span id="page-5-2"></span>**Conector USB 2.0 alimentado**

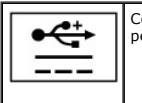

Conecta dispositivos compatibles con USB 2.0 como, por ejemplo, el ratón, el teclado o la impresora. También se puede utilizar con los periféricos que necesitan una alimentación de más de 5V.

<span id="page-5-3"></span>**Conector IEEE 1394:** conecta dispositivos compatibles con IEEE 1394 con altas velocidades de transferencia, como algunas cámaras digitales o de vídeo.

<span id="page-5-4"></span>**Conectores de audio**

<span id="page-6-6"></span>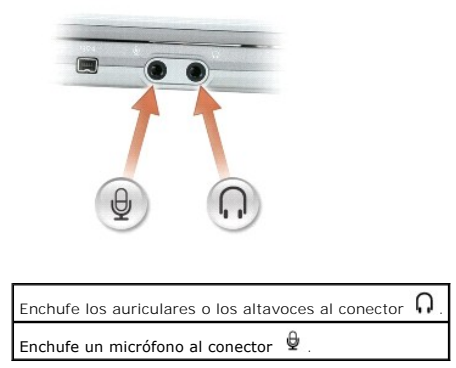

# <span id="page-6-0"></span>**Vista derecha**

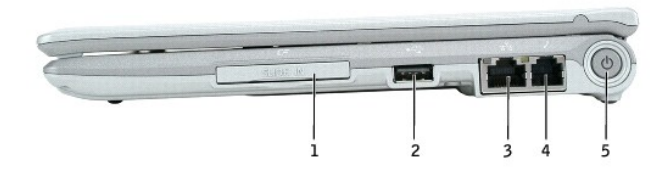

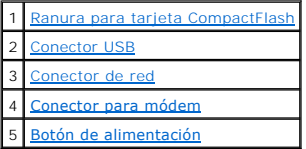

<span id="page-6-1"></span>**Ranura de tarjeta CompactFlash:** la ranura de la tarjeta CompactFlash admite una tarjeta CompactFlash. Utilice las tarjetas CompactFlash para guardar o<br>hacer copias de seguridad de los datos.

<span id="page-6-2"></span>**Conector USB 2.0**

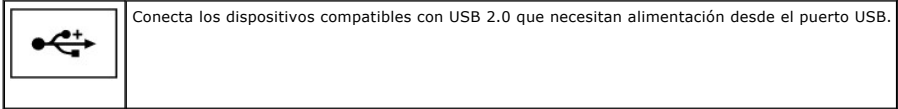

#### <span id="page-6-3"></span>**Conector de red (RJ-45)**

**AVISO: el conector de red es ligeramente más grande que el del módem. Para evitar que se dañe el equipo, no enchufe un cable de la línea telefónica<br>en el conector de red.** 

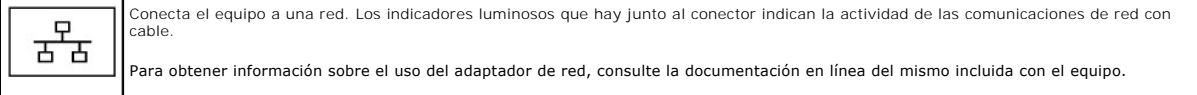

#### <span id="page-6-4"></span>**Conector de módem (RJ-11)**

<span id="page-6-5"></span>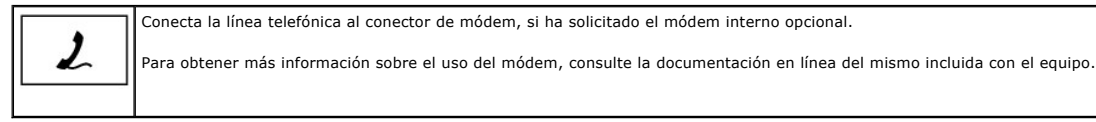

<span id="page-7-4"></span>**Botón de alimentación:** pulse el botón de alimentación para activar el equipo o para entrar o salir del modo de administración de energía.

**AVISO:** para evitar la pérdida de datos, utilice el sistema operativo para apagar el equipo, en vez de pulsar el botón de alimentación.

# <span id="page-7-0"></span>**Vista posterior**

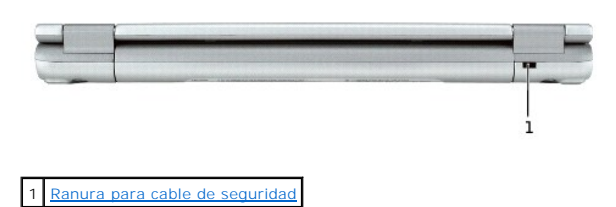

<span id="page-7-2"></span>**Ranura para cable de seguridad:** le permite fijar al equipo un dispositivo antirrobo de los que se venden en los establecimientos comerciales. Para obtener<br>más información, consulte las instrucciones incluidas con el disp

**A NOTA:** antes de comprar uno, asegúrese de que encajará en la ranura para cable de seguridad del equipo.

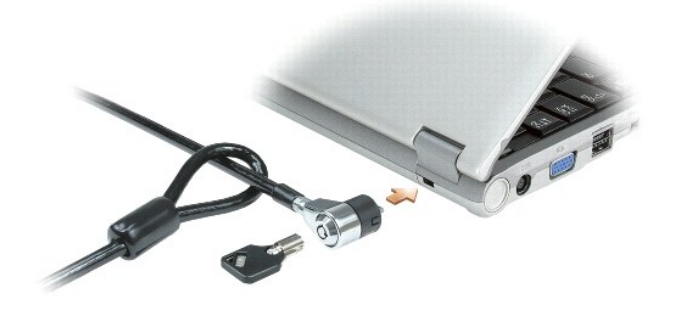

# <span id="page-7-1"></span>**Vista inferior**

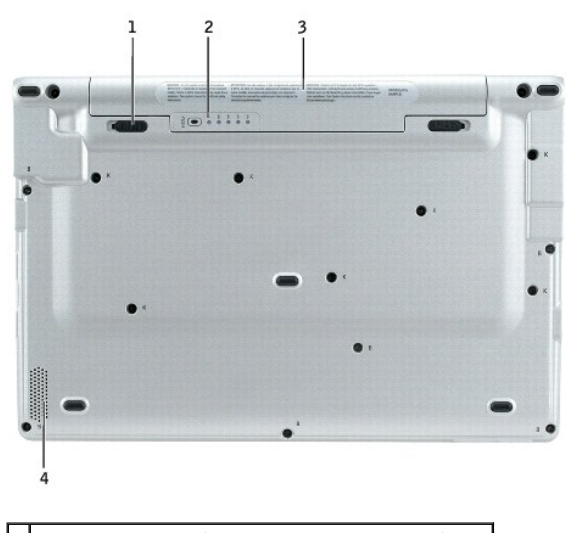

<span id="page-7-3"></span>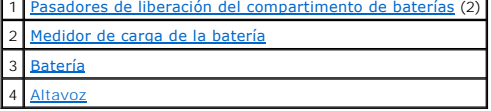

<span id="page-8-3"></span>**Pasadores de liberación del compartimento de baterías:** liberan la batería.

<span id="page-8-0"></span>**Medidor de carga de la batería:** proporciona información sobre la carga de la batería. Consulte el apartado "[Comprobación de la carga de la batería](file:///C:/data/CHM_OUT/systems/latx1/SP/ug/usersgd.chm/usersgd/battery.htm#wp1058282)".

<span id="page-8-1"></span>**Batería y compartimento de la batería:** cuando tiene instalada una batería, puede utilizar el equipo sin conectarlo a una toma de alimentación eléctrica.<br>Consulte "<u>[Uso de la batería](file:///C:/data/CHM_OUT/systems/latx1/SP/ug/usersgd.chm/usersgd/battery.htm#wp1054784)</u>"

<span id="page-8-2"></span>Altavoz: pulse los botones o los métodos abreviados de teclado de control de volumen para ajustar el volumen del altavoz integrado. Para obtener más<br>información, consulte "<u>Uso del teclado y la superficie táctil</u>".

## **Apéndice Guía del usuario de Dell™ Latitude™ X1**

[Aviso de productos de Macrovision](#page-9-0)

# <span id="page-9-0"></span>**Aviso de productos de Macrovision**

Este producto incorpora tecnología de protección del copyright protegida por las patentes de Estados Unidos y otros derechos de propiedad intelectuales. La<br>utilización de la tecnología de protección de copyright debe estar

#### <span id="page-10-0"></span>**Uso de la batería Guía del usuario de Dell™ Latitude™ X1**

- **O** [Rendimiento de la batería](#page-10-1)
- [Comprobación de la carga de la batería](#page-10-2)
- [Carga de la batería](#page-11-0)
- [Extracción de la batería](#page-11-1)
- **O** [Instalación de la batería](#page-12-0)
- [Almacenamiento de la batería](#page-12-1)

# <span id="page-10-1"></span>**Rendimiento de la batería**

**PRECAUCIÓN: antes de comenzar cualquiera de los procedimientos de esta sección, siga las instrucciones de seguridad que se encuentran en la**  *Guía de información del producto***.** 

Para disfrutar de un rendimiento óptimo del equipo y facilitar la conservación de la configuración del BIOS, utilice su equipo portátil Dell™ con la batería instalada en todo momento. Utilice una batería para ejecutar el equipo cuando no esté conectado a una toma de alimentación eléctrica. Se proporciona una<br>batería en su compartimento correspondiente como equipamiento estánda

El tiempo de funcionamiento de la batería depende de las condiciones de funcionamiento.

**NOTA:** el tiempo de funcionamiento de la batería (el tiempo que la batería puede mantener una carga) disminuye con el tiempo. En función de la frecuencia y las condiciones de uso de la batería, es posible que deba comprar una nueva batería durante la vida útil del equipo.

La duración de la batería se reduce en gran medida si realiza, entre otras, las operaciones que se indican a continuación:

- l Usar dispositivos de comunicaciones inalámbricas o dispositivos USB.
- l Usar una configuración de pantalla con mucho brillo, protectores de pantalla 3D u otros programas que consuman mucha energía como juegos 3D.
- l Utilizar el equipo en el modo de máximo rendimiento.

**A** NOTA: se recomienda conectar el equipo a una toma de alimentación eléctrica mientras se escribe en un CD o DVD.

Es posible [comprobar la carga de la batería](#page-10-2) antes de [insertar dicha batería](#page-12-0) en el equipo. También se pueden establecer las opciones de administración de energía de modo que avisen cuando la [carga de la batería esté baja](#page-11-2).

- **A PRECAUCIÓN: el uso de baterías incompatibles puede aumentar el riesgo de incendio o explosión. Sustituya la batería solamente con una batería compatible adquirida en Dell que esté diseñada para funcionar con el equipo Dell. No utilice una batería de otro equipo.**
- PRECAUCION: no tire las baterías con la basura doméstica. Cuando la batería ya no pueda cargarse, pregunte a la agencia local de disposición de<br>residuos o la agencia ambiental cómo puede deshacerse de la batería. Consulte *información del producto***.**
- PRECAUCIÓN: el uso incorrecto de la batería puede aumentar el riesgo de incendio o quemadura química. No perfore, incinere, desmonte o<br>exponga la batería a temperaturas superiores a 65 °C (149 °F). Mantenga la batería fuer

# <span id="page-10-2"></span>**Comprobación de la carga de la batería**

El medidor de la batería Dell QuickSet, la ventana y el icono del medidor de energía de Microsoft® Windows®, el **medidor de carga de la batería (B**), el<br>medidor de estado de la batería y la advertencia de batería baja prop

## **Medidor de la batería Dell QuickSet**

Si [Dell QuickSet](file:///C:/data/CHM_OUT/systems/latx1/SP/ug/usersgd.chm/usersgd/quickset.htm#wp1107044) está instalado, presione <Fn><F3> para ver el medidor de batería QuickSet.

La ventana **Medidor de la batería** muestra el estado, el nivel y el tiempo total de carga de la batería del equipo.

Los iconos siguientes aparecen en la ventana **Medidor de la batería**:

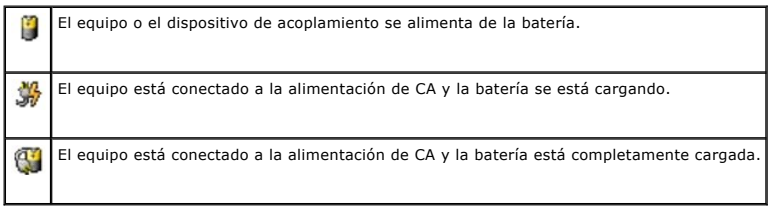

Para obtener más información sobre QuickSet, haga clic con el botón derecho del ratón en el icono **de del de la barra de tareas y haga clic en Ayuda**.

## <span id="page-11-3"></span>**Medidor de energía de Microsoft**® **Windows**®

El medidor de energía de Windows indica la carga que le queda a la batería. Para consultar el medidor, haga doble clic en el icono le la barra de tareas.<br>Para obtener más información sobre la ficha Power Meter (Medidor de

Si el equipo está conectado a una toma de alimentación eléctrica, aparecerá un icono **Las** 

#### **Medidor de carga**

Antes de <u>insertar una batería</u>, pulse el botón de estado del medidor de carga de la batería para encender las luces de nivel de carga. Cada luz representa<br>aproximadamente un 20 % de la carga total de la batería. Por ejemp

## <span id="page-11-2"></span>**Advertencia de batería baja**

O AVISO: para evitar la pérdida o daño de los datos, tras una advertencia de batería baja guarde el trabajo inmediatamente. A continuación, conecte el<br>equipo a una toma de alimentación eléctrica. El modo de hibernación se ac

Una ventana emergente le avisa cuando se ha agotado aproximadamente un 90 % de la carga. Para obtener más información sobre las advertencias de batería baja, consulte el apartado ["Administración de energía"](file:///C:/data/CHM_OUT/systems/latx1/SP/ug/usersgd.chm/usersgd/pwrmang.htm#wp1101527)

# <span id="page-11-0"></span>**Carga de la batería**

El adaptador de CA carga una batería totalmente descargada al 80 % de su capacidad en una hora aproximadamente y al 100 % en dos horas aproximadamente cuando el equipo se apaga.

NOTA: con Dell™ ExpressCharge™, cuando el equipo se apaga, el adaptador de CA carga una batería totalmente descargada al 80 % de su capacidad<br>en una hora aproximadamente y al 100 % en dos horas aproximadamente. El tiempo

Cuando conecte el equipo a una toma de alimentación eléctrica o instale una batería mientras está conectado a una toma de alimentación eléctrica,<br>comprobará la carga y la temperatura de la batería. Si es necesario, el adap

Si la batería está caliente porque se ha estado usando en el equipo o porque ha permanecido en un ambiente donde la temperatura es elevada, puede ser que no se cargue cuando se conecte el equipo a una toma de alimentación eléctrica.

La batería está demasiado caliente para iniciar la recarga si el indicador luminoso 【』 parpadea alternando entre el verde y el naranja. Desconecte el equipo<br>de la toma de alimentación eléctrica y espere a que tanto éster

Para obtener más información sobre la solución de problemas de la batería, consulte el apartado ["Problemas con la alimentación](file:///C:/data/CHM_OUT/systems/latx1/SP/ug/usersgd.chm/usersgd/solving.htm#wp1281112)".

# <span id="page-11-1"></span>**Extracción de la batería**

**A PRECAUCIÓN: antes de realizar estos procedimientos, desconecte el módem del enchufe telefónico de pared.** 

**AVISO:** si decide cambiar la batería mientras el equipo está en modo de espera, tiene hasta un minuto para realizar el cambio antes de que el equipo se cierre y pierda los datos no guardados.

1. Compruebe que el equipo está apagado o conectado a una toma de alimentación eléctrica.

2. Deslice y sostenga el pasador de liberación de los compartimentos de la batería y, a continuación, extraiga la batería del compartimento.

<span id="page-12-2"></span>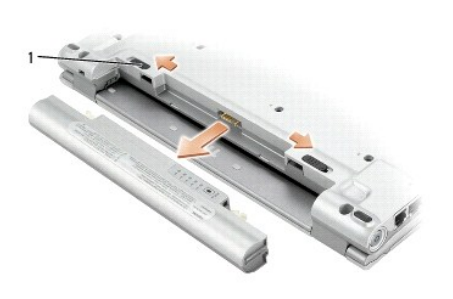

# <span id="page-12-0"></span>**Instalación de la batería**

Deslice la batería en el compartimento hasta que el pasador de liberación haga clic.

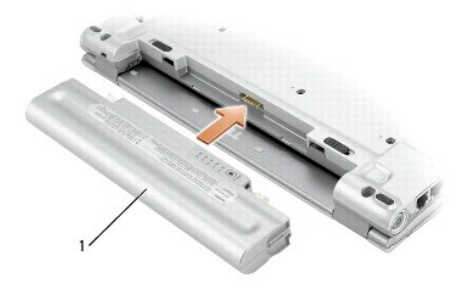

# <span id="page-12-1"></span>**Almacenamiento de la batería**

Extraiga la batería cuando vaya a guardar el equipo durante un período largo. Las baterías se descargan durante los almacenamientos prolongados. Tras un<br>largo período de almacenamiento, <u>recarque la batería</u> completamente

#### **Limpieza del equipo Guía del usuario de Dell™ Latitude™ X1**

- [Equipo, teclado y pantalla](#page-13-0)
- [Superficie táctil](#page-13-1)

**PRECAUCIÓN: antes de comenzar cualquiera de los procedimientos de esta sección, siga las instrucciones de seguridad que se encuentran en la**  *Guía de información del producto***.** 

# <span id="page-13-0"></span>**Equipo, teclado y pantalla**

- PRECAUCION: antes de limpiar el equipo, desenchúfelo de la toma de alimentación eléctrica y retire cualquier batería instalada. Limpie el equipo<br>con un paño suave humedecido con agua. No utilice limpiadores en aerosol o lí
- l Utilice una aspiradora con un accesorio de cepillo para eliminar el polvo de las ranuras, los orificios del equipo y las teclas del teclado.
- AVISO: para no dañar el equipo ni la pantalla, no rocíe ésta directamente con un producto de limpieza. Utilice sólo productos diseñados<br>específicamente para limpiar pantallas LCD y siga las instrucciones que se incluyen co
- l Humedezca un paño suave sin pelusa con agua o un producto para limpiar pantallas LCD y limpie la pantalla.
- l Humedezca un paño suave sin pelusa con agua y limpie el equipo y el teclado. No permita que se filtre agua del paño entre la superficie táctil y el soporte que la rodea.

# <span id="page-13-1"></span>**Superficie táctil**

- 1. Apague el equipo, desconecte los dispositivos que tenga acoplados y desconéctelos de las tomas de alimentación eléctrica.
- 2. Extraiga las baterías instaladas.
- 3. Humedezca un paño suave y sin pelusa con agua y páselo suavemente por la superficie de la superficie táctil. No permita que se filtre agua del paño entre la superficie táctil y el soporte que la rodea.

# <span id="page-14-0"></span>**Cómo ponerse en contacto con Dell**

**Guía del usuario de Dell™ Latitude™ X1**

Para comunicarse electrónicamente con Dell, puede acceder a los siguientes sitios web:

- l **www.dell.com**
- l **support.dell.com** (asistencia técnica)
- 1 **premiersupport.dell.com** (asistencia técnica para clientes del ámbito educativo, del gobierno, de sanidad y de negocios a mediana y a gran escala,<br>incluidos clientes de las categorías Premier, Platinum y Gold).

Para localizar algunas direcciones web específicas de su país, busque la correspondiente sección del país en la tabla siguiente.

**A NOTA:** los números de teléfono gratuitos son para uso dentro del país para el que aparecen.

NOTA: en determinados países, el soporte técnico específico para los equipos Dell Inspiron™ XPS está disponible en un número de teléfono diferente que<br>aparece en la lista de países participantes. Si no ve ningún número de a través del número de soporte técnico que aparece y su llamada será redirigida al departamento correspondiente.

Cuando necesite ponerse en contacto con Dell, utilice los códigos, números de teléfono y direcciones electrónicas que se incluyen en la tabla siguiente. Si<br>necesita asistencia para determinar cuáles códigos debe utilizar,

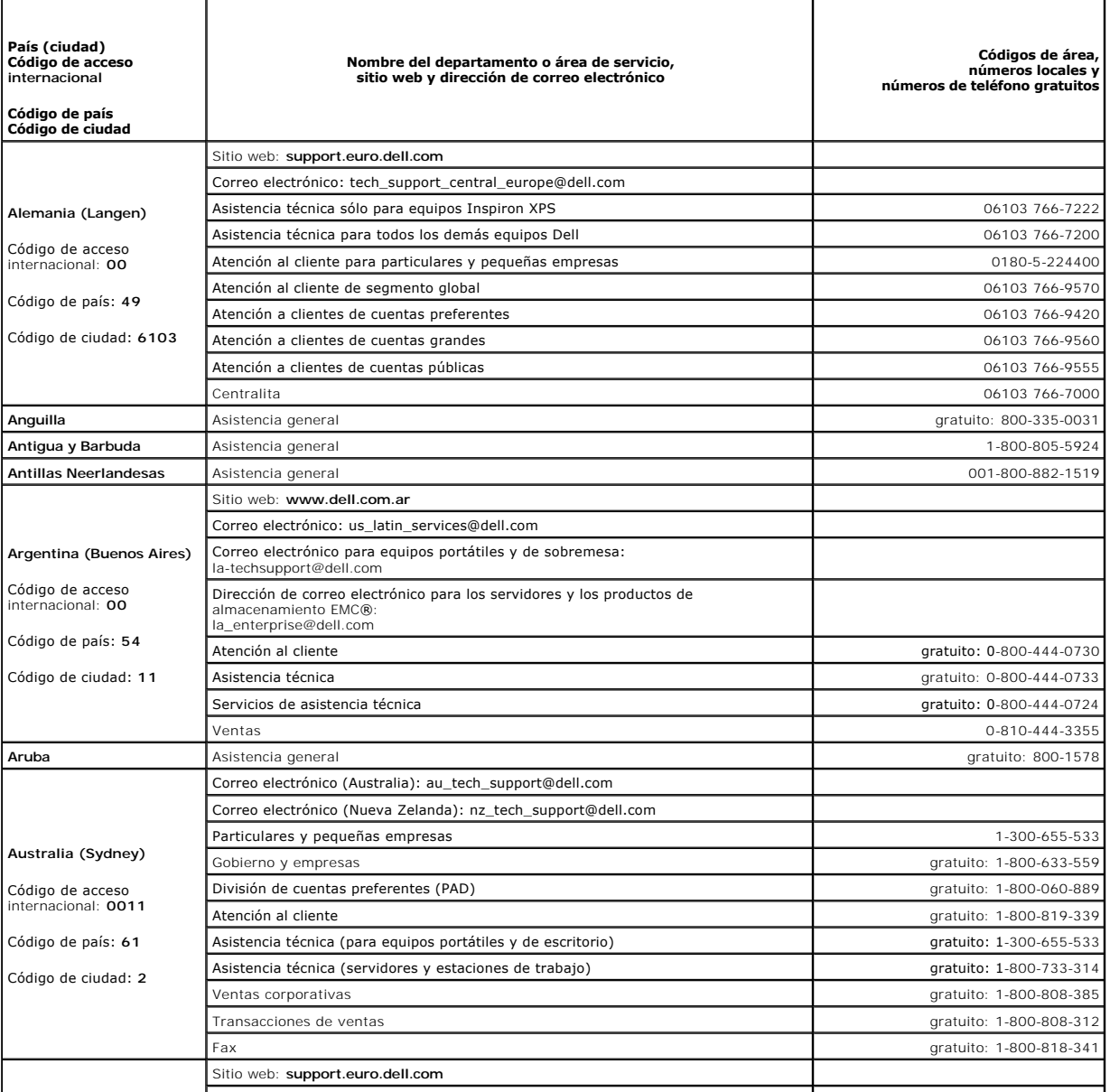

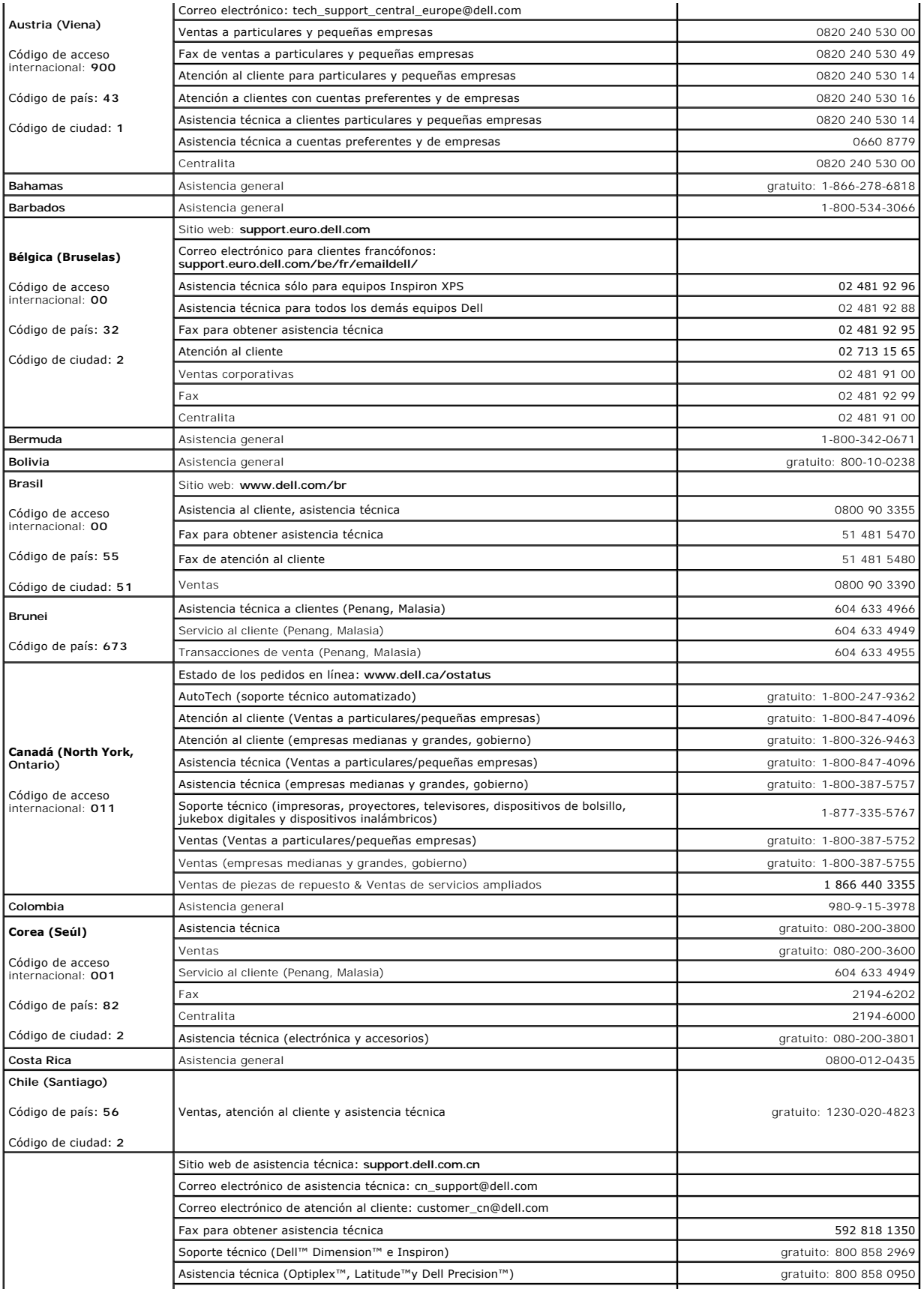

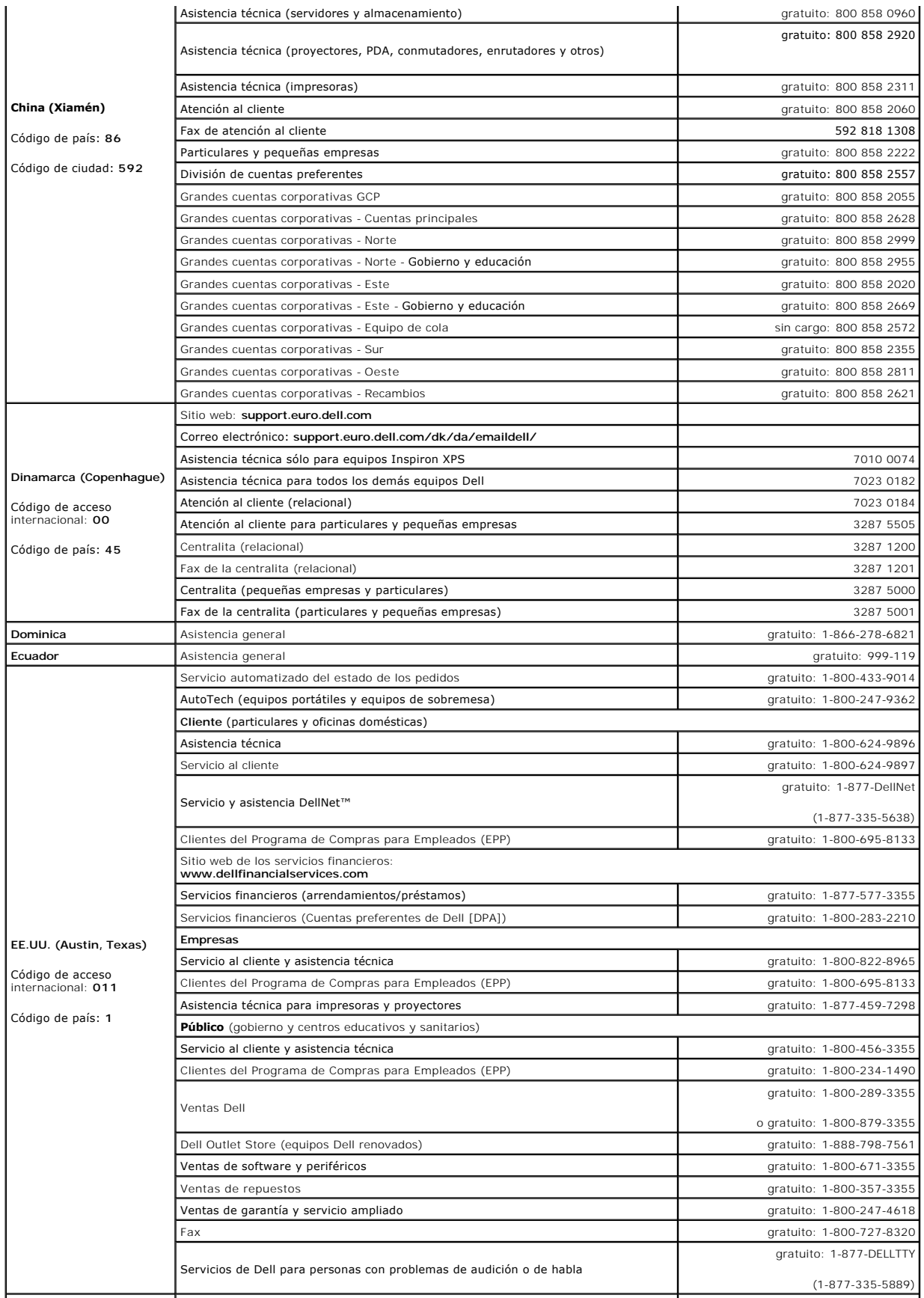

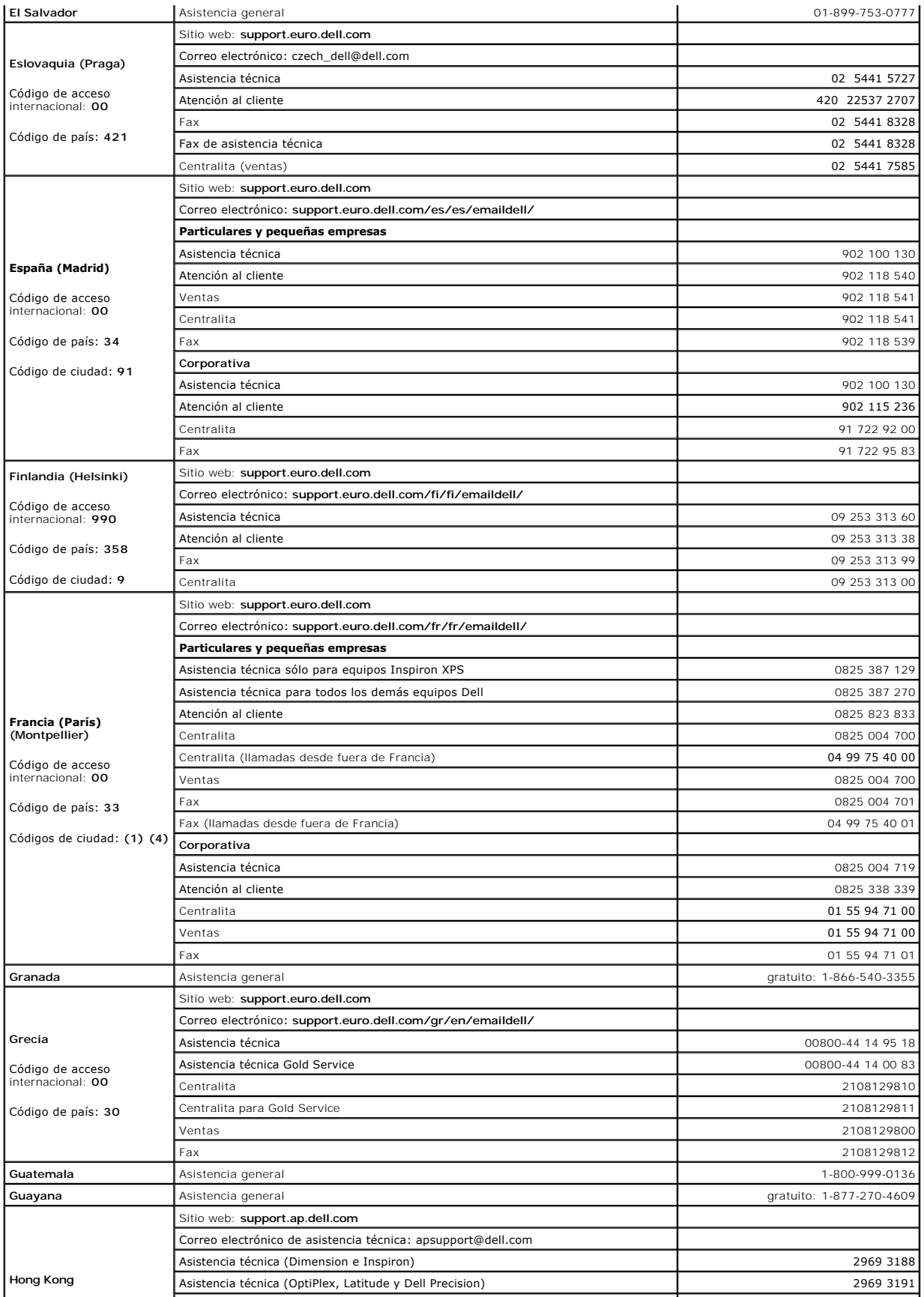

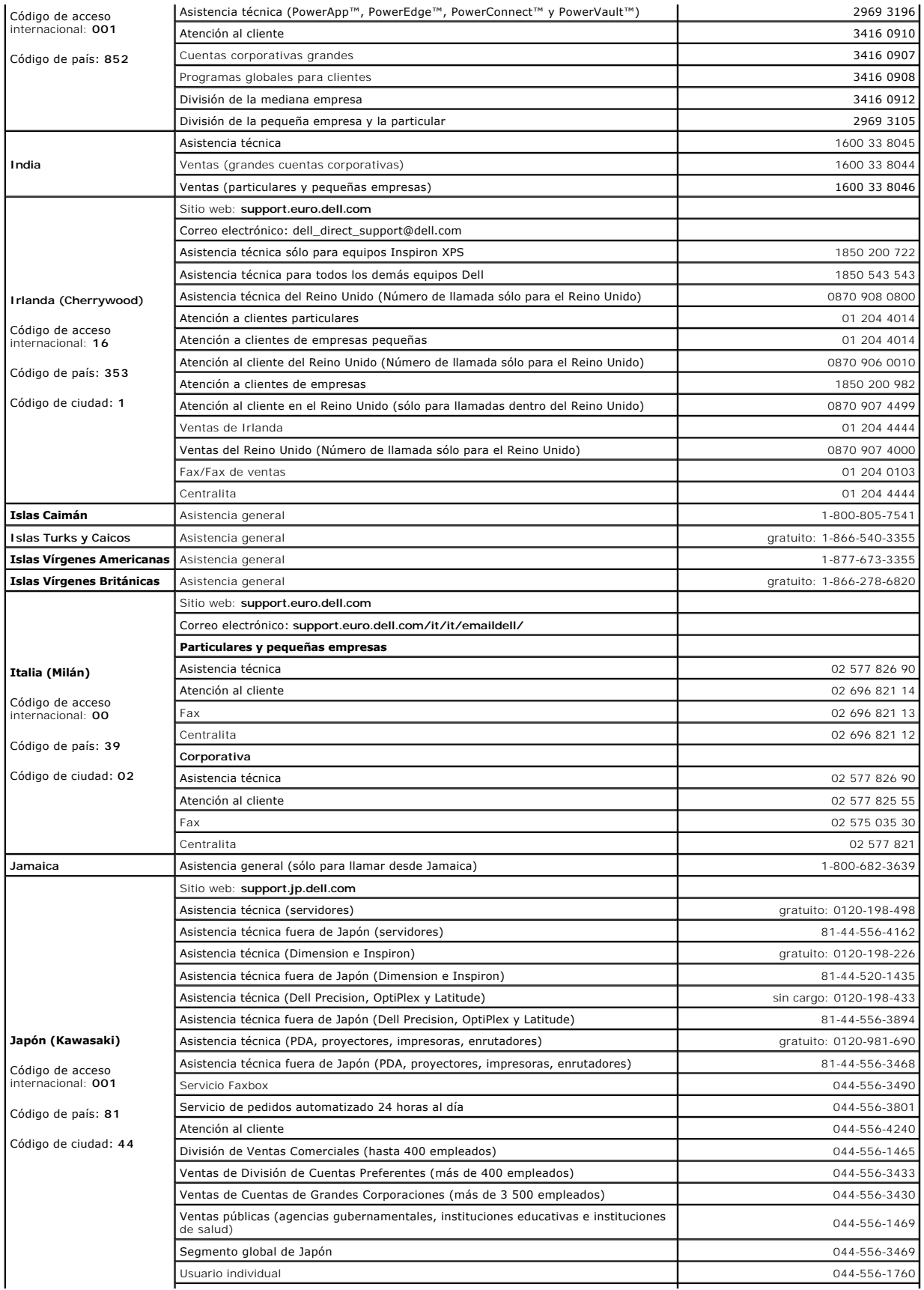

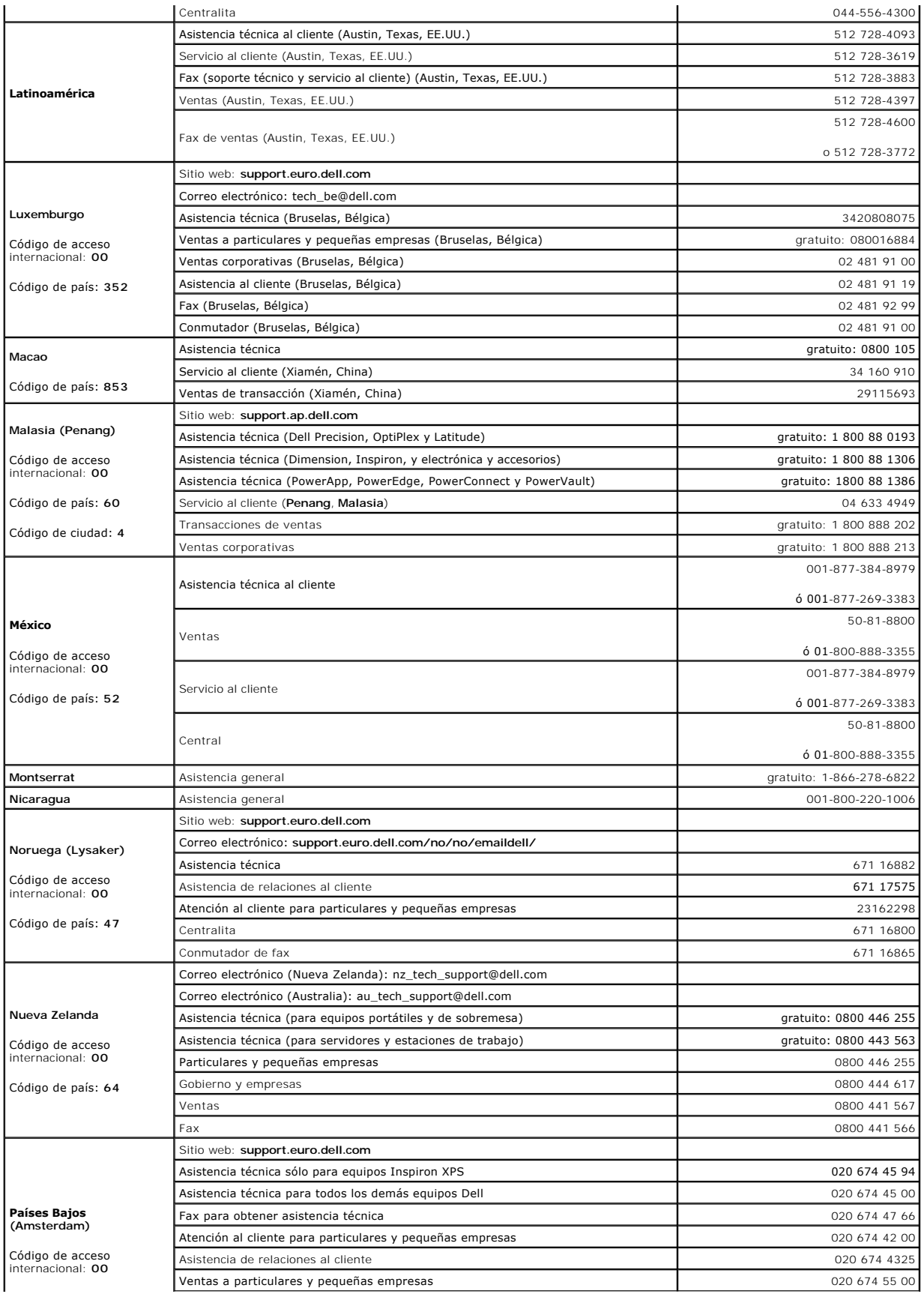

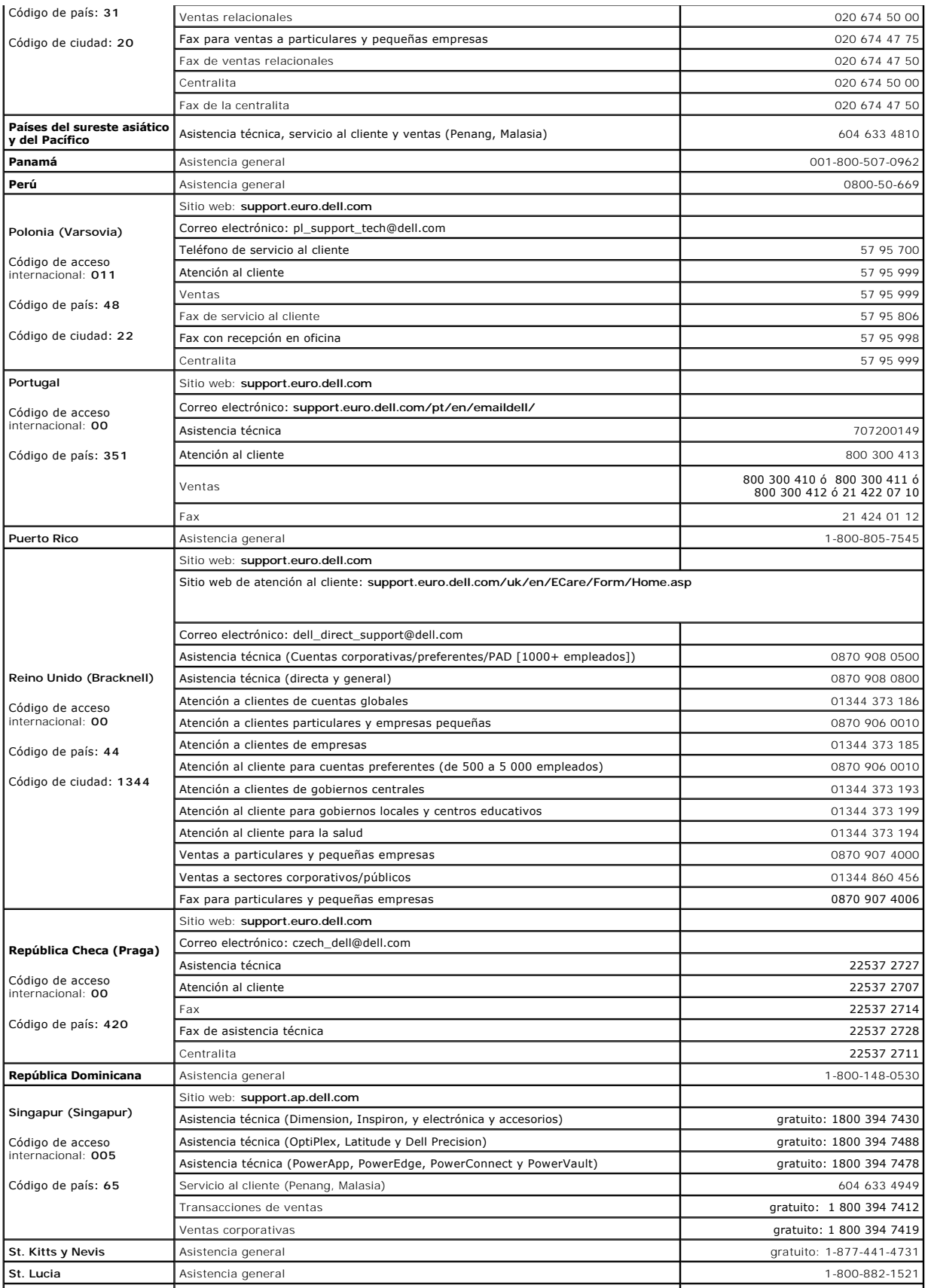

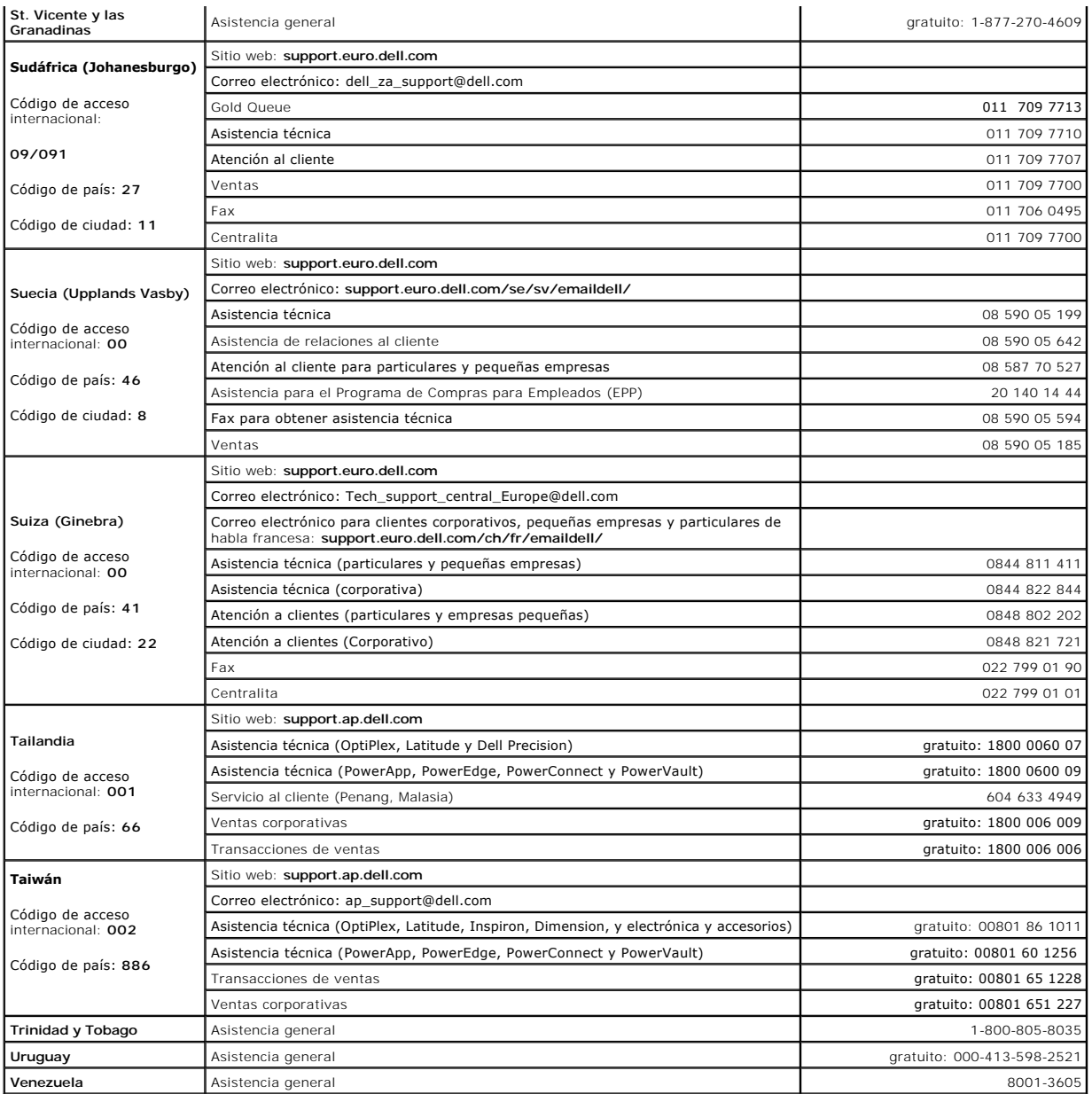

#### <span id="page-22-0"></span> **Uso de Dell Diagnostics Guía del usuario de Dell™ Latitude™ X1**

- [Cuándo utilizar los Dell Diagnostics](#page-22-1)
- **[Inicio de los Dell Diagnostics desde la unidad de disco duro](#page-22-2)**
- **[Inicio de los Dell Diagnostics desde el CD Drivers and Utilities \(Controladores y utilidades\)](#page-22-3)**
- **O** [Menú principal de Dell Diagnostics](#page-23-0)

## <span id="page-22-1"></span>**Cuándo utilizar los Dell Diagnostics**

Si tiene problemas con el equipo, realice las comprobaciones del apartado "<u>[Solución de problemas](file:///C:/data/CHM_OUT/systems/latx1/SP/ug/usersgd.chm/usersgd/solving.htm#wp1280405)</u>" y ejecute los Dell Diagnostics antes de ponerse en<br>contacto con Dell para solicitar asistencia técnica.

Se recomienda imprimir estos procesos antes de empezar.

**AVISO:** los Dell Diagnostics sólo funcionan en los equipos Dell™.

Inicie los Dell Diagnostics desde la unidad de disco duro o desde el CD *[Drivers and Utilities](#page-22-3)* (Controladores y utilidades) (también denominado *ResourceCD* [CD de recursos]).

## <span id="page-22-2"></span>**Inicio de los Dell Diagnostics desde la unidad de disco duro**

Los Dell Diagnostics están situados en una partición oculta para la utilidad de diagnóstico (Diagnostic) de la unidad de disco duro.

**A NOTA:** si el equipo no muestra ninguna imagen en la pantalla, póngase en contacto con Dell.

- 1. Apague el equipo.
- 2. Encienda el equipo. Cuando aparezca el logotipo de DELL™, presione <F12> inmediatamente.

Si no pulsa esa tecla inmediatamente, aparecerá el logotipo del sistema operativo; espere hasta que aparezca el escritorio de Microsoft® Windows®. A continuación, apague el equipo y vuelva a intentarlo.

3. Cuando aparezca la lista de dispositivos de inicio, resalte **Diagnostics** y pulse <Intro>.

El equipo ejecutará la evaluación del sistema previa al inicio, una serie de pruebas iniciales de la tarjeta del sistema, el teclado, la unidad de disco duro y la pantalla.

- l Durante la evaluación, responda a las preguntas que puedan formularse.
- 1 Si se detecta un fallo, el equipo se detiene y emite sonidos. Para detener la evaluación y reiniciar el equipo, pulse <n>; para continuar con la prueba siguiente, pulse <y>; para volver a probar el componente que falló, pulse <r>.
- l Si se detectaron fallos durante la evaluación del sistema previa al inicio, anote el código o códigos de error, y póngase en contacto con Dell antes de continuar con los Dell Diagnostics.

Si la evaluación del sistema previa al inicio se realiza correctamente, aparecerá el mensaje Booting Dell Diagnostic Utility Partition. Press any key to continue. (Iniciando la partición para la utilidad de diagnóstico de Dell. Pulse cualquier tecla para continuar.)

**IOTA:** si recibe un mensaje indicando que no se ha encontrado ninguna partición para la utilidad de diagnóstico, ejecute los Dell Diagnostics desde el CD Drivers and Utilities (Controladores y utilidades).

4. Pulse cualquier tecla para iniciar los Dell Diagnostics desde la partición para la utilidad de diagnóstico del disco duro.

## <span id="page-22-3"></span>**Inicio de los Dell Diagnostics desde el CD Drivers and Utilities (Controladores y utilidades)**

- 1. Conecte una unidad de CD al sistema.
- 2. Inserte el CD *Drivers and Utilities.*
- 3. Apague y reinicie el equipo.

Cuando aparezca el logotipo de DELL, pulse <F12> inmediatamente.

Si espera demasiado y aparece el logotipo de Windows, siga esperando hasta que vea el escritorio de Windows. A continuación, apague el equipo y vuelva a intentarlo.

**NOTA:** los pasos siguientes modifican la secuencia de arranque sólo por una vez. En el siguiente inicio, el equipo arrancará con los dispositivos especificados en la configuración del sistema.

- 4. Cuando aparezca la lista de dispositivos de inicio, resalte **CD/DVD/CD-RW Drive** (Unidad de CD/DVD/CD-RW) y pulse <Intro>.
- 5. Seleccione la opción **CD/DVD/CD-RW Drive** (Unidad de CD/DVD/CD-RW) en el menú de inicio del CD.
- 6. En el menú que aparece, seleccione la opción **Boot from CD-ROM** (Iniciar desde CD-ROM).
- 7. Escriba 1 para abrir el menú ResourceCD (CD de recursos).
- 8. Escriba 2 para iniciar los Dell Diagnostics.
- 9. Seleccione **Run the 32 Bit Dell Diagnostics** (Ejecutar los Dell Diagnostics de 32 bits) de la lista numerada. Si aparecen varias versiones, seleccione la más apropiada para su plataforma.
- 10. Cuando aparezca el **Main Menu** (Menú principal) de Dell Diagnostics, seleccione la prueba que desea ejecutar.

# <span id="page-23-0"></span>**Menú principal de Dell Diagnostics**

1. Una vez se hayan cargado los Dell Diagnostics y aparezca la pantalla **Main Menu** (Menú principal), haga clic en el botón de la opción que desea.

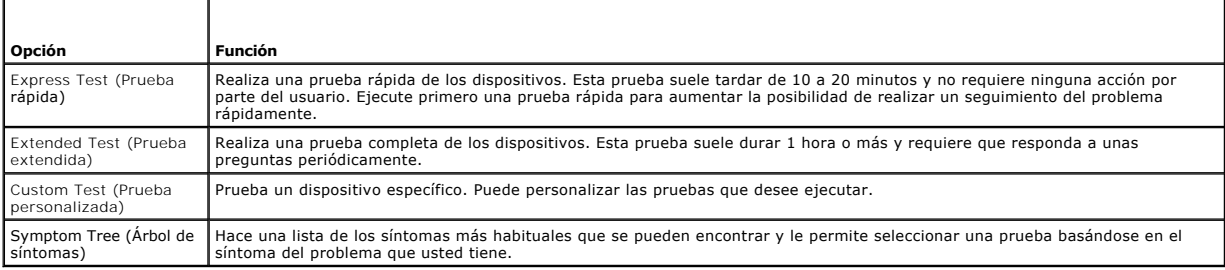

2. Si se produce un problema durante una prueba, aparecerá un mensaje con un código de error y una descripción del problema. Anote el código de error<br>y la descripción del problema, y siga las instrucciones que se muestra

Si no puede resolver la condición del error, póngase en contacto con Dell.

NOTA: la Etiqueta de servicio del equipo se encuentra en la parte superior de cada pantalla de prueba. Si se pone en contacto con Dell, deberá<br>proporcionar al servicio de asistencia técnica los datos de la Etiqueta de serv

3. Si ejecuta una prueba desde la opción Custom Test (Prueba personalizada) o Symptom Tree (Arbol de síntomas), haga clic en la ficha correspondiente<br>que se describe en la tabla siguiente para obtener más información.

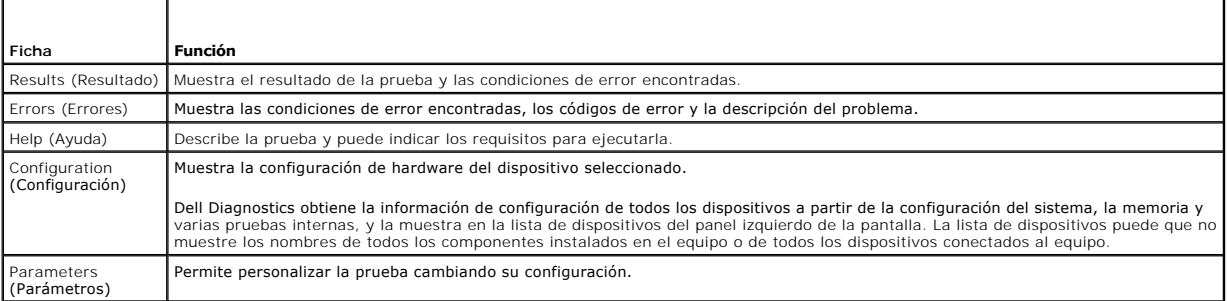

4. Cuando finalicen las pruebas, si está ejecutando los Dell Diagnostics desde el CD *Drivers and Utilities* (Controladores y utilidades), extráigalo.

5. Cuando las pruebas hayan terminado, cierre la pantalla de la prueba para volver a la pantalla **Main Menu (Menú principal). Para salir de los Dell**<br>Diagnostics y reiniciar el equipo, cierre la pantalla **Main Menu (Menú p** 

#### <span id="page-24-0"></span>**Uso de la pantalla Guía del usuario de Dell™ Latitude™ X1**

- [Ajuste del brillo](#page-24-1)
- [Cambio de la imagen de vídeo](#page-24-2)
- [Configuración de la resolución de la pantalla](#page-24-3)
- [Modo de pantalla independiente dual](#page-25-0)
- [Cambio entre pantallas principales y secundarias](#page-25-1)

## <span id="page-24-1"></span>**Ajuste del brillo**

Cuando el equipo Dell™ está funcionando con batería, es posible ahorrar energía si el control de brillo se ajusta al valor más bajo que resulte cómodo<br>pulsando <Fn> y las flechas de dirección arriba/abajo.

En el Medidor de brillo de Dell QuickSet se muestra la configuración de brillo actual para la pantalla. Haga clic con el botón derecho del ratón en el icono **de** de la barra de tareas para habilitar o deshabilitar Medidor de brillo en la pantalla.

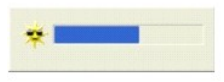

**NOTA**: de manera predeterminada, Brightness Meter (Medidor de brillo) aparece en la parte inferior derecha de la pantalla. Puede hacer clic en el<br>medidor y arrastrarlo a una nueva posición y, el medidor aparecerá posterio

NOTA: las combinaciones de teclas para control del brillo sólo afectan a la pantalla del equipo portátil, no a los monitores que conecte a éste. Si el<br>equipo está conectado a un monitor externo e intenta cambiar el nivel d de brillo del monitor.

Puede activar o desactivar Brightness Meter (Medidor de brillo) desde el menú de la barra de tareas QuickSet. Cuando el medidor esté habilitado, pulse las teclas siguientes para ajustar el brillo:

- l Pulse <Fn> y la tecla de flecha hacia arriba para aumentar el brillo únicamente en la pantalla integrada (no en un monitor externo).
- l Pulse <Fn> y la tecla de flecha hacia abajo para reducir el brillo únicamente en la pantalla integrada (no en un monitor externo).

Para obtener más información sobre QuickSet, haga clic con el botón derecho del ratón en el icono **de** de la barra de tareas y haga clic en Help (Ayuda).

## <span id="page-24-2"></span>**Cambio de la imagen de vídeo**

Cuando encienda el equipo con un dispositivo externo (como un monitor externo o un proyector) conectado y encendido, la imagen puede aparecer en la pantalla del equipo o en el dispositivo externo.

Pulse <Fn><F8> para hacer pasar la imagen de vídeo sólo a la pantalla, sólo al dispositivo externo o a la pantalla y al dispositivo externo simultáneamente.

# <span id="page-24-3"></span>**Configuración de la resolución de pantalla**

Para mostrar un programa a una resolución específica, tanto el controlador de vídeo como la pantalla deben ser compatibles con el programa y los<br>controladores de vídeo necesarios deben estar instalados.

Antes de cambiar alguno de los ajustes de pantalla predeterminados, tome nota de la configuración original para futuras consultas.

**A** NOTA: Use únicamente los controladores de vídeo instalados por Dell, que han sido diseñados para ofrecer el mejor rendimiento con el sistema operativo instalado por Dell.

Si selecciona una resolución o una gama de colores mayor que la admitida por la pantalla, la configuración se ajusta automáticamente al valor más cercano posible.

## **En Microsoft® Windows® XP**

- 1. Haga clic en el botón **Inicio** y en **Panel de control**.
- 2. En **Elija una categoría**, haga clic en **Apariencia y temas**.
- 3. En **Elija una tarea...,** haga clic en el área que desea cambiar o en **o elija un icono del Panel de control**, haga clic en **Pantalla**.

4. Pruebe valores diferentes en **Calidad del color** y **Resolución de pantalla**.

## <span id="page-25-0"></span>**Modo de pantalla dual independiente**

Puede conectar un monitor o un proyector externo al equipo y utilizarlo como extensión de la pantalla (conocido como modo de "pantalla dual independiente"<br>o "escritorio extendido"). Este modo permite utilizar ambas pantall de espacio de trabajo que se puede mostrar.

## **En Microsoft Windows XP**

- 1. Conecte el monitor, TV o proyector externo al equipo.
- 2. En **Elija una categoría**, haga clic en **Apariencia y temas**.
- 3. En **Elija una tarea...**, haga clic en el área que desea cambiar o en **o elija un icono del Panel de control**, haga clic en **Pantalla**.
- 4. En la ventana **Mostrar propiedades**, haga clic en la ficha **Configuración**.
- **NOTA:** si selecciona una resolución o una paleta de colores mayor que la admitida por la pantalla, la configuración se ajusta automáticamente al valor más cercano posible. Para obtener más información, consulte la documentación del sistema operativo.
- 5. Haga clic en el icono del monitor 2 y en la casilla de verificación **Extender el escritorio de Windows...** y, a continuación, haga clic en **Aplicar**.
- 6. Cambie **Área de pantalla** al tamaño apropiado para ambas pantallas, y haga clic en **Aplicar**.
- 7. Si le piden que reinicie el equipo, haga clic en **Apply the new color setting without restarting** (Aplicar la nueva configuración de color sin reiniciar) y en **Aceptar**.
- 8. Si se le pide, haga clic en **Aceptar** para cambiar el tamaño del escritorio.
- 9. Si se le pide, haga clic en **Sí** para conservar la configuración.
- 10. Haga clic en **Aceptar** para cerrar la ventana **Propiedades de pantalla**.

Para desactivar el modo de pantalla dual independiente:

- 1. Haga clic en la ficha **Configuración** de la ventana **Propiedades de pantalla**.
- 2. Haga clic en el icono del monitor 2, desactive la casilla de verificación **Extender el escritorio de Windows...** y haga clic en **Aplicar**.

Si es necesario, pulse <Fn><F8> para devolver la imagen de la pantalla a la pantalla del equipo.

## **Windows 2000**

**A NOTA:** el sistema operativo Windows 2000 puede no estar disponible en algunos países.

El sistema operativo Windows 2000 no admite originalmente el modo de pantalla dual independiente (escritorio extendido) en su equipo. Sin embargo, puede<br>**descargar software desde el sitio Web de asistencia técnica de Dell** comportamiento de una pantalla dual independiente.

## <span id="page-25-1"></span>**Cambio entre pantallas principales y secundarias**

Para cambiar la designación de la pantalla principal y la secundaria (por ejemplo, para utilizar un monitor externo como pantalla principal):

- 1. Haga clic en el botón **Inicio** y en **Panel de control**.
- 2. En **Elija una categoría**, haga clic en **Apariencia y temas**.
- 3. En **Elija una tarea...**, haga clic en el área que desea cambiar o en **o elija un icono del Panel de control**, haga clic en **Pantalla**.
- 4. Haga clic en la ficha **Configuración**® **Avanzada**® ficha **Pantallas**.

Si desea información adicional, consulte la documentación incluida con la tarjeta de vídeo.

#### <span id="page-27-0"></span>**Controladores Guía del usuario de Dell™ Latitude™ X1**

- <sup>O</sup> [¿Qué es un controlador?](#page-27-1)
- [Identificación de los controladores](#page-27-2)

# <span id="page-27-1"></span>**¿Qué es un controlador?**

Un controlador es un programa que controla un dispositivo, como por ejemplo una impresora, un ratón o un teclado. Todos los dispositivos necesitan un controlador.

Un controlador actúa como traductor entre el dispositivo y los programas que lo utilizan. Cada dispositivo posee un conjunto propio de comandos especializados que sólo su controlador puede reconocer.

Dell suministra el equipo con los controladores necesarios ya instalados; no se precisa ninguna otra instalación ni configuración.

**AVISO:** el CD Drivers and Utilities (Controladores y utilidades) puede contener controladores para sistemas operativos diferentes al de su equipo. Asegúrese de que está instalando el software adecuado para el sistema operativo.

Muchos controladores, como el controlador del teclado, se entregan con el sistema operativo Microsoft® Windows®. Deberá instalar controladores en los casos siguientes:

- l Si actualiza el sistema operativo.
- l Si vuelve a instalar el sistema operativo.
- l Si conecta o instala un dispositivo nuevo.

# <span id="page-27-2"></span>**Identificación de los controladores**

Si experimenta un problema con cualquier dispositivo, determine si el controlador es el origen del problema y, si es necesario, actualícelo.

#### **Windows XP**

- 1. Haga clic en el botón **Inicio** y, a continuación, en **Panel de control**.
- 2. En **Elegir una categoría** haga clic en **Rendimiento y mantenimiento**.
- 3. Haga clic en **Sistema**.
- 4. En la ventana **Propiedades del sistema**, haga clic en la ficha **Hardware**.
- 5. Haga clic en **Administrador de dispositivos**.
- 6. Desplácese por la lista para ver si algún dispositivo presenta un signo de exclamación (un círculo amarillo con el signo [**!**]) en el icono del dispositivo.

Si hay un signo de admiración junto al nombre del dispositivo, tendrá que [reinstalar el controlador](#page-27-3) o instalar uno nuevo.

# <span id="page-27-3"></span>**Reinstalación de controladores y utilidades**

**AVISO:** el sitio Web de Dell Support, support.dell.com, y el CD Drivers and Utilities (Controladores y utilidades) proporcionan controladores aprobados para los equipos Dell™. Si instala controladores obtenidos de otras fuentes, puede que el equipo no funcione correctamente.

#### **Uso de la función Desinstalación del controlador de dispositivo de Windows XP**

Si se produce un problema en el equipo después de instalar o actualizar un controlador, utilice la función Desinstalación del controlador de dispositivo de<br>Windows XP para restaurar la versión previamente instalada del con

- 1. Haga clic en el botón **Inicio** y, a continuación, en **Panel de control**.
- 2. En **Elegir una categoría** haga clic en **Rendimiento y mantenimiento**.
- 3. Haga clic en **Sistema**.
- 4. En la ventana **Propiedades del sistema**, haga clic en la ficha **Hardware**.
- 5. Haga clic en **Administrador de dispositivos**.
- 6. Haga clic con el botón derecho del ratón en el dispositivo para el que se ha instalado el nuevo controlador y haga clic en **Propiedades**.
- 7. Haga clic en la ficha **Controladores**.
- 8. Haga clic en **Desinstalar controlador**.

Si la función de desinstalación del controlador de dispositivos no resuelve el problema, use la función [Restaurar sistema](file:///C:/data/CHM_OUT/systems/latx1/SP/ug/usersgd.chm/usersgd/reinstal.htm#wp1127543) para que el equipo vuelva al estado anterior a la instalación del nuevo controlador.

#### **Uso del CD Drivers and Utilities (Controladores y utilidades)**

Si la función de desinstalación del controlador de dispositivos o la función [Restaurar sistema](file:///C:/data/CHM_OUT/systems/latx1/SP/ug/usersgd.chm/usersgd/reinstal.htm#wp1127543) no resuelven el problema, vuelva a instalar el controlador desde el CD *Drivers and Utilities* (Controladores y utilidades), también llamado *ResourceCD* (CD de recursos).

- 1. Guarde y cierre los archivos que tenga abiertos y salga de todos los programas.
- 2. Inserte el CD *Drivers and Utilities* (Controladores y utilidades).

En la mayoría de los casos, el CD se inicia automáticamente. Si no es así, inicie el Explorador de Windows, haga clic en el directorio de la unidad de CD<br>para ver el contenido del CD y haga doble clic en el archivo autorcd

- 3. En el menú descendente **Idioma** de la barra de herramientas, seleccione el idioma que desee para el controlador o la utilidad (si está disponible). Aparecerá una pantalla de bienvenida.
- 4. Haga clic en **Siguiente**.

El CD examinará automáticamente el hardware para detectar las utilidades y los controladores que se usan en el equipo.

5. Después de que el CD complete la exploración del hardware, también puede buscar otros controladores y utilidades. En **Criterio de búsqueda**, seleccione las categorías correspondientes en los menús descendentes **Modelo del sistema**, **Sistema operativo** y **Tema**.

Aparecerá un enlace o varios para los controladores o utilidades específicos que se utilizan en el equipo.

- 6. Haga clic en el enlace a un controlador o utilidad específicos para ver información sobre el controlador o utilidad que desea instalar.
- 7. Haga clic en el botón **Instalar** (si está) para empezar a instalar el controlador o la utilidad. En la pantalla de bienvenida, siga los mensajes que aparecen en pantalla para completar la instalación.

Si no existe el botón Instalar, la instalación automática no es una opción. Para obtener instrucciones para la instalación, consulte las instrucciones<br>correspondientes en las subsecciones siguientes o haga clic en **Extraer** 

Si se le indica que vaya a los archivos del controlador, haga clic en el directorio CD de la ventana de información del controlador para mostrar los archivos relacionados con dicho controlador.

#### **Reinstalación manual de controladores**

- 1. Tras extraer los archivos del controlador en la unidad de disco duro como se ha descrito en la sección anterior, haga clic en el botón **Inicio** y, a continuación, haga clic con el botón derecho del ratón en **Mi PC**.
- 2. Haga clic en **Propiedades**.
- 3. Haga clic en la ficha **Hardware** y en **Administrador de dispositivos**.
- 4. Haga doble clic en el tipo de dispositivo para el que va a instalar el controlador (por ejemplo, **Módems** o **Dispositivos de infrarrojos**).
- 5. Haga doble clic en el nombre del dispositivo para el que está instalando el controlador.
- 6. Haga clic en la ficha **Controlador** y, a continuación, haga clic en **Actualizar controlador**.
- 7. Haga clic en **Instalar desde una lista o ubicación específica (avanzado)** y, a continuación, haga clic en **Siguiente**.
- 8. Haga clic en **Examinar** y vaya a la ubicación en la que ha extraído anteriormente los archivos del controlador.
- 9. Cuando aparezca el nombre del controlador adecuado, haga clic en **Siguiente**.

10. Haga clic en **Finalizar** y reinicie el equipo.

## <span id="page-30-2"></span><span id="page-30-1"></span> **Obtención de ayuda Guía del usuario de Dell™ Latitude™ X1**

- **O** [Asistencia técnica](#page-30-0)
- **[Problemas con su pedido](#page-31-0)**
- **O** [Información sobre productos](#page-31-1)
- [Devolución de artículos para su reparación en garantía o para la devolución de su importe](#page-31-2)
- [Antes de llamar](#page-32-0)

## <span id="page-30-0"></span>**Asistencia técnica**

Si necesita ayuda con algún problema técnico, Dell está preparado para atenderle.

**A** PRECAUCIÓN: si necesita quitar las cubiertas del equipo, compruebe primero que están desenchufados los cables de alimentación del equipo y **del módem.** 

- 1. Complete los procedimientos descritos en el apartado "[Solución de problemas"](file:///C:/data/CHM_OUT/systems/latx1/SP/ug/usersgd.chm/usersgd/solving.htm#wp1280405).
- 2. Ejecute [Uso de Dell Diagnostics](file:///C:/data/CHM_OUT/systems/latx1/SP/ug/usersgd.chm/usersgd/delldiag.htm#wp1051927)
- 3. Haga una copia de la [Lista de verificación de diagnósticos](#page-32-1) y rellénela.
- 4. Utilice la amplia gama de servicios en línea de Dell disponibles en el sitio Web Dell Support, en la dirección (**support.dell.com**) para obtener ayuda sobre la instalación y los procedimientos de solución de problemas.
- 5. Si los pasos descritos anteriormente no han resuelto el problema, póngase en contacto con Dell.

**NOTA:** llame al servicio de asistencia técnica desde un teléfono situado al lado del equipo o en éste para que puedan guiarle en los procedimientos necesarios.

**NOTA:** es posible que el sistema de código de servicio urgente de Dell no esté disponible en todos los países.

Cuando el sistema telefónico automatizado de Dell lo solicite, marque el código de servicio rápido para dirigir su llamada directamente al personal de servicio<br>que corresponda. Si no tiene un código de servicio urgente, ab

Para obtener instrucciones sobre el uso del servicio de asistencia técnica, consulte el apartado ["Servicio de asistencia técnica](#page-31-3)"

NOTA: algunos de los servicios que se describen a continuación no siempre están disponibles en todos los lugares fuera de la parte continental de EE.UU.<br>Póngase en contacto con su representante local de Dell para obtener i

## **Servicios en línea**

Puede acceder al sitio web Dell Support en la dirección s**upport.dell.com.** Seleccione su región en la página WELCOME TO DELL SUPPORT (Bienvenido al<br>servicio de asistencia de Dell) y rellene los datos que se solicitan para

Puede ponerse en contacto con Dell en las siguientes direcciones electrónicas:

l Red mundial

**www.dell.com/** 

**www.dell.com/ap/** (únicamente para países asiáticos y del Pacífico)

**www.dell.com/jp** (únicamente para Japón)

**www.euro.dell.com** (únicamente para Europa)

**www.dell.com/la/** (únicamente para países de Latinoamérica)

**www.dell.ca** (únicamente para Canadá)

l FTP (File Transfer Protocol, Protocolo de transferencia de archivos) anónimo

**ftp.dell.com/**

Regístrese como usuario: anonymous (anónimo) y utilice su dirección de correo electrónico como contraseña.

l Servicio electrónico de asistencia (Electronic Support Service)

mobile\_support@us.dell.com

support@us.dell.com

<span id="page-31-4"></span>**apsupport@dell.com** (únicamente para países asiáticos y del Pacífico)

**support.jp.dell.com** (únicamente para Japón)

- **support.euro.dell.com** (únicamente para Europa)
- l Electronic Quote Service (Servicio electrónico de cotizaciones)
- sales@dell.com

**apmarketing@dell.com** (sólo para países asiáticos y del Pacífico)

- sales\_canada@dell.com (únicamente para Canadá)
- l Electronic Information Service (Servicio electrónico de información)
- info@dell.com

#### **Servicio AutoTech**

El servicio de asistencia técnica automatizada de Dell, AutoTech, proporciona respuestas grabadas a las preguntas más frecuentes formuladas por los clientes de Dell acerca de sus equipos portátiles y de sobremesa.

Cuando llame a AutoTech, utilice un teléfono de tonos para seleccionar los temas correspondientes a sus preguntas.

El servicio AutoTech está disponible las 24 horas del día, los 7 días de la semana. También puede acceder a este servicio a través del servicio de asistencia técnica. Para obtener un número de teléfono al que llamar, consulte los números de contacto para su zona.

#### **Servicio automatizado para averiguar el estado de un pedido**

Para comprobar el estado de un pedido de cualquier producto Dell™ que haya solicitado, puede dirigirse a su**pport dell com** o llamar al servicio automatizado<br>de comprobación del estado de los pedidos. Un contestador autom Para obtener un número de teléfono al que llamar, consulte los números de contacto para su zona.

#### <span id="page-31-3"></span>**Servicio de asistencia técnica**

Dell pone a su disposición un servicio de asistencia técnica, disponible las 24 horas del día y todos los días de la semana, para dar respuesta a todas sus<br>preguntas sobre el hardware de Dell. Nuestro personal de asistenci rápidas y precisas.

Para ponerse en contacto con el servicio de asistencia técnica de Dell, consulte el apartado "<u>Obtención de ayuda</u>" y después llame al número de teléfono<br>correspondiente a su país incluido en la lista "Cómo ponerse en cont correspondiente a su país incluido en la lista "Cómo ponerse en conta

#### <span id="page-31-0"></span>**Problemas con su pedido**

Si tiene algún problema con un pedido (por ejemplo, falta algún componente, hay componentes equivocados o la factura es incorrecta), póngase en contacto<br>con el departamento de atención al cliente de Dell. Tenga a mano la f llamar, consulte los números de contacto para su zona.

#### <span id="page-31-1"></span>**Información sobre productos**

Si necesita información sobre otros productos de Dell disponibles o si desea hacer un pedido, visite el sitio web de Dell en la dirección **www.dell.com**. Para obtener un número de teléfono para llamar y hablar con un especialista en ventas, consulte los números de contacto para su región.

## <span id="page-31-2"></span> **Devolución de artículos para su reparación en garantía o para la devolución de su importe**

Prepare todos los artículos que vaya a devolver, ya sea para su reparación bajo garantía o para que le devuelvan el importe, de la manera siguiente:

1. Llame a Dell para obtener un Número de autorización para devolución de material y anótelo de manera clara y destacada en el exterior de la caja.

Para obtener un número de teléfono al que llamar, consulte los números de contacto para su zona.

- 2. Incluya una copia de la factura y una carta que describa la razón de la devolución.
- 3. Incluya una copia de la [Lista de verificación de diagnósticos](#page-32-1) indicando las pruebas que ha ejecutado y todos los mensajes de error mostrados por los Dell Diagnostics
- <span id="page-32-2"></span>4. Si la devolución es para obtener un crédito a cambio, incluya todos los accesorios correspondientes al artículo en devolución (cables de alimentación, disquetes de software, guías, etc.).
- 5. Embale el equipo que vaya a devolver en el embalaje original (o uno equivalente).

El usuario se responsabiliza de los gastos de envío. Asimismo, tiene la obligación de asegurar el producto devuelto y asumir el riesgo en caso de pérdida<br>durante el envío a Dell. No se aceptará el envío de paquetes a porte

Cualquier devolución que no satisfaga los requisitos indicados no será aceptada por el departamento de recepción de Dell y le será devuelta.

#### <span id="page-32-0"></span>**Antes de llamar**

**NOTA: tenga a mano el código de servicio rápido cuando llame. El código contribuirá a que el sistema telefónico automatizado de asistencia de Dell gestione<br>con mayor eficacia su llamada.** 

No olvide rellenar la <u>Lista de verificación de diagnósticos</u>. Si es posible, encienda el equipo antes de llamar a Dell para obtener asistencia técnica y haga la<br>Ilamada desde un teléfono situado cerca. Es posible que se l durante las operaciones o que intente otros procedimientos para solucionar problemas que únicamente pueden realizarse con el equipo. Asegúrese de tener a mano la documentación del equipo.

<span id="page-32-1"></span>٦

#### $\triangle$ **PRECAUCIÓN: antes de trabajar en el interior de su equipo, siga las instrucciones de seguridad que se encuentran en la publicación** *Guía de información del producto***.**

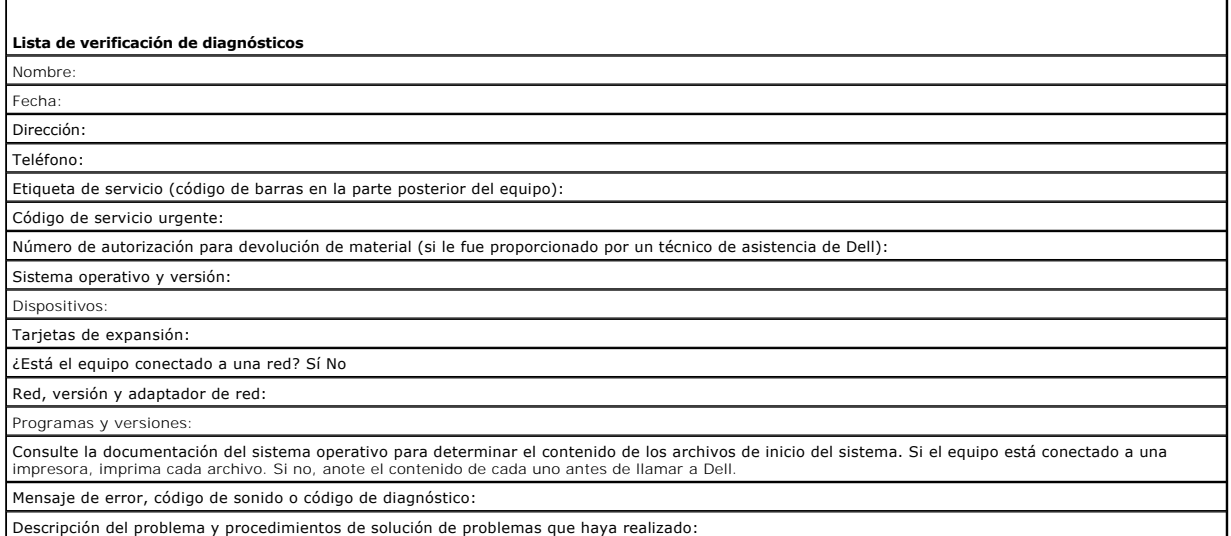

# **Glosario**

#### [A](#page-33-0) [B](#page-33-1) [C](#page-33-2) [D](#page-34-0) [E](#page-35-0) E [G](#page-35-2) [H](#page-36-0) L [K](#page-36-2) [L](#page-36-3) [M](#page-36-4) [N](#page-37-0) [P](#page-37-1) [R](#page-38-0) [S](#page-38-1) [T](#page-39-0) [U](#page-39-1) [V](#page-40-0) [W](#page-40-1) [X](#page-40-2) [Z](#page-40-3)

Los términos de este glosario se incluyen sólo con fines informativos y puede que no describan las funciones incluidas con su equipo en particular.

# <span id="page-33-0"></span>**A**

**AC** (alternating current [CA, corriente alterna]): forma de electricidad que suministra alimentación al equipo cuando enchufa el cable de alimentación del adaptador de CA a una toma de alimentación eléctrica.

**Acceso directo**: icono que proporciona un acceso rápido a programas, archivos, carpetas y unidades que se utilizan con frecuencia. Cuando sitúa un acceso directo en el escritorio de Windows y hace doble clic en el icono, puede abrir la carpeta o el archivo correspondiente sin necesidad de buscarlo. Los iconos de<br>acceso directo no cambian la ubicación de los archivos. Si eli nombre de un icono de acceso directo.

**ACPI** (interfaz avanzada de configuración y energía): especificación de administración de energía que permite a los sistemas operativos Microsoft® Windows®<br>activar el modo de espera o de hibernación para un equipo a fin d al equipo.

**Adaptador de red**: chip que proporciona funciones de red. Un equipo puede incluir un adaptador de red en la placa base o una tarjeta PC que contenga dicho<br>adaptador. A un adaptador de red también se le conoce como *NIC* (

**AGP** (puerto de gráficos acelerado): puerto dedicado para gráficos que permite utilizar la memoria del sistema para tareas relacionadas con el vídeo. El AGP<br>produce una imagen de vídeo uniforme y de color verdadero gracia

**APR** (Advanced Port Replicator [replicador de puertos avanzado]): dispositivo de acoplamiento que permite utilizar fácilmente dispositivos externos, como un teclado, un ratón o un monitor externo, con el equipo portátil.

**Archivo de ayuda:** archivo que contiene información descriptiva o instrucciones sobre un producto. Algunos archivos de ayuda están asociados con un<br>programa específico, por ejemplo, *Ayuda* en Microsoft Word. Otros archiv ayuda suelen tener una extensión de nombre de archivo **.hlp** o **.chm**.

**Archivo Léame**: archivo de texto incluido con un paquete de software o con un producto de hardware. Normalmente, los archivos "readme" (léame)<br>proporcionan información sobre la instalación y describen mejoras o correccion

**Area de notificación**: sección de la barra de tareas de Windows que contiene los iconos que proporcionan acceso rápido a los programas y a las funciones del<br>equipo, como el reloj, el control de volumen y el estado de la i

**ASF** (formato de estándares de alerta): estándar que define un mecanismo para notificar las alertas de hardware y software a la consola de administración.<br>ASF está diseñado para ser independiente de la plataforma y del si

**Asignación de memoria**: proceso por el que el equipo asigna direcciones de memoria a ubicaciones físicas durante el arranque. Los dispositivos y el software<br>pueden identificar entonces la información a la que accede el pr

#### <span id="page-33-1"></span>**B**

**Bandeja del sistema**: véase *área de notificación*.

**Batería**: fuente de alimentación interna recargable utilizada para trabajar con equipos portátiles cuando no están conectados a un adaptador de CA y a una toma de alimentación eléctrica.

**BIOS** (sistema básico de entrada/salida): programa (o utilidad) que sirve de interfaz entre el hardware del equipo y el sistema operativo. Si no sabe cómo<br>afectan estos valores de configuración al equipo, no los cambie. T

**Bit**: la unidad más pequeña de datos que interpreta el equipo.

**Bps** (bits por segundo): unidad estándar para medir la velocidad de transmisión de datos.

**BTU** (unidad térmica británica): unidad de medida de la salida de calor.

**Bus**: ruta de comunicación entre los componentes del equipo.

**Bus local**: bus de datos que proporciona una comunicación rápida de los dispositivos con el procesador.

**Byte**: unidad básica de datos utilizada por el equipo. Generalmente, un byte es igual a 8 bits.

## <span id="page-33-2"></span>**C**

**C**: Celsius; sistema de medición de temperatura según el cual 0 °C es el punto de congelación y 100 °C el de ebullición del agua.

**Caché**: mecanismo de almacenamiento especial de alta velocidad que puede ser una sección reservada de la memoria principal o un dispositivo de<br>almacenamiento de alta velocidad independiente. La memoria caché mejora la efi

**Caché L1**: memoria caché principal almacenada en el procesador.

**Caché L2**: memoria caché secundaria que puede ser externa al procesador o puede estar incorporada dentro de la arquitectura del mismo.

**Carné**: documento internacional para aduanas que facilita las importaciones temporales en países extranjeros. También conocido como *pasaporte para mercancías*.

**Carpeta**: espacio en un disco o unidad en el que los archivos están organizados y agrupados. Los archivos de una carpeta se pueden ver y ordenar de varias formas, por ejemplo, alfabéticamente, por fecha o por tamaño.

**CD** (disco compacto): dispositivo de almacenamiento óptico utilizado para programas de software y audio.

**CD de arranque:** CD que se puede utilizar para iniciar el equipo. Asegúrese de que tiene un CD o disco de inicio disponible por si se daña la unidad de disco<br>duro o por si el equipo tiene un virus. El CD *Drivers and Util* 

**CD-R** (CD grabable): versión grabable de un CD. Los datos se pueden grabar solamente una vez en un CD-R. Una vez grabado, no es posible borrar los datos ni escribir sobre ellos.

**CD-RW** (CD regrabable): versión regrabable de un CD. En un disco CD-RW se pueden escribir datos y después se pueden borrar y volver a escribir otros.

**Cierre del sistema**: proceso por el que se cierran las ventanas y los programas, se sale del sistema operativo y se apaga el equipo. Si apaga el equipo antes de completar este procedimiento de cierre, pueden perderse datos.

**COA** (certificado de autenticidad): código alfanumérico de Windows indicado en una etiqueta adhesiva del equipo. También se denomina *clave de producto* o *identificación de producto*.

**Código de servicio urgente**: código numérico indicado en una etiqueta adhesiva del equipo Dell™. Use el código de servicio urgente cuando llame a Dell para solicitar asistencia. Es posible que el código de servicio urgente no esté disponible en algunos países.

**Combinación de teclas**: comando que requiere que se pulsen simultáneamente varias teclas.

**Compartimento para módulos**: compartimento que admite dispositivos tales como unidades ópticas, una segunda batería o un módulo Dell TravelLite™.

**Conector DIN**: conector redondo de seis patillas que cumple los estándares DIN (norma de la industria alemana). Se suele utilizar para conectar los conectores de los cables de ratón o teclado PS/2.

**Conector paralelo**: puerto de E/S que suele utilizarse para conectar una impresora paralelo al equipo. También se conoce como *puerto LPT*.

**Conector serie**: puerto de E/S que suele utilizarse para conectar dispositivos, como un dispositivo de bolsillo digital o una cámara digital, al equipo.

**Configuración de discos por bandas**: técnica para distribuir los datos en varias unidades de disco. Esta técnica puede acelerar las operaciones de recuperación de datos del almacenamiento en disco. Normalmente, los equipos que utilizan las bandas de disco permiten al usuario seleccionar el tamaño de la unidad de datos o la anchura de la banda.

**Controlador**: software que permite al sistema operativo controlar un dispositivo, como por ejemplo, una impresora. Muchos dispositivos no funcionan correctamente si no se ha instalado el controlador adecuado en el equipo.

**Controlador de dispositivo**: véase *controlador*.

**Controladora**: chip que controla la transferencia de datos entre el procesador y la memoria, o entre el procesador y los dispositivos.

**Controladora de vídeo**: circuitos de una tarjeta de vídeo o de la placa base (en equipos con controladora de vídeo integrada) que proporcionan al equipo, junto con el monitor, las funciones de vídeo.

Copia de seguridad: copia de un programa o un archivo de datos en un disquete, CD, DVD o disco duro. Como medida de precaución, debería realizar<br>periódicamente copias de seguridad de los archivos de datos de la unidad de d

**CRIMM** (módulo de memoria en línea Rambus de continuidad): módulo especial que no tiene chips de memoria y que sirve para rellenar las ranuras RIMM no utilizada

**Cursor**: marcador en la pantalla que indica dónde tendrá lugar la siguiente acción que se ejecute con el teclado, la superficie táctil o el ratón. Suele ser una línea continua parpadeante, un carácter de subrayado o una pequeña flecha.

## <span id="page-34-0"></span>**D**

**DDR2 SDRAM** (Double-Data-Rate 2 SDRAM [memoria SDRAM de velocidad de transferencia de datos doble 2]): tipo de memoria SDRAM DDR que utiliza una captura previa de 4 bits y otros cambios en la arquitectura para incrementar la velocidad de la memoria a 400 MHz.

**Dirección de E/S**: dirección en la RAM que está asociada a un dispositivo específico (como un conector serie, un conector paralelo o una ranura de expansión)<br>y que permite la comunicación del procesador con ese dispositiv

**Dirección de memoria**: ubicación específica de la RAM en la que se almacenan datos temporalmente.

**Disco de arranque:** disco que se puede utilizar para iniciar el equipo. Asegúrese de que tiene un CD o disco de inicio disponible por si se daña la unidad de<br>disco duro o por si el equipo tiene un virus.

**Disipador de calor**: placa de metal existente en algunos procesadores que ayuda a disipar el calor.

**Dispositivo**: hardware, como por ejemplo una unidad de disco, una impresora o un teclado, instalado en el equipo o conectado al mismo.

**Dispositivo de acoplamiento**: véase *APR*.

**Disquete**: formato electromagnético de soporte de almacenamiento. También se conoce como disco flexible.

**DMA** (acceso directo a memoria): canal que permite realizar determinados tipos de transferencia de datos entre la memoria RAM y un dispositivo sin la intervención del procesador.

**DMTF** (Distributed Management Task Force): consorcio de empresas de hardware y software que desarrolla estándares de administración para entornos distribuidos de escritorio, red, empresa e Internet.

**Dominio**: grupo de equipos, programas y dispositivos de una red que se administran como una unidad, con reglas y procedimientos comunes, y que son<br>utilizados por un grupo específico de usuarios. Un usuario inicia una sesi

**DRAM** (memoria dinámica de acceso aleatorio): memoria que almacena información en circuitos integrados que contienen condensadores.

**DSL** (línea digital de abonados): tecnología que proporciona una conexión a Internet constante y de alta velocidad a través de una línea telefónica analógica.

**Duración de la batería**: periodo de tiempo (en años) durante el que una batería de equipo portátil puede agotarse y recargarse.

**DVD** (Digital Versatile Disc [disco versátil digital]): disco que se utiliza generalmente para almacenar películas. Las unidades de DVD también pueden leer la<br>mayoría de los dispositivos de CD.

**DVD-R** (DVD recordable [DVD grabable]): versión grabable de un DVD. Los datos se pueden grabar solamente una vez en un DVD-R. Una vez grabado, no es posible borrar los datos ni grabar sobre ellos.

**DVD+RW** (DVD regrabable): versión regrabable de un DVD. En un disco DVD-RW se pueden escribir datos y después se pueden borrar y volver a escribir otros (la tecnología DVD+RW es diferente a la tecnología DVD-RW).

**DVI** (Digital Visual Interface [Interfaz visual digital]): estándar para la transmisión digital entre un equipo y una pantalla de vídeo digital.

#### <span id="page-35-0"></span>**E**

**ECC** (verificación y corrección de errores): tipo de memoria que incluye circuitos especiales para comprobar la exactitud de los datos entrantes y salientes de la memoria.

**ECP** (puerto de funciones ampliadas): diseño de conector paralelo que proporciona una transmisión de datos bidireccional mejorada. Similar a EPP, ECP utiliza acceso directo a la memoria para transferir datos y, con frecuencia, mejora el rendimiento.

**Editor de texto**: programa que se utiliza para crear y editar archivos que sólo contienen texto; por ejemplo, el Bloc de notas de Windows utiliza un editor de<br>texto. Los editores de textos no suelen ofrecer la funcionalid

**EIDE** (electrónica mejorada de dispositivos integrados): versión mejorada de la interfaz IDE para unidades de disco duro y de CD.

**EMI** (interferencia electromagnética): interferencia eléctrica ocasionada por radiación electromagnética.

**ENERGY STAR®**: requisitos de la Agencia de protección medioambiental (Environmental Protection Agency) que hacen disminuir el consumo general de electricidad.

**EPP** (puerto paralelo mejorado): diseño de conector paralelo que proporciona una transmisión de datos bidireccional.

**E/S** (entrada/salida): operación o dispositivo mediante el que se introducen o extraen datos del equipo. Los teclados e impresoras son dispositivos de E/S.

**ESD** (descarga electrostática): descarga rápida de electricidad estática. La ESD puede dañar los circuitos integrados del equipo y del equipo de comunicacion

Etiqueta de servicio: etiqueta de código de barras del equipo que lo identifica cuando se accede a la página Web de soporte de Dell en support.dell.com o al<br>llamar a Dell para solicitar servicio al cliente o soporte técnic

#### <span id="page-35-1"></span>**F**

**Fahrenheit**: escala de medición de temperatura según la cual 32 °F es el punto de congelación y 212 °F el de ebullición del agua.

**FCC** (Comisión Federal de Comunicaciones): Agencia de Estados Unidos responsable de hacer cumplir las regulaciones en materia de comunicaciones que determinan la cantidad de radiación que pueden emitir los equipos y otros equipos electrónicos.

**Formatear**: proceso que prepara una unidad o un disco para el almacenamiento de archivos. Cuando se formatea una unidad o un disco, la información<br>existente se pierde.

**Frecuencia de actualización**: frecuencia, medida en Hz, con la que se recargan las líneas horizontales de la pantalla. A veces también se denomina *frecuencia vertical* . Cuanto mayor sea la frecuencia de actualización, menor será el parpadeo de vídeo perceptible por el ojo humano.

**Frecuencia de reloj**: velocidad, expresada en MHz, a la que funcionan los componentes del equipo que están conectados al bus del sistema.

**FSB** (bus frontal): ruta de datos e interfaz física entre el procesador y la RAM.

**FTP** (protocolo de transferencia de archivos): protocolo estándar de Internet que se utiliza para intercambiar archivos entre equipos que están conectados a Internet.

#### <span id="page-35-2"></span>**G**

**G** (gravedad): unidad de medida de peso y fuerza.

**GB** (gigabyte): unidad de medida de almacenamiento de datos que equivale a 1 024 MB (1 073 741 824 bytes). Cuando se refiere al almacenamiento en<br>unidades de disco duro, normalmente se redondea a 1 000 000 000 bytes.

**GHz** (gigahercio): unidad de medida de frecuencia que equivale a mil millones de Hz o mil MHz. Las velocidades de los procesadores, buses e interfaces del equipo se miden generalmente en GHz.
**GUI** (interfaz gráfica de usuario): software que interactúa con el usuario a través de menús, ventanas e iconos. La mayoría de los programas que funcionan<br>en los sistemas operativos Windows son GUI.

#### **H**

**HTML** (lenguaje de marcación de hipertexto): conjunto de códigos insertados en una página Web de Internet diseñados para su visualización en un<br>navegador de Internet.

**HTTP** (protocolo de transferencia de hipertexto): protocolo para intercambiar archivos entre equipos que están conectados a Internet.

**Hz** (hercio): unidad de medida de frecuencia que equivale a 1 ciclo por segundo. Los equipos y dispositivos electrónicos suelen medirse en kilohercios (kHz), megahercios (MHz), gigahercios (GHz) o terahercios (THz).

#### **I**

**IC** (Industry Canada): entidad reguladora de Canadá responsable de regular las emisiones de los equipos electrónicos, de forma parecida a la FCC de Estados Unidos.

**IC** (circuito integrado): plaquita de material semiconductor, o chip, que contiene miles o millones de minúsculos componentes electrónicos para su uso en equipos informáticos, de audio y de vídeo.

**IDE** (electrónica de dispositivos integrados): interfaz para dispositivos de almacenamiento masivo en los que la controladora está integrada en la unidad de<br>disco duro o de CD.

**IEEE 1394** (Institute of Electrical and Electronics Engineers, Inc.): bus serie de alto rendimiento que se utiliza para conectar dispositivos compatibles con IEEE 1394, como cámaras digitales y reproductores de DVD, al equipo.

**Integrado**: adjetivo que generalmente se refiere a componentes que están ubicados físicamente en la placa base del equipo. También se denominan *incorporados*.

**IrDA** (Asociación de Datos por Infrarrojos): organización que crea estándares internacionales para las comunicaciones por infrarrojos.

**IRQ** (solicitud de interrupción): ruta electrónica asignada a un dispositivo específico para que éste pueda comunicarse con el procesador. Cada conexión de un<br>dispositivo debe tener asignado un número de IRQ. Aunque dos d simultáneamente.

**ISP** (proveedor de servicios de Internet): compañía que proporciona acceso a su servidor host para conectarse directamente a Internet, enviar y recibir correo electrónico y acceder a páginas Web. El ISP normalmente proporciona un paquete de software, un nombre de usuario y números de teléfono de acceso por una cuota determinada.

#### **K**

**Kb** (kilobit): unidad de datos que equivale a 1 024 bits. Una medida de la capacidad de los circuitos integrados de memoria.

**KB** (kilobyte): unidad de datos que equivale a 1 024 bytes, aunque a menudo se redondea a 1 000 bytes.

**kHz** (kilohercios): unidad de medida de frecuencia que equivale a 1 000 Hz.

### **L**

**LAN** (red de área local): red de equipos que abarca una pequeña área. Habitualmente una LAN comprende un edificio o unos cuantos edificios próximos entre sí. Una LAN puede conectarse a otra situada a cualquier distancia a través de líneas telefónicas y ondas de radio para formar una WAN (Wide Area Network [red de área ancha]).

**LCD** (pantalla de cristal líquido): tecnología utilizada en las pantallas de los equipos portátiles y en las pantallas planas.

**LED** (diodo emisor de luz): componente electrónico que emite una luz para indicar el estado del equipo.

**LPT** (terminal de impresión de líneas): designación para una conexión paralelo a una impresora u otro dispositivo paralelo.

#### **M**

**Mb** (megabit): unidad de medida de la capacidad del chip de memoria que equivale a 1 024 Kb.

**Mbps** (megabits por segundo): un millón de bits por segundo. Esta medida suele utilizarse para velocidades de transmisión de redes y módems.

**MB** (megabyte): unidad de medida de almacenamiento de datos que equivale a 1 048 576 bytes. 1 MB equivale a 1024 KB. Cuando se refiere al almacenamiento en la unidad de disco duro, el término a menudo se redondea a 1 000 000 de bytes.

**MB/s** (megabytes por segundo): un millón de bytes por segundo. Esta medida se utiliza normalmente en la frecuencia de transferencia de datos.

**Memoria**: área de almacenamiento de datos temporal del interior del equipo. Puesto que los datos de la memoria no son permanentes, es recomendable

guardar con frecuencia los archivos mientras se trabaja con ellos y guardarlos siempre antes de apagar el equipo. El equipo puede contener diferentes formas<br>de memoria; por ejemplo, RAM, ROM y memoria de vídeo. A menudo la

**Memoria de vídeo**: memoria formada por chips de memoria dedicados a funciones de vídeo. Generalmente, la memoria de vídeo es más rápida que la memoria del sistema. La cantidad de memoria de vídeo instalada afecta principalmente al número de colores que un programa puede mostrar.

**MHz** (megahercio): unidad de medida de frecuencia equivalente a 1 millón de ciclos por segundo. Las velocidades de los procesadores, buses e interfaces del equipo se miden a menudo en MHz.

**Módem**: dispositivo que permite al equipo comunicarse con otros equipos mediante líneas telefónicas analógicas. Existen tres tipos de módem: externo, tarjeta PC e interno. Generalmente, el módem se utiliza para conectarse a Internet e intercambiar mensajes de correo electrónico.

**Modo de espera**: modo de administración de energía que cierra todas las operaciones innecesarias del equipo para ahorrar energía.

**Modo de gráficos**: modo de vídeo que puede definirse en términos de *x* píxeles horizontales por *y* píxeles verticales por *z* colores. Los modos de gráficos pueden mostrar una variedad ilimitada de formas y fuentes.

**Modo de hibernación**: modo de administración de energía que guarda todo el contenido de la memoria en un espacio reservado del disco duro y apaga el equipo. Cuando se reinicia el equipo, se recupera automáticamente la información de la memoria que se guardó en el disco duro.

**Modo de pantalla dual**: configuración de la pantalla que permite utilizar un segundo monitor como extensión de la pantalla. También se conoce como *modo de pantalla extendida*.

**Modo de pantalla extendida**: configuración de la pantalla que permite utilizar un segundo monitor como extensión de la misma. También se conoce como *modo de pantalla dual*.

**Modo de vídeo:** modo que describe la forma en que se muestran el texto y los gráficos en un monitor. El software con gráficos, como los sistemas operativos<br>Windows, funciona en modos de vídeo que pueden definirse en térmi

**Módulo de memoria**: pequeña placa de circuito impreso que contiene chips de memoria y se conecta a la placa base.

**Módulo de viaje**: dispositivo de plástico diseñado para acoplarse en el interior del compartimento para módulos y reducir el peso del equipo.

**Monitor**: dispositivo de alta resolución parecido a un televisor que permite visualizar la salida de vídeo del sistema.

**Ms** (milisegundo): unidad de medida de tiempo que equivale a una milésima de segundo. Los tiempos de acceso de los dispositivos de almacenamiento se miden a menudo en milisegundos.

#### **N**

**NIC**: véase *adaptador de red*.

**Ns** (nanosegundo): unidad de medida de tiempo que equivale a una milmillonésima de segundo.

**NVRAM** (memoria no volátil de acceso aleatorio): tipo de memoria que conserva la información cuando el equipo está apagado o deja de recibir corriente de la<br>fuente de alimentación externa. La memoria NVRAM se usa para man opciones de configuración del sistema que se pueden definir.

#### **P**

**Panel de control**: utilidad de Windows que permite modificar la configuración del sistema operativo y del hardware, como por ejemplo, la configuración de la pantalla.

Partición: área física de almacenamiento de la unidad de disco duro que se asigna a una o más áreas lógicas de almacenamiento, conocidas como unidades lógicas. Cada partición puede contener varias unidades lógicas.

**PCI** (interconexión de componentes periféricos): bus local que admite rutas de datos de 32 y 64 bits, y que proporciona una ruta de datos de alta velocidad<br>entre el procesador y dispositivos como el vídeo, las unidades y

**PCI Express:** modificación de la interfaz PCI que incrementa la velocidad de transferencia de datos entre el procesador y los dispositivos conectados a él. PCI<br>Express puede transferir datos a velocidades que van desde 25

**PCMCIA** (Asociación Internacional de Tarjetas de Memoria para Ordenadores Personales): organización que establece los estándares para las tarjetas PC.

**PIN** (Personal Identification Number [número de identificación personal]): secuencia de números y letras usada para impedir el acceso no autorizado a las redes de equipos y a otros sistemas seguros.

**PIO** (entrada/salida programada): método de transferencia de datos entre dos dispositivos a través del procesador como parte de la ruta de datos.

**Píxel**: punto en la pantalla del monitor. Los píxeles están ordenados en hileras y columnas para crear una imagen. La resolución de vídeo (por ejemplo, 800 x<br>600) se expresa como el número de píxeles en dirección horizont

**Placa base**: placa de circuito impreso principal del equipo. También conocida como *tarjeta maestra*.

**Plug and Play**: capacidad del equipo de configurar dispositivos automáticamente. La característica Plug and Play permite la instalación y configuración automáticas, y proporciona compatibilidad con el hardware existente si el BIOS, el sistema operativo y todos los dispositivos también son compatibles con Plug and Play.

**POST** (autoprueba de encendido): conjunto de programas de diagnóstico, cargados automáticamente mediante el BIOS, que realizan pruebas básicas en los componentes principales del equipo, como la memoria, las unidades de disco duro y el vídeo. Si no se detecta ningún problema durante la POST, el equipo continúa el inicio.

**Procesador**: chip del equipo que interpreta y ejecuta las instrucciones de los programas. A veces, al procesador se le llama CPU (Central Processing Unit [unidad central de proceso]).

**Programa**: cualquier software que procese datos, como por ejemplo hojas de cálculo, procesadores de texto, bases de datos y paquetes para juegos. Los programas requieren un sistema operativo para su ejecución.

**Programa de configuración**: programa que se utiliza para instalar y configurar hardware y software. El programa **setup.exe** o **install.exe** se incluye con la<br>mayoría de paquetes de software de Windows. El *Programa de ins* 

**Programa de configuración del sistema**: utilidad que actúa de interfaz entre el hardware del equipo y el sistema operativo. Permite establecer las opciones que puede seleccionar el usuario en el BIOS, como la fecha y la hora o la contraseña del sistema. Si no sabe cómo afectan los valores de configuración al equipo, no cambie los de este programa.

**Protegido contra escritura**: se refiere a archivos o soportes que no se pueden modificar. Utilice la protección contra escritura si desea impedir que se cambien o se destruyan los datos. Para proteger contra escritura un disquete de 3,5 pulgadas, deslice su lengüeta de protección hacia la posición abierta.

**PS/2** (Personal System/2): tipo de conector al que se conecta un teclado, ratón o teclado numérico compatibles con PS/2.

**PXE** (entorno de ejecución de preinicio): estándar WfM (Wired for Management) que permite configurar e iniciar de forma remota equipos conectados a una red que no disponen de sistema operativo.

#### **R**

**RAID** (matriz redundante de discos independientes): método para proporcionar redundancia de datos. Algunas implementaciones comunes de RAID incluyen RAID 0, RAID 1, RAID 5, RAID 10 y RAID 50.

**RAM** (memoria de acceso aleatorio): área principal de almacenamiento temporal para datos e instrucciones de programas. La información almacenada en la RAM se pierde cuando se apaga el equipo.

**Ranura de expansión**: conector situado en la placa base de algunos equipos en el que se inserta una tarjeta de expansión para la conexión al bus del sistema.

**Ratón**: dispositivo de puntero que controla el movimiento del cursor por la pantalla. Normalmente el ratón se desliza sobre una superficie dura y plana para mover el puntero o cursor en la pantalla.

**Reproductor de CD**: software que se utiliza para reproducir CD de música. El reproductor de discos compactos muestra una ventana con botones que se utilizan para reproducir un CD.

**Reproductor de DVD**: software utilizado para ver películas en DVD. El reproductor de DVD muestra una ventana con botones que se utiliza para ver una película.

**Resolución**: nitidez y claridad de imagen que proporciona una impresora o que presenta un monitor. Cuanto más alta es la resolución, más nítida es la imagen.

#### **Resolución de vídeo**: véase *resolución*.

**RFI** (interferencia de radiofrecuencia): interferencia que se genera en radiofrecuencias comunes, de 10 kHz a 100 000 MHz. Las radiofrecuencias están en el<br>extremo más bajo del espectro de frecuencia electromagnética y ti más alta, como las de infrarrojos y luz.

**ROM** (memoria de sólo lectura): memoria que almacena datos y programas que el equipo no puede eliminar ni grabar. La memoria ROM, a diferencia de la<br>RAM, conserva su contenido incluso después de que se apague el equipo. A

**Rpm** (revoluciones por minuto): número de revoluciones que se producen por minuto. La velocidad de la unidad de disco duro a menudo se mide en r.p.m.

**RTC** (reloj en tiempo real): reloj que funciona con batería situado en la placa base y que conserva la fecha y la hora después de que se apague el equipo.

**RTCRST** (restablecimiento del reloj en tiempo real): puente situado en la placa base de algunos equipos que puede utilizarse para solucionar problemas.

#### **S**

**SAI** (sistema de alimentación ininterrumpida): fuente de alimentación de reserva que se utiliza cuando se produce una interrupción de la alimentación o una<br>caída a un nivel de voltaje inaceptable. Un SAI mantiene funciona generalmente proporcionan supresión de sobrevoltaje y también pueden ofrecer regulación de voltaje. Los sistemas SAI pequeños proporcionan alimentación<br>de batería durante varios minutos, a fin de permitir el cierre del equ

**ScanDisk**: utilidad de Microsoft que comprueba los archivos, las carpetas y la superficie del disco duro en busca de errores. ScanDisk a menudo se ejecuta<br>cuando se reinicia el equipo después de haber dejado de responder.

**SDRAM** (memoria dinámica de acceso aleatorio síncrona): tipo de DRAM sincronizada con la frecuencia de reloj óptima del procesador.

**SDRAM DDR** (SDRAM de velocidad doble de datos): tipo de SDRAM que duplica la velocidad del ciclo de la ráfaga de datos, lo cual mejora el rendimiento del sistema.

**Secuencia de arranque**: especifica el orden de los dispositivos desde los que el equipo intenta arrancar.

Sensor de infrarrojos: puerto que permite la transmisión de datos entre el equipo y los dispositivos compatibles con infrarrojos sin tener que utilizar una conexión de cable.

**Smart Card**: tarjeta incorporada con un procesador y un chip de memoria. Las tarjetas smart se pueden usar para autenticar un usuario en equipos que admiten tarjetas smart.

**Software**: todo aquello que pueda almacenarse electrónicamente, como archivos o programas del equipo.

**Software antivirus**: programa diseñado para identificar, aislar y/o eliminar los virus del equipo.

Sólo lectura: se refiere a datos o archivos que se pueden ver, pero que no se pueden modificar ni eliminar. Un archivo puede tener un tipo de acceso de sólo lectura si:

o Reside en un disquete, CD o DVD protegido físicamente contra escritura. ¡ Se encuentra en un directorio de la red y el administrador del sistema ha asignado derechos sólo a determinadas personas.

**S/PDIF** (interfaz digital Sony/Philips): formato de archivo de transferencia de audio que permite transferir audio de un archivo a otro sin necesidad de<br>convertirlo a un formato analógico, lo que podría ir en detrimento d

**Strike Zone™:** área reforzada de la plataforma que protege la unidad de disco duro actuando como dispositivo de insonorización cuando el equipo<br>experimenta un golpe resonante o se cae (ya esté encendido o apagado).

**Supresor de sobrevoltaje**: dispositivo que evita que los picos de voltaje, producidos por ejemplo durante una tormenta con aparato eléctrico, lleguen al equipo a través de la toma de alimentación eléctrica. Los protectores contra sobrevoltajes no protegen de rayos o disminuciones excesivas de tensión<br>mayores del 20 por ciento por debajo del nivel normal de tensión en la lí

Las conexiones de red no están protegidas por los protectores contra sobrevoltajes. Desconecte siempre el cable del conector de red durante una tormenta con aparato eléctrico.

**SVGA** (supermatriz de gráficos de vídeo): estándar de vídeo para tarjetas y controladoras de vídeo. Las resoluciones SVGA más comunes son 800 x 600 y 1024 x 768.

El número de colores y la resolución que puede mostrar un programa depende del monitor, de la controladora de vídeo y de sus controladores y de la cantidad<br>de memoria de vídeo instalada en el equipo.

**S-Video y salida de TV**: conector que se utiliza para conectar un televisor o un dispositivo de audio digital al equipo.

**SXGA** (matriz de gráficos superampliada): estándar de vídeo para tarjetas y controladoras de vídeo que admite resoluciones de hasta 1 280 x 1 024.

**SXGA+** (matriz de gráficos superampliada plus): estándar de vídeo para tarjetas y controladoras de vídeo que admite resoluciones de hasta 1 400 x 1 050.

### **T**

**TAPI** (interfaz de programación de aplicaciones de telefonía): interfaz que permite utilizar los programas de Windows con una amplia gama de dispositivos de telefonía, como los de voz, datos, fax y vídeo.

**Tapiz**: diseño o imagen de fondo del escritorio de Windows. El papel tapiz se puede cambiar mediante el Panel de control de Windows. También puede<br>digitalizar su fotografía favorita y utilizarla como papel tapiz.

**Tarjeta de expansión**: placa de circuito impreso que está instalada en una ranura de expansión de la placa base en algunos equipos y que amplía las prestaciones del equipo. Pueden ser, entre otras, tarjetas de vídeo, de módem o de sonido.

**Tarjeta PC:** tarjeta de E/S extraíble que cumple el estándar de PCMCIA. Algunos de los tipos más habituales de tarjetas PC son los módems y los<br>adaptadores de red.

**Tarjeta PC extendida**: tarjeta PC que sobresale de la ranura para tarjeta PC cuando está instalada.

**Tecnología inalámbrica Bluetooth®**: estándar de tecnología inalámbrica para dispositivos interconectados de corto alcance (9 m) que permite que los<br>dispositivos activados se reconozcan entre sí automáticamente.

**Tiempo de funcionamiento de la batería**: periodo de tiempo (en minutos u horas) durante el que una batería de equipo portátil mantiene una carga mientras está suministrando energía al equipo.

### **U**

**UMA** (Unified Memory Allocation [asignación de memoria unificada]): memoria del sistema asignada dinámicamente al vídeo.

**Unidad de CD**: unidad que utiliza tecnología óptica para leer datos de un CD.

**Unidad de CD-RW**: unidad que puede leer CD y grabar en discos CD-RW (CD regrabables) y CD-**R (CD grabables). Puede grabar múltiples veces en discos CD-**<br>RW, pero sólo puede grabar una vez en discos CD-R.

**Unidad de CD-RW/DVD**: unidad, conocida también como unidad combinada, que puede leer CD y DVD, así como grabar en discos CD-RW (regrabables) y CD-R (grabables). Puede grabar múltiples veces en discos CD-RW, pero sólo puede grabar una vez en discos CD-R.

**Unidad de disco duro**: unidad que lee y graba datos en un disco duro. Los términos "unidad de disco duro" y "disco duro" suelen utilizarse indistintamente.

**Unidad de disquete**: unidad de disco que puede leer disquetes y grabar en ellos.

**Unidad de DVD**: unidad que utiliza tecnología óptica para leer datos de discos DVD y CD.

**Unidad de DVD+RW**: unidad que puede leer DVD y la mayoría de los CD, así como grabar en DVD+RW (DVD regrabables).

**Unidad óptica**: unidad que utiliza tecnología óptica para leer datos de discos CD, DVD o DVD+RW y grabar en ellos. Son unidades ópticas las unidades de CD,<br>DVD, CD-RW y combinadas CD-RW/DVD, por ejemplo.

**Unidad Zip**: unidad de disquete de alta capacidad desarrollada por Iomega Corporation que utiliza discos extraíbles de 3,5 pulgadas denominados discos Zip.

Los discos Zip son ligeramente más grandes que los normales, aproximadamente el doble de gruesos y almacenan hasta 100 MB de datos.

**USB** (bus serie universal): interfaz de hardware para dispositivos de baja velocidad como un teclado, un ratón, una palanca de mando, un escáner, un juego de altavoces, una impresora, dispositivos de banda ancha (DSL y módems por cable), dispositivos de imágenes y dispositivos de almacenamiento, todos ellos<br>compatibles con USB. Los dispositivos se enchufan directamente en un se conecta al equipo. Los dispositivos USB pueden conectarse y desconectarse mientras el equipo está encendido y también pueden conectarse entre sí formando una cadena tipo margarita.

**UTP** (par trenzado no apantallado): tipo de cable utilizado en la mayoría de las redes telefónicas y en algunas redes de equipos. Los pares de cables sin<br>blindaje están trenzados para proteger frente a las interferencias para evitar las interferencias.

**UXGA** (matriz de gráficos ultraampliada): estándar de vídeo para tarjetas y controladoras de vídeo que admite resoluciones de hasta 1 600 x 1 200.

#### **V**

**V** (voltio): unidad de medida del potencial eléctrico o la fuerza electromotriz. Se produce 1 V en una resistencia de 1 ohmio cuando pasa por ella una intensidad de 1 amperio.

**Velocidad del bus**: velocidad, expresada en MHz, a la que un bus puede transferir información.

**Viru**s: programa diseñado para ocasionar problemas o destruir datos almacenados en el equipo. Un programa de virus pasa de un equipo a otro a través de<br>un disco infectado, de software descargado de Internet o de archivos se inicia el virus integrado.

Un tipo común de virus es el de inicialización, que se almacena en los sectores de inicialización de un disquete. Si se deja el disquete en la unidad al cerrar y apagar el equipo, éste se infecta cuando lee los sectores de inicialización del disquete en busca del sistema operativo. Una vez que el equipo está infectado,<br>el virus de inicio puede reproducirse en todos los discos en lo

#### **W**

**W** (vatio): unidad de medida de la potencia eléctrica, mecánica y térmica. Un vatio es 1 amperio de corriente que fluye a 1 voltio.

**Wh** (vatios por hora): unidad de medida utilizada generalmente para indicar la capacidad aproximada de una batería. Por ejemplo, una batería de 66 WHr<br>puede proporcionar 66 W de potencia para 1 hora o 33 W para 2 horas.

**WXGA** (wide-aspect extended Graphics Array [arreglo de gráficos extendido wide-aspect]): estándar de vídeo para tarjetas y controladoras que admite<br>resoluciones de hasta 1280 x 800.

#### **X**

**XGA** (matriz de gráficos ampliada): estándar de vídeo para tarjetas y controladoras de vídeo que admite resoluciones de hasta 1 024 x 768.

#### **Z**

**ZIF** (fuerza de inserción cero): tipo de zócalo o conector que permite instalar o extraer un chip del equipo sin necesidad de ejercer presión en el chip ni en el zócalo.

**Zip**: formato común de compresión de datos. Los archivos que han sido comprimidos con el formato Zip se denominan archivos Zip y suelen tener la extensión<br>de nombre de archivo .**zip.** Una clase especial de archivo comprim

### **Uso del teclado y de la superficie táctil Guía del usuario de Dell™ Latitude™ X1**

- **O** [Teclado numérico](#page-41-0)
- [Combinaciones de teclas](#page-41-1)
- **O** [Superficie táctil](#page-42-0)

## <span id="page-41-0"></span>**Teclado numérico**

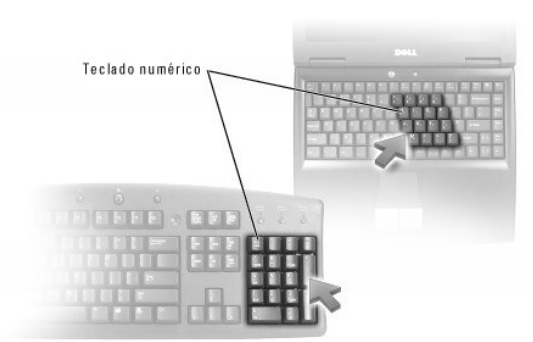

El teclado numérico funciona como el teclado numérico de un teclado externo. Cada tecla del teclado numérico tiene varias funciones. Los números y símbolos<br>del teclado numérico están marcados en azul en la parte derecha de

- l Para activar el teclado, pulse <Bloq Núm>. La luz  $\, \widehat{\boxtimes} \,$  indica que el teclado está activo.
- l Para desactivar el teclado, vuelva a pulsar <Bloq Núm>.

# <span id="page-41-1"></span>**Combinaciones de teclas**

#### **Funciones del sistema**

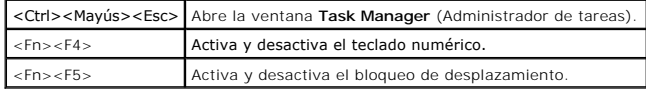

### **Batería**

<Fn><F3> Muestra el Medidor de batería Dell™ QuickSet.

### **Bandeja de CD o de DVD**

<Fn><F10> Expulsa la bandeja fuera de la unidad (si [Dell QuickSet](file:///C:/data/CHM_OUT/systems/latx1/SP/ug/usersgd.chm/usersgd/quickset.htm#wp1107044) está instalado).

## **Funciones de la pantalla**

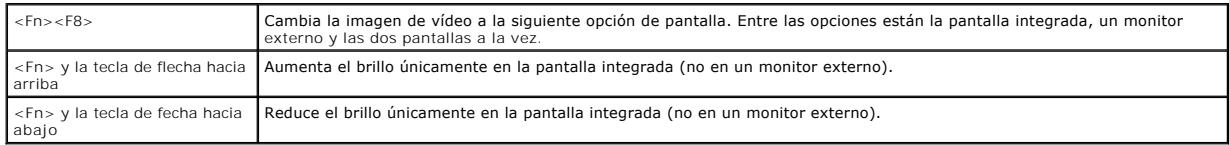

## **Radios (incluidas las redes inalámbricas y la tecnología Bluetooth**® **inalámbrica)**

<Fn><F2> Activa y desactiva las radios, incluidas las redes inalámbricas y la tecnología inalámbrica Bluetooth.

## **Administración de energía**

<Fn><Esc> Activa un modo de administración de energía. Puede volver a programar este método abreviado de teclado para activar un modo de<br>administración de energía diferente utilizando la ficha [Avanzadas](file:///C:/data/CHM_OUT/systems/latx1/SP/ug/usersgd.chm/usersgd/pwrmang.htm#wp1101094) en la ventana **Prop** 

#### **Funciones de los altavoces**

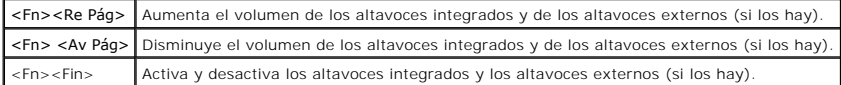

### **Funciones de la tecla con el logotipo de Microsoft**® **Windows**®

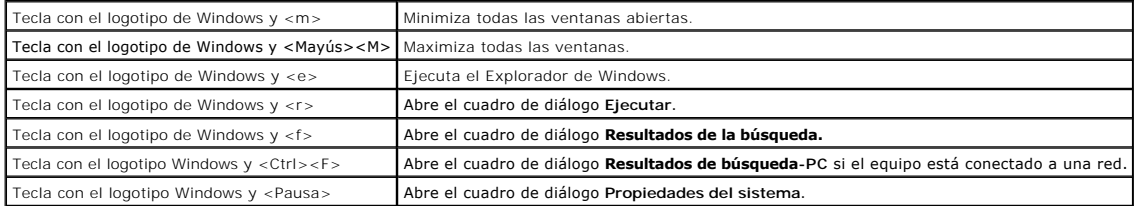

Para ajustar el funcionamiento del teclado, como la velocidad de repetición de caracteres:

- l *En Windows XP*, abra el [Panel de control](file:///C:/data/CHM_OUT/systems/latx1/SP/ug/usersgd.chm/usersgd/xpfeat.htm#wp1109764), haga clic en **Impresoras y otro hardware** y haga clic en **Teclado**.
- l *En Windows 2000*, abra el Panel de control y haga doble clic en el icono **Teclado**.

# <span id="page-42-0"></span>**Superficie táctil**

La superficie táctil detecta la presión y el movimiento del dedo para permitir desplazar el cursor por la pantalla. Utilice la superficie táctil y sus botones del mismo modo que un ratón.

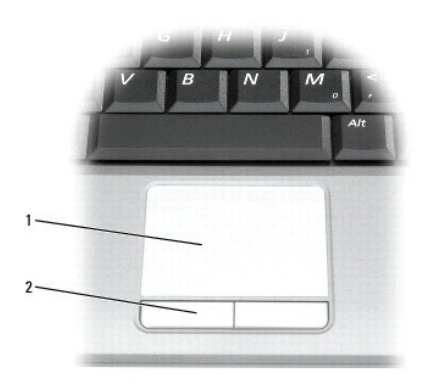

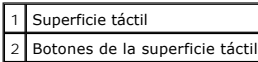

l Para mover el cursor, deslice ligeramente el dedo por la superficie táctil.

l Para seleccionar un objeto, toque ligeramente la superficie de la superficie táctil o utilice el pulgar para presionar el botón izquierdo de la misma.

ı Para seleccionar y mover (o arrastrar) un objeto, sitúe el cursor en el objeto y toque hacia arriba y abajo la superficie táctil. En el segundo toque abajo, de<br>deje el dedo sobre la superficie táctil y deslícelo por la

l Para hacer doble clic en un objeto, sitúe el cursor en él y, a continuación, toque dos veces la superficie táctil o presione el botón izquierdo de la misma dos veces.

### **Personalización de la almohadilla de contacto**

Puede utilizar la ventana **Propiedades del mouse** para desactivar la superficie táctil o ajustar su configuración.

- 1. Abra el [Panel de control](file:///C:/data/CHM_OUT/systems/latx1/SP/ug/usersgd.chm/usersgd/xpfeat.htm#wp1109764) y haga doble clic en el icono **Mouse**
- 2. En la ventana **Propiedades del mouse**:
	- l Haga clic en la ficha **Configuración del dispositivo** y, a continuación, en **Desactivar** para desactivar la superficie táctil.
	- l Haga clic en la ficha **Punteros** para ajustar la configuración de la superficie táctil.
- 3. Pulse sobre **Aceptar** para guardar la configuración y cerrar la ventana.

# **Guía del usuario de Dell™ Latitude™ X1**

### **Notas, avisos y precauciones**

**NOTA:** una NOTA proporciona información importante que le ayuda a utilizar su equipo de la mejor manera posible.

**AVISO:** un AVISO indica la posibilidad de daños en el hardware o pérdida de datos, y le explica cómo evitar el problema.

**A PRECAUCIÓN: una PRECAUCIÓN indica un posible daño material, lesión corporal o muerte.** 

### **Abreviaturas y acrónimos**

Para obtener una lista completa de abreviaturas y acrónimos, consulte el [Glosario](file:///C:/data/CHM_OUT/systems/latx1/SP/ug/usersgd.chm/usersgd/glossary.htm).

**NOTA:** si ha adquirido un equipo Dell™ de la serie n, no será aplicable ninguna de las referencias al sistema operativo Microsoft® Windows® que aparecen en este documento.

**A NOTA:** es posible que algunas funciones no estén disponibles para su equipo o en determinados países.

### **La información contenida en este documento puede modificarse sin aviso previo. © 2005 Dell Inc. Todos los derechos reservados.**

Queda prohibida su reproducción en cualquier medio sin la autorización por escrito de Dell Corporation.

Marcas comerciales utilizadas en este texto: Dell, Dimension, OptiPlex, Dell Precision, Latitude, Inspiron, DellNet, PowerApp, PowerEdge, PowerConnect, PowerVault, Strike Zone,<br>ExpressCharge y Dell TravelLite son marcas co

Este documento puede incluir otras marcas comerciales y nombres comerciales para referirse a las entidades que son propietarias de los mismos o a sus productos. Dell Inc.<br>renuncia a cualquier interés sobre la propiedad de

Junio de 2005 Rev. A02

# **Contraseñas**

#### **Guía del usuario de Dell™ Latitude™ X1**

- [Acerca de las contraseñas](#page-45-0)
- [Uso de una contraseña principal](#page-45-1)
- [Uso de una contraseña del administrador](#page-45-2)
- [Uso de una contraseña de unidad de disco duro](#page-46-0)
- [Asignación de una etiqueta de propiedad](#page-46-1)
- [Habilitación de la función TPM \(Trusted Platform Module\)](#page-48-0)

## <span id="page-45-0"></span>**Acerca de las contraseñas**

**NOTA:** las contraseñas están desactivadas cuando se recibe el equipo.

Una contraseña principal, una contraseña del administrador y una contraseña de unidad de disco duro impiden el acceso no autorizado a su equipo de<br>diferentes maneras. En la tabla siguiente se identifican los tipos y funcio

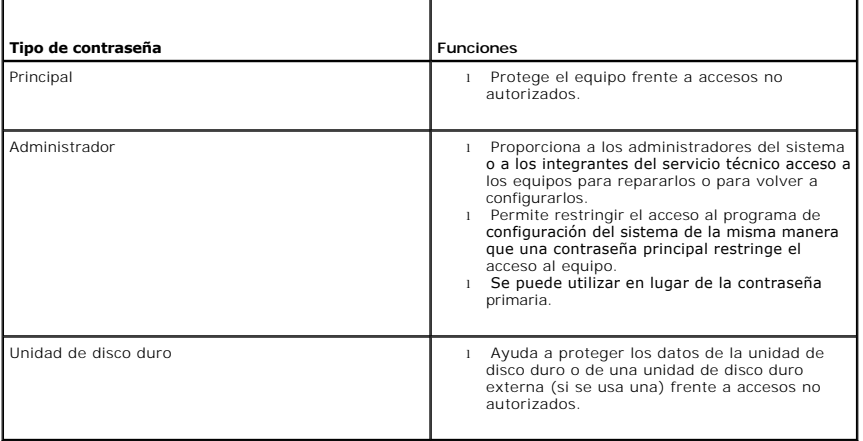

**Z** NOTA: sólo las unidades de disco duro compradas a Dell para ser utilizadas con la familia de equipos Dell™ Latitude™ D admiten la opción de contraseña de unidad de disco duro.

**AVISO:** las contraseñas proporcionan un alto nivel de seguridad para los datos contenidos en el equipo o en la unidad de disco duro. Sin embargo, no Θ son infalibles. Si requiere más seguridad, debe adquirir y utilizar formas adicionales de protección, como tarjetas smart, programas de cifrado de datos o tarjetas PC con funciones de cifrado.

Si olvida alguna de las contraseñas, póngase en contacto con el administrador del sistema o [póngase en contacto con Dell](file:///C:/data/CHM_OUT/systems/latx1/SP/ug/usersgd.chm/usersgd/contact.htm#wp1095186). Para su protección, el personal de asistencia técnica de Dell le pedirá que acredite su identidad con el fin de asegurarse de que no es una persona no autorizada la que utiliza el equipo.

### <span id="page-45-1"></span>**Uso de una contraseña principal**

La contraseña principal permite proteger el equipo contra el acceso de personas no autorizadas.

Después de asignar una contraseña principal, deberá escribirla cada vez que encienda el equipo. Siempre que encienda el equipo, aparecerá el siguiente mensaje en la pantalla:

Please type in the primary or administrator password and press <Enter> (Escriba la contraseña primaria o de administrador y pulse <Intro>).

Para continuar, especifique la contraseña (que no tenga más de ocho caracteres).

Si no se teclea una contraseña en el espacio de 2 minutos, el equipo regresará a su estado anterior.

**AVISO:** si desactiva la contraseña de administrador, también se desactiva la primaria.

Si tiene asignada una contraseña del administrador, puede utilizarla en lugar de la contraseña principal. El equipo no le pide de forma específica la contraseña de administrador.

### <span id="page-45-2"></span>**Uso de una contraseña de administrador**

La contraseña del administrador está diseñada para permitir a los administradores de sistemas o a los integrantes del servicio técnico el acceso a los equipos

<span id="page-46-2"></span>de modo que puedan repararlos o volverlos a configurar. Los administradores o técnicos pueden asignar contraseñas de administrador idénticas a grupos de equipos, permitiendo al usuario asignar la contraseña principal.

Cuando se establece una contraseña del administrador, la opción **Configure Setup** (Configurar instalación) se activa en el programa de configuración del<br>sistema. La opción **Configure Setup** (Configurar instalación) permite contraseña principal restringe el acceso al equipo.

Se puede utilizar la contraseña de administrador en lugar de la contraseña principal. Siempre que se le pida la contraseña primaria puede escribir la contraseña de administrador.

**AVISO:** si desactiva la contraseña de administrador, también se desactiva la primaria.

**Z** NOTA: la contraseña del administrador permite el acceso al equipo, pero no a la unidad de disco duro si dicha unidad tiene asignada una contraseña.

Si olvida la contraseña principal y no se ha asignado una contraseña de administrador, o si se ha asignado tanto una contraseña principal como una<br>contraseña de administrador pero las ha olvidado, póngase en contacto con e

### <span id="page-46-0"></span>**Uso de una contraseña de unidad de disco duro**

La contraseña de unidad de disco duro ayuda a proteger los datos almacenados en la unidad contra el acceso de personas no autorizadas. También puede<br>asignar una contraseña para una unidad de disco duro externa (si se utili

Después de asignar una contraseña de unidad de disco duro, deberá introducirla cada vez que encienda el equipo y también cada vez que éste reanude el funcionamiento normal desde el modo de espera.

Si la contraseña de unidad de disco duro está activada, aparecerá el siguiente mensaje cada vez que encienda el equipo:

Please type in the hard-disk drive password and press <Enter> (Escriba la contraseña de la unidad de disco duro y pulse <Intro>).

Para continuar, especifique la contraseña (que no tenga más de ocho caracteres). Pulse <Esc> para que el equipo vuelva al estado operativo anterior.

Si no se teclea una contraseña en el espacio de 2 minutos, el equipo regresará a su estado anterior.

Si escribe una contraseña incorrecta, aparecerá el siguiente mensaje:

Invalid password

[Press Enter to retry] (Contraseña no válida; pulse Intro para volver a intentarlo)

Si no se introduce la contraseña correcta en tres intentos, el equipo intentará inicializarse desde otro dispositivo de inicio, siempre que se haya configurado la<br>opción **Boot First Device** (Primer dispositivo de inicio) e configura la opción **Boot First Device** (Primer dispositivo de inicio) para permitir que el equipo se inicie desde otro dispositivo, el equipo vuelve al estado de<br>funcionamiento en que se encontraba cuando se encendió.

Si la contraseña de unidad de disco duro, la contraseña de unidad de disco duro externa y la contraseña principal son iguales, el equipo sólo pedirá la<br>principal. Si la contraseña de unidad de disco duro es distinta a la c distintas proporciona mayor seguridad.

**NOTA:** la contraseña de administrador permite el acceso al equipo, pero no a la unidad de disco duro si está protegida mediante una contraseña.

## <span id="page-46-1"></span>**Asignación de una etiqueta de propiedad**

**A NOTA:** es posible que algunas de estas funciones no estén disponibles para su equipo o en determinados países.

La utilidad Etiqueta de propiedad le permite especificar una etiqueta de propiedad que usted o su empresa asigna al equipo. Una vez que haya especificado<br>una etiqueta de propiedad, ésta aparecerá en las pantallas del progr

También puede emplear la utilidad Etiqueta de propiedad para introducir una etiqueta de propietario que aparezca en la pantalla de inicio de sesión del sistema y al solicitarse la contraseña principal.

Vaya a **support.dell.com** para obtener la utilidad Asset Tag (Etiqueta de propiedad).

Utilice un disquete de inicio para asignar una etiqueta de propiedad.

- 1. Guarde y cierre los archivos que tenga abiertos y salga de todos los programas.
- 2. Conecte Dell™ D/Bay con una unidad de disquete al conector USB Dell D/Bay o conecte una unidad de disquete USB al conector USB de la parte posterior del equipo.
- 3. Inicie el equipo con el disquete de inicio.
	- a. Reinicie el equipo.
	- b. En cuanto aparezca el logotipo de DELL™, pulse <F12>.

Si aparece el logotipo del sistema operativo, espere hasta que aparezca el escritorio de Microsoft® Windows® y, después, apague el equipo y vuelva a intentarlo.

c. Pulse las teclas de flecha para seleccionar **Diskette Drive** (Unidad de disquete) y pulse <Intro>.

4. Escriba asset y un espacio seguido de la nueva etiqueta de propiedad, y pulse <Intro>.

Por ejemplo, escriba la siguiente línea de comando y pulse <Intro>:

asset 1234\$ABCD&

**A** NOTA: una etiqueta de propiedad puede tener hasta diez caracteres; es válida cualquier combinación excepto los espacios.

5. Cuando se le pregunte si desea comprobar la etiqueta de propiedad, escriba y.

El sistema muestra el número de etiqueta de propiedad nuevo o modificado y la Etiqueta de servicio.

6. Reinicie el equipo para salir de la utilidad Asset Tag (Etiqueta de propiedad).

#### **Visualización de las etiquetas existentes de propiedad y servicio**

- 1. Inicie el equipo con el disquete de inicio que creó en "[Asignación de una etiqueta de propiedad"](#page-46-1).
- 2. Escriba asset y pulse <Intro>.

### **Eliminación de una etiqueta de propiedad**

- 1. Inicie el equipo con el disquete de inicio que creó en "[Asignación de una etiqueta de propiedad"](#page-46-1).
- 2. Escriba asset /d y pulse <Intro>.
- 3. Cuando se le pregunte si desea eliminar la etiqueta de propiedad, escriba y.

### **Asignación de una etiqueta de propietario**

Una etiqueta de propietario puede tener hasta 48 caracteres; es válida cualquier combinación de letras, números y espacios.

- 1. Inicie el equipo con el disquete de inicio que creó en "[Asignación de una etiqueta de propiedad"](#page-46-1).
- 2. Escriba asset /o y un espacio seguido por la etiqueta de propietario nueva y pulse <Intro>.
	- Por ejemplo, escriba la siguiente línea de comando y pulse <Intro>:

asset /o Empresa ABC

3. Cuando se le pregunte si desea comprobar la etiqueta de propietario, escriba y.

El sistema muestra la nueva etiqueta de propietario.

### **Eliminación de una etiqueta de propietario**

**A** NOTA: por razones de seguridad, no podrá definir, cambiar ni eliminar la etiqueta de propietario si las contraseñas de administrador o primaria ya han sido definidas.

- 1. Inicie el equipo con el disquete de inicio que creó en "[Asignación de una etiqueta de propiedad"](#page-46-1).
- 2. Escriba asset /o /d y pulse <Intro>.
- 3. Cuando se le pregunte si desea eliminar la etiqueta de propietario, escriba y.

### **Opciones de etiqueta de propiedad**

Para utilizar una de las opciones de las etiquetas de propiedad (consulte la siguiente tabla):

1. Inicie el equipo con el disquete de inicio que creó en "[Asignación de una etiqueta de propiedad"](#page-46-1).

2. Escriba asset y un espacio seguido de la opción, y, a continuación, pulse <Intro>.

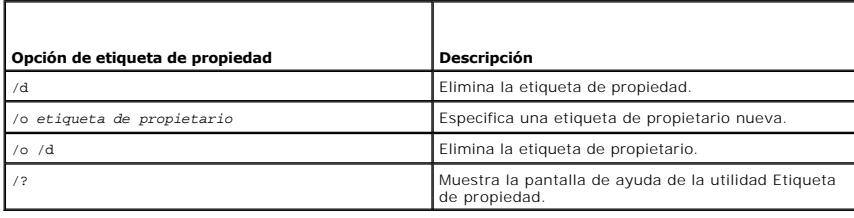

### <span id="page-48-0"></span>**Habilitación de la función TPM (Trusted Platform Module)**

La función TPM (Trusted Platform Module) es una función de seguridad basada en hardware que se puede utilizar para crear y administrar claves de<br>codificación generadas por el equipo. Cuando se utiliza en combinación con el

**AVISO:** los usuarios de la función TPM tienen la responsabilidad de atenerse a los siguientes procedimientos de realización de copias de seguridad documentados en la "Broadcom Secure Foundation Getting Started Guide" (Guía de introducción a BroadcomT Secure Foundation) para proteger los<br>datos TPM y las claves de codificación. En el caso de una emergencia, si estas co

### **Habilitación de la función TPM**

1. Descargue el software y siga las instrucciones que aparecen en pantalla para instalar el software Broadcom Secure Foundation.

De manera predeterminada, los archivos se encuentran en **C:\Dell\TPM**. Si los archivos no se encuentran en esta ubicación, se pueden descargar de **support.dell.com**.

- 2. Encienda la función TPM.
	- a. Reinicie el equipo y pulse <F2> durante la autoprueba de encendido para entrar en el programa de instalación del sistema.
	- b. Abra el menú **Security** (Seguridad) y seleccione la opción de menú **TPM Security** (Seguridad TPM).
	- c. Establezca el estado de seguridad TPM en **On** (Encendido).
	- d. Pulse <Esc> para salir del programa de instalación. Haga clic en **Save/Exit** (Guardar/Salir) si se lo piden.

**NOTA:** si se está utilizando la función TPM en este sistema por primera vez, siga el paso 3. Si, por el contrario, se ha utilizado esta misma función antes en el sistema, omita el paso 3 y vaya directamente al paso 4.

- 3. Realice la activación del proveedor de software.
	- a. Inicie el sistema operativo Microsoft Windows.
	- b. Abra el asistente de inicialización de Broadcom Secure Foundation Platform.
	- c. Siga las instrucciones que aparecen en pantalla para realizar la "Activación del proveedor". Esta operación se ejecuta solamente una vez en cualquier sistema. El sistema se reiniciará automáticamente.
- 4. Active el TPM físicamente
	- a. Reinicie el equipo y pulse <F2> durante la autoprueba de encendido para volver a entrar en el programa de instalación del sistema.
	- b. Abra el menú **Security** (Seguridad) y seleccione la opción de menú **TPM Activation** (Activación de TPM).
	- c. Establezca el estado de activación de TPM en **Activate** (Activado). Los cambios en este campo surtirán efecto inmediatamente.
- 5. Inicialice el propietario de TPM y las contraseñas de usuario.
	- a. Abra el asistente de inicialización de Broadcom Secure Foundation Platform una vez que el sistema operativo se haya reiniciado.
	- b. Siga las instrucciones indicadas por el asistente para crear el propietario TPM, las contraseñas de usuario y las credenciales.

**A** NOTA: la función TPM es compatible con la codificación solamente si el sistema operativo la soporta. Para obtener más información, consulte la "Broadcom Secure Foundation Getting Started Guide" (Guía de introducción a Broadcom Secure Foundation) y los archivos de ayuda que acompañaban al software.

# <span id="page-49-2"></span> **Administración de energía**

**Guía del usuario de Dell™ Latitude™ X1**

- [Sugerencias de administración de energía](#page-49-0)
- [Asistente para la administración de energía](#page-49-1)
- [Modos de administración de energía](#page-50-0)
- **[Propiedades de Opciones de energía](#page-51-0)**

# <span id="page-49-0"></span>**Sugerencias de administración de energía**

**NOTA:** consulte el apartado "[Uso de la batería](file:///C:/data/CHM_OUT/systems/latx1/SP/ug/usersgd.chm/usersgd/battery.htm#wp1054784)" para obtener más información sobre el ahorro de energía de la batería.

- l Conecte el equipo a una toma de alimentación eléctrica cuando sea posible, ya que la duración de la batería depende, en gran medida, del número de veces que se cargue.
- 1 Ponga el equipo en [modo de espera](#page-50-1) o en [modo de hibernación](#page-51-1) cuando no vaya a utilizarlo durante un largo período de tiempo.
- 1 Puede utilizar el <u>[Power Management Wizard](#page-49-1) (</u>Asistente para la administración de energía) para configurar el equipo de modo que entre o salga de los<br>- modos de administración de energía al pulsar el botón de encendido

### <span id="page-49-1"></span>**Asistente para la administración de energía**

**A** NOTA: el programa Power Management Wizard (Asistente para la administración de energía) no está disponible si tiene restringidos los derechos de acceso.

Haga clic o doble clic en el icono **de para abrir el Power Management Wizard (Asistente para la administración de energía).** 

Las dos primeras pantallas del asistente (**Bienvenido** y **¿Qué es Administración de energía?**) describen y definen diversas opciones de administración de energía.

NOTA: en la pantalla What is Power Management? (¿Qué es Administración de energía?), puede seleccionar Do not show this page again (No mostrar<br>esta página de nuevo). Cuando selecciona esta opción, la pantalla Welcome (Bien

Utilice las pantallas que siguen a las de **Bienvenido** y **¿Qué es Administración de energía?** para especificar las diversas opciones de administración de energía, combinaciones de energía y alarmas de baja carga de batería.

### **Establecimiento de los modos de espera**

La pantalla define los modos de espera y de hibernación. Desde la pantalla puede:

- l Establecer las opciones de contraseña del modo de espera.
- l Activar o desactivar el modo de hibernación.
- l Seleccionar la forma de respuesta del equipo al cerrar la pantalla:
	- o No realizar ninguna acción.
	- o Entrar en modo de espera.
	- ¡ Entrar en modo de hibernación.
- l Seleccionar la forma de respuesta del equipo al presionar el botón de encendido:
	- o No realizar ninguna acción.
	- ¡ Entrar en modo de espera.
	- o Entrar en modo de hibernación.
	- o Cerrar el sistema operativo y apagar el equipo.
	- ¡ Pedir al usuario una acción: **Ask me what to do** (Preguntarme qué hacer).
- l Seleccionar la forma de respuesta del equipo al pulsar <Fn><Esc>:
	- o No realizar ninguna acción.
	- o Entrar en modo de espera.
	- o Entrar en modo de hibernación.
	- o Cerrar Microsoft Windows y apagar el equipo.
	- ¡ Pedir al usuario una acción: **Ask me what to do** (Preguntarme qué hacer).

#### <span id="page-50-2"></span>**Seleccionar una combinación de energía**

**NOTA:** cuando el equipo funciona con la alimentación de la batería, la combinación de energía Network Disabled (Red desactivada) desactiva la red interna y la actividad inalámbrica. Cuando el equipo está conectado a una toma de alimentación eléctrica, la combinación de energía Network Disabled<br>(Red desactivada) sólo desactiva la actividad inalámbrica. Debe establece para que la combinación de energía Network Disabled (Red desactivada) funcione.

La pantalla permite seleccionar, crear y modificar la configuración de la combinación de energía. Además, puede eliminar las combinaciones de energía que<br>cree, pero no puede eliminar combinaciones de energía de Dell™ Quick

Puede cambiar un plan de energía predefinido de QuickSet mediante la ventana **Power Options Properties** (Propiedades de Opciones de energía) de Windows. Para restaurar los valores predeterminados de QuickSet de una combinación de energía, puede hacer uno de los siguientes pasos:

- l Establecer la combinación de energía mediante el asistente para la administración de energía de QuickSet.
- l Salir de QuickSet, utilice el menú **Inicio** para abrir QuickSet y vuelva a seleccionar la combinación de energía.
- l Salir de QuickSet y de todos los programas abiertos, reiniciar el equipo, abrir QuickSet, y seleccionar la combinación de energía mediante las opciones del menú QuickSet.

**Z** NOTA: QuickSet añade automáticamente la palabra (QuickSet) después de los nombres de las combinaciones de energía creadas mediante esta utilidad.

Todas las combinaciones de energía de QuickSet se muestran en un menú descendente cerca del centro de la pantalla. Los valores de configuración de energía de cada combinación del menú se enumeran en el menú siguiente. Los valores de configuración de energía se enumeran por separado cuando el<br>equipo se alimenta con batería o está conectado a una toma de alimentación e

El Power Management Wizard (Asistente para la administración de energía) también permite asociar el nivel de brillo de la pantalla a una combinación de<br>energía. Debe activar las combinaciones de energía de nivel de brillo

Las funciones de brillo de la pantalla, actividad de la tarjeta de red interna y actividad inalámbrica no están disponibles en las combinaciones de energía del<br>Panel de control. Para usar estas funciones adicionales, deber

NOTA: las teclas de método abreviado para control del brillo sólo afectan a la pantalla del equipo portátil, no a los monitores que conecte a éste. Si el<br>equipo se encuentra en el modo CRT only (Sólo CRT) e intenta cambiar cambiará el nivel de brillo del monitor.

#### **Establecimiento de las alarmas y las acciones de la batería**

La pantalla permite activar las alarmas de batería baja y batería demasiado baja, y cambiar su configuración. Por ejemplo, puede establecer la alarma de<br>batería baja al 20 % para recordarle que guarde el trabajo y cambie a entrar en el modo de hibernación. Desde la pantalla puede:

- l Seleccionar si desea que la alarma le avise mediante un sonido o mediante texto.
- l Ajustar el volumen al que desee que le avise la alarma.
- l Seleccionar la forma de respuesta del equipo cuando avise la alarma:
	- o No realizar ninguna acción.
	- ¡ Entrar en modo de espera.
	- o Entrar en modo de hibernación.
	- o Cerrar Windows y apagar el equipo.

#### **Finalización del Power Management Wizard (Asistente para la administración de energía)**

La pantalla resume la configuración de la combinación de energía de QuickSet, el modo de espera y las alarmas de la batería del equipo. Revise las opciones de configuración seleccionadas y haga clic en **Finalizar**.

Para obtener más información sobre QuickSet, haga clic con el botón derecho del ratón en el icono **de del parado de la barra de tareas y haga clic en Ayuda**.

## <span id="page-50-0"></span>**Modos de administración de energía**

#### <span id="page-50-1"></span>**Modo de espera**

El modo de espera permite ahorrar energía apagando la pantalla y el disco duro después de un período predeterminado de inactividad (expiración de tiempo). Cuando el equipo sale del modo de espera, vuelve al mismo estado operativo en el que estaba antes de pasar a dicho modo.

**AVISO:** si el equipo pierde corriente alterna o energía de la batería mientras permanece en el modo de espera, podrían perderse datos.

Para entrar en el modo de espera:

<span id="page-51-2"></span><sup>l</sup> *En el sistema operativo Microsoft*® *Windows*® *XP*, haga clic en el botón **Inicio**, en **Apagar equipo** y, a continuación, en **En espera**.

O bien:

- l Dependiendo de cómo tenga configuradas las opciones de administración de energía en la ficha **[Avanzadas](#page-52-1)**, en la ventana **Propiedades de Opciones de energía** utilice uno de los siguientes métodos:
	- ¡ Pulse el botón de alimentación.
	- o Cierre la pantalla.
	- o Pulse <Fn><Esc>.

Para salir del modo de espera, pulse el botón de alimentación o abra la pantalla, en función de las opciones definidas en la ficha **[Avanzadas](#page-52-1)**. No es posible hacer que el equipo salga del modo de espera pulsando una tecla ni tocando la superficie táctil.

### <span id="page-51-1"></span>**Modo de hibernación**

En el modo de hibernación se ahorra energía copiando datos del sistema en un área reservada de la unidad de disco duro y, a continuación, apagando totalmente el equipo. Cuando el equipo sale del modo de hibernación, vuelve al mismo estado operativo en el que estaba antes de pasar a dicho modo.

**AVISO:** no podrá extraer dispositivos mientras el equipo se encuentre en el modo de hibernación.

El equipo pasa al modo de hibernación si la carga de la batería alcanza un nivel extremadamente bajo.

Para entrar manualmente en el modo de hibernación:

l *En Windows XP*, haga clic en el botón **Inicio**, en **Apagar equipo**, pulse y mantenga pulsada la tecla <Mayús> y, a continuación, haga clic en **Hibernar**.

O bien:

- l Dependiendo de cómo tenga configuradas las opciones de administración de energía en la ficha **[Avanzadas](#page-52-1)** de la ventana **Propiedades de Opciones**  de energía, utilice uno de los siguientes métodos para entrar en el modo de hibernación:
	- ¡ Pulse el botón de encendido.
	- ¡ Cierre la pantalla.
	- ¡ Pulse <Fn><Esc>.

Para salir de este modo, pulse el botón de alimentación. El equipo puede tardar unos segundos en salir del modo de hibernación. No es posible hacer que el equipo salga del modo de hibernación pulsando una tecla ni tocando la superficie táctil. Para obtener más información sobre el modo de hibernación, consulte<br>la documentación que venía con el sistema operativo.

# <span id="page-51-0"></span>**Propiedades de Opciones de energía**

La ventana **Power Options Properties** (Propiedades de Opciones de energía) le ayuda a administrar el consumo de energía y a supervisar el estado de la<br>carga de la batería. Para acceder a la ventana **Propiedades de Opcione mantenimiento**® **Opciones de energía**.

### **Ficha Combinaciones de energía**

El menú descendente **Combinaciones de energía** muestra la combinación de energía predefinida seleccionada. Mantenga la combinación de energía **Equipo portátil** para maximizar la conservación de la energía de la batería.

Windows XP controla el nivel de rendimiento del procesador dependiendo de la combinación de energía que seleccione. No es preciso que haga ningún otro<br>ajuste para establecer el nivel de rendimiento.

Cada combinación de energía predefinida tiene diferentes valores de expiración de tiempo para entrar en modo de espera, apagar la pantalla o apagar la unidad de disco duro. Para obtener más información acerca de las opciones de administración de energía, consulte el Centro de ayuda y soporte técnico.

#### **Ficha Alarmas**

**A NOTA:** para activar alarmas sonoras, haga clic en cada botón Acción de alarma y seleccione Alarma sonora.

Las selecciones **Alarma de bajo nivel de carga de batería y Alarma de nivel crítico de carga de batería** le avisan con un mensaje cuando la carga de la<br>batería se encuentra por debajo de cierto porcentaje. A l'ecibir el eq obtener más información sobre advertencias de batería baja.

#### **Ficha Medidor de energía**

La ficha **Medidor de energía** muestra la fuente de alimentación actual y la cantidad de carga de batería restante.

## <span id="page-52-1"></span><span id="page-52-0"></span>**Ficha Opciones avanzadas**

La ficha **Avanzado** permite:

- l Establecer las opciones del icono de energía y de la contraseña del modo de espera.
- l Programar las funciones siguientes (dependiendo del sistema operativo):
	- ¡ Pedir al usuario una acción: **Ask me what to do** (Preguntarme qué hacer).
	- o Entrar en modo de espera.
	- o Entrar en modo de hibernación.
	- o Cerrar Windows y apagar el equipo.
	- ¡ No elegir ninguna acción (**Ninguna** o **No hacer nada**).

Para programar estas funciones, haga clic en una opción del menú descendente correspondiente y, a continuación, haga clic en **Aceptar**.

### **Ficha Hibernar**

La ficha **Hibernar** permite activar el modo de hibernación si se activa la casilla de verificación **Habilitar compatibilidad con hibernación**.

### <span id="page-53-0"></span>**Funciones de Dell™ QuickSet Guía del usuario de Dell™ Latitude™ X1**

- [Hacer clic en el icono de QuickSet](#page-53-1)
- [Hacer doble clic en el icono de QuickSet](#page-53-2)

[Hacer clic con el botón secundario del ratón en el icono de QuickSet](#page-53-3)

Dell QuickSet se ejecuta mediante el icono W situado en la barra de tareas y funciona de forma diferente al hacer clic, doble clic o clic con el botón derecho<br>del ratón en el icono.

### <span id="page-53-1"></span>**Hacer clic en el icono de QuickSet**

Haga clic en el icono  $\overline{\mathbb{G}}$  para realizar las siguientes tareas:

- 1 Ajustar la configuración de la administración de energía mediante el programa [Power Management](file:///C:/data/CHM_OUT/systems/latx1/SP/ug/usersgd.chm/usersgd/pwrmang.htm#wp1101527) Wizard (Asistente para la administración de energía).
- l Ajustar el tamaño de los iconos y las barras de herramientas.
- l Seleccionar una combinación de energía establecida en el Power Management Wizard (Asistente para la administración de energía).
- l Activar o desactivar el modo de presentación.

## <span id="page-53-2"></span>**Hacer doble clic en el icono de QuickSet**

Haga doble clic en el icono **C6** para ajustar la configuración de la administración de energía mediante el [Power Management](file:///C:/data/CHM_OUT/systems/latx1/SP/ug/usersgd.chm/usersgd/pwrmang.htm#wp1101527) Wizard (Asistente para la administración de energía).

## <span id="page-53-3"></span>**Hacer clic con el botón derecho del ratón en el icono de QuickSet**

Haga clic con el botón derecho del ratón en el icono **CE** para realizar las siguientes tareas:

- 1 Activar o desactivar el **[Brightness Meter](file:///C:/data/CHM_OUT/systems/latx1/SP/ug/usersgd.chm/usersgd/display.htm#wp1050716)** (Medidor de brillo) en la pantalla.
- 1 Activar o desactivar la **[actividad inalámbrica](file:///C:/data/CHM_OUT/systems/latx1/SP/ug/usersgd.chm/usersgd/wireless.htm#wp1131505)**.
- l Ver *Dell QuickSet Help* (Ayuda de Dell QuickSet).
- l Ver la versión y la fecha del copyright del programa QuickSet instalado en su equipo.

Para obtener más información sobre QuickSet, haga clic con el botón derecho del ratón en el icono **de** de la barra de tareas y haga clic en Ayuda.

# <span id="page-54-1"></span>**Restauración del sistema operativo**

- **Guía del usuario de Dell™ Latitude™ X1**
- [Uso de la función Restaurar sistema de Microsoft®](#page-54-0) Windows®
- [Reinstalación de Microsoft Windows XP](#page-55-0)

## <span id="page-54-0"></span>**Uso de la función Restaurar sistema de Microsoft® Windows® XP**

El sistema operativo Microsoft Windows XP proporciona la función Restaurar sistema, que permite volver a un estado operativo anterior del equipo (sin que ello afecte a los archivos de datos) si, al realizar cambios en el hardware, en el software o en otros valores del sistema, el equipo se encuentra en un estado<br>operativo no deseado. Consulte el Centro de ayuda y soporte té

AVISO: realice copias de seguridad regulares de sus archivos de datos. La función Restaurar sistema no supervisa ni recupera los archivos de datos.

**NOT**A: los procedimientos de este documento se han escrito para la vista predeterminada de Windows, por lo que podrían no funcionar si cambia el<br>equipo Dell™ a la vista clásica de Windows.

### **Creación de un punto de restauración**

- 1. Haga clic en el botón **Inicio** y, a continuación, en **Ayuda y soporte técnico**.
- 2. Haga clic en **Restaurar sistema**.
- 3. Siga las instrucciones que aparecen en pantalla.

### **Restauración del equipo a un estado operativo anterior**

- **AVISO:** antes de restaurar el equipo a un estado operativo anterior, guarde y cierre los archivos abiertos y salga de los programas activos. No<br>modifique, abra ni suprima ningún archivo ni programa hasta que la restauraci
- 1. Haga clic en el botón **Inicio**, seleccione **Todos los programas**® **Accessorios**® **Herramientas del sistema** y, a continuación, haga clic en **Restaurar sistema**.
- 2. Asegúrese de que ha seleccionado **Restaurar mi equipo a un estado anterior** y haga clic en **Siguiente**.
- 3. En el calendario, haga clic en la fecha a la que desea restaurar el equipo.

La pantalla **Selección de un punto de restauración** proporciona un calendario que permite ver y seleccionar puntos de restauración. Todas las fechas<br>con puntos de restauración disponibles aparecen en negrita.

4. Seleccione un punto de restauración y, a continuación, haga clic en **Siguiente**.

Si una fecha sólo tiene un punto de restauración, éste se selecciona automáticamente. Si hay dos o más puntos de restauración disponibles, haga clic en el punto de restauración que prefiera.

5. Haga clic en **Siguiente**.

La pantalla de **Restauración finalizada** aparece cuando la función Restaurar sistema ha finalizado de recoger los datos y a continuación se reinicia el equipo.

6. Cuando el equipo se reinicie, haga clic en **Aceptar**.

Para cambiar el punto de restauración, puede repetir los pasos con otro punto de restauración o bien puede deshacer la restauración.

## **Cómo deshacer la última restauración del sistema**

- **AVISO:** antes de deshacer la última restauración del sistema, guarde y cierre todos los archivos abiertos y cierre todos los programas. No modifique, abra ni suprima ningún archivo ni programa hasta que la restauración del sistema haya finalizado.
- 1. Haga clic en el botón **Inicio**, seleccione **Todos los programas**® **Accessorios**® **Herramientas del sistema** y, a continuación, haga clic en **Restaurar sistema**.
- 2. Seleccione **Deshacer la última restauración** y haga clic en **Siguiente**.

#### **Activación de la función Restaurar sistema**

Si reinstala Windows XP con menos de 200 MB de espacio libre disponible en el disco duro, se desactivará automáticamente la función Restaurar sistema. Para ver si la función Restaurar sistema está activada:

- 1. Haga clic en el botón **Inicio** y en **Panel de control**.
- 2. Haga clic en **Rendimiento y administración**.
- 3. Haga clic en **Sistema**.
- 4. Haga clic en la ficha **Restaurar sistema**.
- 5. Asegúrese de que está desmarcada la opción **Desactivar Restaurar sistema**.

## <span id="page-55-0"></span>**Reinstalación de Microsoft Windows XP**

AVISO: debe utilizar Windows XP Service Pack 1 (SP1) o posterior cuando vuelva a instalar Windows XP.

#### **Antes de comenzar**

Si está considerando reinstalar el sistema operativo Windows XP para corregir un problema con un controlador instalado recientemente, intente usar primero la función de <u>[Desinstalación del controlador de dispositivo](file:///C:/data/CHM_OUT/systems/latx1/SP/ug/usersgd.chm/usersgd/drivers.htm#wp1106096)</u> de Windows XP. Si con esto no se soluciona el problema, utilice la función <u>[Restaurar sistema](#page-54-0)</u> para<br>que el sistema operativo vuelva al estado anterior a la inst

AVISO: antes de realizar la instalación, haga una copia de seguridad de todos los archivos de datos en la unidad de disco duro principal. En las<br>configuraciones convencionales de disco duro, la unidad de disco duro princip

#### Para reinstalar Windows XP, necesitará:

- l El CD del *sistema operativo* de Dell™
- l El CD *Drivers and Utilities* (Controladores y utilidades) de Dell

**NOTA:** el CD Drivers and Utilities (Controladores y utilidades) contiene los controladores que se instalaron durante el ensamblaje del equipo. Utilice el<br>CD Drivers and Utilities para cargar todos los controladores necesa

#### **Reinstalación de Windows XP**

Para reinstalar Windows XP, realice todos los pasos descritos en las secciones siguientes en el orden en que se enumeran.

El proceso de reinstalación puede durar entre una y dos horas. Una vez finalizada la reinstalación del sistema operativo, deberá reinstalar los controladores de dispositivo, el antivirus y los demás programas de software.

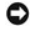

**AVISO:** en el CD del sistema operativo se ofrecen varias opciones para reinstalar Windows XP. Estas opciones pueden llegar a sobregrabar archivos y<br>pueden afectar a los programas instalados en la unidad de disco duro. Por un representante de asistencia técnica de Dell.

Θ **AVISO:** para evitar conflictos con Windows XP, debe desactivar todo el software antivirus instalado en el equipo antes de reinstalar este sistema. Para<br>obtener instrucciones al respecto, consulte la documentación proporci

#### **Arranque desde el CD Sistema operativo**

- 1. Guarde y cierre los archivos que tenga abiertos y salga de todos los programas.
- 2. Inserte el CD del *Sistema operativo*. Haga clic en **Salir** si aparece el mensaje Instalar Windows XP.
- 3. Reinicie el equipo.
- 4. Pulse <F2> inmediatamente después de que aparezca el logotipo de DELL™.

Si se muestra el logotipo del sistema operativo, espere hasta que aparezca el escritorio de Windows y, a continuación, apague el equipo e inténtelo de nuevo.

- 5. Pulse las teclas de flecha para seleccionar **CD-ROM** y, a continuación, pulse <Intro>.
- 6. Cuando aparezca el mensaje Pulse cualquier tecla para iniciar desde el CD, pulse una tecla.

#### **Instalación de Windows XP**

- 1. Cuando aparezca la pantalla **Programa de instalación de Windows XP**, pulse <Intro>.
- 2. Lea la información en la pantalla **Microsoft Windows Licensing Agreement** (Contrato de licencia de Microsoft Windows) y, a continuación, pulse <F8> para aceptar el contrato de licencia.
- 3. Si el equipo ya tiene instalado Windows XP y quiere recuperar los datos actuales de Windows XP, escriba r para seleccionar la opción de reparación y, después, extraiga el CD.
- 4. Si desea instalar una nueva copia de Windows XP, pulse <Esc> para seleccionar esa opción.
- 5. Pulse <Intro> para seleccionar la partición resaltada (recomendada) y siga las instrucciones de la pantalla.

Aparecerá la pantalla **Programa de instalación de Windows XP** y el sistema operativo empezará a copiar archivos y a instalar los dispositivos. El equipo se reinicia automáticamente varias veces.

**NOTA:** el tiempo necesario para completar la instalación depende del tamaño del disco duro y de la velocidad del equipo.

**AVISO:** no pulse ninguna tecla cuando aparezca el mensaje siguiente: Presione una tecla para iniciar desde el CD.

6. Cuando aparezca la pantalla **Configuración regional y de idioma**, seleccione la configuración regional de su zona y haga clic en **Siguiente**.

7. Escriba su nombre y el de su organización (opcional) en la pantalla **Personalice su software** y, a continuación, haga clic en **Siguiente**.

- 8. En la ventana **Nombre del equipo y contraseña del administrador**, escriba un nombre para el equipo (o bien acepte la propuesta) y una contraseña y haga clic en **Siguiente**.
- 9. Si aparece la pantalla de **Información de marcado de módem**, introduzca la información solicitada y haga clic en **Siguiente**.
- 10. Escriba la fecha, la hora y la zona horaria en la ventana **Valores de fecha y hora** y, a continuación, haga clic en **Siguiente**.
- 11. Si aparece la pantalla de **Configuración de red**, haga clic en **Típica** y en **Siguiente**.
- 12. Si está reinstalando Windows XP Professional y el sistema le solicita información adicional sobre la configuración de la red, introduzca sus selecciones. Si no está seguro de estas opciones, acepte las predeterminadas.

Windows XP instala los componentes del sistema operativo y configura el equipo. El equipo se reiniciará automáticamente.

**AVISO:** no pulse ninguna tecla cuando aparezca el mensaje siguiente: Presione una tecla para iniciar desde el CD.

- 13. Cuando aparezca la pantalla **Bienvenido a Microsoft**, haga clic en **Siguiente**.
- 14. Cuando aparezca el mensaje ¿Cómo se conectará este equipo a Internet?, haga clic en **Omitir**.
- 15. Cuando aparezca la pantalla **¿Preparado para registrarse con Microsoft?**, seleccione **No en este momento** y haga clic en **Siguiente**.
- 16. Cuando aparezca la pantalla **¿Quién usará este equipo?**, podrá especificar un máximo de cinco usuarios.
- 17. Haga clic en **Siguiente**.
- 18. Haga clic en **Finalizar** para completar la instalación y extraiga el CD.
- 19. [Reinstale los controladores adecuados](file:///C:/data/CHM_OUT/systems/latx1/SP/ug/usersgd.chm/usersgd/drivers.htm#wp1114375) con el CD *Drivers and Utilities* (Controladores y utilidades).
- 20. Vuelva a instalar el software antivirus.
- 21. Vuelva a instalar los programas.

**NOTA: para reinstalar y activar los programas de Microsoft Office o de Microsoft Works Suite, necesitará el número de clave del producto, que se<br>encuentra en la parte posterior de la funda del CD de Microsoft Office o Mic** 

### <span id="page-57-4"></span> **Uso del programa Configuración del sistema Guía del usuario de Dell™ Latitude™ X1**

- 
- **O** [Descripción general](#page-57-0)
- [Visualización de las pantallas del programa Configuración del sistema](#page-57-1)
- [Pantallas del programa Configuración del sistema](#page-57-2)
- O [Opciones utilizadas con frecuencia](#page-57-3)

## <span id="page-57-0"></span>**Descripción general**

**A NOTA:** el sistema operativo puede configurar automáticamente la mayoría de las opciones disponibles en la configuración del sistema, reemplazando así las opciones establecidas por el usuario a través de ésta. (La opción External Hot Key (Tecla aceleradora externa) es una excepción, que sólo se puede activar o desactivar mediante la configuración del sistema). Para obtener más información acerca de la configuración de funciones para el sistema<br>operativo, consulte el Centro de ayuda y soporte técnico de Microsoft® Windo

Puede utilizar la configuración del sistema para lo siguiente:

- l Para definir o cambiar características que puede seleccionar el usuario (por ejemplo, la contraseña del equipo).
- l Para verificar información acerca de la configuración actual del equipo, como la cantidad de memoria del sistema.

Después de configurar su equipo, ejecute la configuración del sistema para familiarizarse con la información de la configuración del sistema y las configuraciones opcionales. Es recomendable anotar la información para consultarla en el futuro.

Las pantallas del programa Configuración del sistema muestran la información y las selecciones de la configuración actual del equipo, como:

- l Configuración del sistema
- l Secuencia de arranque
- l Valores de configuración de arranque (inicio)
- l Valores de configuración básica de dispositivos
- l Configuración de seguridad del sistema y de la contraseña de la unidad de disco duro

AVISO: a menos que sea un usuario experto en informática o que el servicio de asistencia técnica de Dell le pida que lo haga, no cambie los valores de<br>configuración del sistema. Determinados cambios pueden hacer que el equ

## <span id="page-57-1"></span>**Visualización de las pantallas del programa Configuración del sistema**

- 1. Encienda (o reinicie) el equipo.
- 2. Cuando aparezca el logotipo de DELL™, presione <F2> inmediatamente. Si espera demasiado y aparece el logotipo de Windows, siga esperando hasta que vea el escritorio de Windows. A continuación, apague el equipo y vuelva a intentarlo.

### <span id="page-57-2"></span>**Pantallas del programa Configuración del sistema**

La pantalla del programa **Configuración del sistema** se compone de tres paneles. El panel izquierdo contiene un menú de las categorías de control. Para mostrar u ocultar las subcategorías, seleccione una categoría (como **System** (Sistema), **Onboard Devices** (Dispositivos integrados) o **Video (Vídeo)) y pulse la**<br>tecla <Intro>. El panel derecho muestra información sobre la

El panel inferior describe cómo controlar la configuración del sistema con funciones de tecla. Utilice las teclas para seleccionar una categoría, modificar la configuración o salir del programa de configuración del sistema.

## <span id="page-57-3"></span>**Opciones utilizadas con frecuencia**

Ciertas opciones requieren que reinicie el equipo para que la nueva configuración sea efectiva.

#### **Cambio de la secuencia de arranque**

La *secuencia de inicio* u *orden de inicio*, indica al equipo dónde buscar para localizar el software necesario para iniciar el sistema operativo. Puede controlar la secuencia de inicio y activar o desactivar los dispositivos mediante la página **Boot Sequence** (Secuencia de inicio) de la configuración del sistema.

**NOTA:** para cambiar la secuencia de inicio para una sola vez, consulte "[Inicio para una sola vez](#page-58-0)".

La página **Boot Sequence** (Secuencia de inicio) muestra una lista general de los dispositivos de inicio que se pueden instalar en el equipo, que incluyen, entre otros, los siguientes:

- <span id="page-58-1"></span>l **Unidad de disquete**
- l **Dispositivo de almacenamiento USB**
- l **Unidad de disco duro interno**

Durante la rutina de inicio, el equipo comienza por la parte superior de la lista y examina los archivos de inicio del sistema operativo. Cuando el equipo<br>encuentra los archivos, deja de buscar e inicia el sistema operativ

Para controlar los dispositivos de inicio, seleccione (resalte) un dispositivo pulsando la tecla de flecha hacia abajo o hacia arriba y, a continuación, active o<br>desactive el dispositivo o cambie su orden en la lista.

- l Para activar o desactivar un dispositivo, resalte el elemento y pulse la barra espaciadora. Los elementos activados aparecen con un número junto a ellos; los elementos desactivados no lo tienen.
- l Para reordenar un dispositivo en la lista, resalte el dispositivo y pulse <U> o <D> para mover el dispositivo resaltado arriba o abajo.

<span id="page-58-0"></span>Los cambios de la secuencia de inicio tendrán efecto tan pronto como guarde los cambios y salga de la configuración del sistema.

#### **Inicio para una sola vez**

Puede configurar una secuencia de inicio de una sola vez sin tener que entrar en la configuración del sistema. (También puede utilizar este procedimiento para<br>iniciar desde los Diagnósticos de Dell en la partición de la ut

- 1. Apague el equipo mediante el menú **Inicio**.
- 2. Encienda el equipo. Cuando aparezca el logotipo de DELL, pulse <F12> inmediatamente. Si espera demasiado y aparece el logotipo de Windows, siga<br>esperando hasta que vea el escritorio de Windows. Entonces, apague el equip
- 3. Cuando aparezca la lista de dispositivos de inicio, resalte el dispositivo desde el que desee iniciar y presione <Intro>.

El equipo se iniciará desde el dispositivo seleccionado.

La próxima vez que reinicie el equipo, se restaurará el orden de inicio normal.

#### <span id="page-59-2"></span><span id="page-59-1"></span> **Solución de problemas Guía del usuario de Dell™ Latitude™ X1**

- 
- 
- **[Mensajes de error](#page-61-0)**
- [Problemas con dispositivos IEEE 1394](#page-63-0) <br>● [Problemas con el escáner](#page-68-0)
- 
- 
- 
- [Problemas con la red](#page-66-3)
- [Problemas con las unidades](#page-59-0) <br>● [Problemas con la tarjeta CompactFlash](#page-66-0)
	- **Problemas con el correo electrónico, el módem e Internet [Problemas con la alimentación](#page-66-1)** 
		- **[Problemas con la impresora](#page-67-0)**
		-
- [Problemas con el teclado](#page-63-1) con el teclado el sonido y los altavoces
- [Bloqueos y problemas de software](#page-64-0) <br>● [Problemas con la superficie táctil o el ratón](#page-69-0)
- [Problemas con la memoria](#page-66-2) el establecer de la pantalla el establecer de la pantalla el establecer de la pantalla
- <span id="page-59-0"></span>**Problemas con unidades**
- **PRECAUCIÓN: antes de comenzar cualquiera de los procedimientos de esta sección, siga las instrucciones de seguridad que se encuentran en la**  *Guía de información del producto***.**

Rellene la [Lista de verificación de diagnósticos](file:///C:/data/CHM_OUT/systems/latx1/SP/ug/usersgd.chm/usersgd/gethelp.htm#wp1103167) a medida que realiza estas comprobaciones.

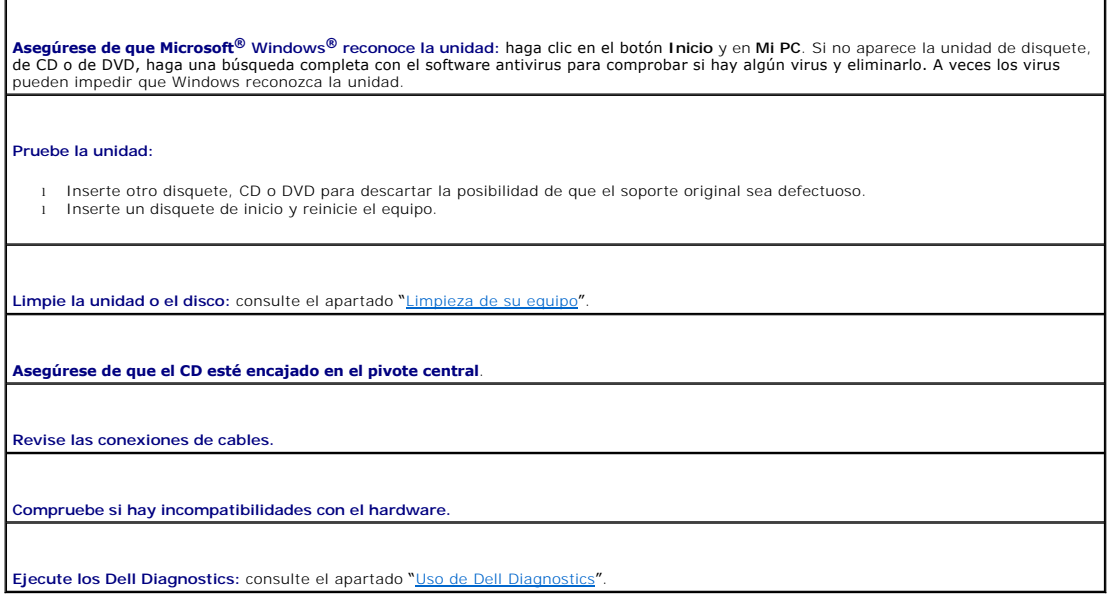

#### **Problemas con las unidades de CD y DVD**

**NOTA:** debido a los diferentes formatos de disco que se utilizan en las diferentes regiones del mundo, no todos los DVD funcionan en todas las unidades de DVD.

### **Problemas de grabación en una unidad de CD/DVD-RW**

Cierre los otros programas: la unidad de CD/DVD-RW debe recibir un flujo de datos constante durante la grabación. Si el flujo se<br>interrumpe, se producirá un error. Intente cerrar todos los programas antes de grabar en el C

**Apague el modo de espera de Windows antes de grabar en un disco CD/DVD-RW:** consulte el apartado "<u>Administración de energía</u>" o<br>busque la palabra clave *en espera* en el Centro de ayuda y soporte técnico de Windows para

**Cambie la velocidad de escritura a una menor:** consulte los archivos de ayuda para el software de creación de CD o DVD.

## **Problemas con la unidad de disco duro**

**Deje que el equipo se enfríe antes de encenderlo:** una unidad de disco duro recalentada puede impedir que el sistema operativo se<br>reinicie. Deje que el equipo vuelva a adoptar la temperatura ambiente antes de encenderlo. **Ejecute una comprobación de disco:** 1. Haga clic en el botón **Inicio** y en **Mi PC**. 2. Haga clic con el botón derecho del ratón en **Disco local (C:)**. 3. Haga clic en **Propiedades**. 4. Haga clic en la ficha **Herramientas**. 5. En el grupo de opciones de **Comprobación de errores**, haga clic en **Comprobar ahora**. 6. Haga clic en **Examinar e intentar recuperar los sectores defectuosos**. 7. Haga clic en **Iniciar**.

## <span id="page-60-0"></span>**Problemas con el correo electrónico, el módem e Internet**

**A** PRECAUCIÓN: antes de comenzar cualquiera de los procedimientos de esta sección, siga las instrucciones de seguridad que se encuentran en la *Guía de información del producto***.** 

**//** NOTA: conecte el módem únicamente a un enchufe de teléfono analógico. El módem no funciona si está conectado a una red telefónica digital.

**Compruebe la configuración de seguridad de Microsoft Outlook® Express:** si no puede abrir los archivos adjuntos del correo electrónico: 1. – En Outlook Express, haga clic en **Herramientas**, en **Opciones y, a c**ontinuación, haga clic en **Seguridad**.<br>2. – Haga clic en **Do not allow attachments (N**o permitir archivos adjuntos) para eliminar la marca de verifi **Compruebe la conexión de la línea telefónica. Compruebe el enchufe del teléfono. Conecte el módem directamente a la toma de teléfono de la pared. Utilice una línea telefónica diferente:**  l Compruebe que la línea telefónica está conectada al enchufe del módem. (El enchufe tiene una etiqueta verde o bien un icono con forma de conector junto al él). l Asegúrese de que oye un clic al insertar el conector de la línea telefónica en el módem. l Desconecte la línea telefónica del módem y conéctela a un teléfono. Espere el tono de marcación. si hay otros dispositivos telefónicos que comparten la línea, como un contestador, un fax, un protector contra sobrevoltajes o un<br>repartidor de línea, omítalos y conecte el módem directamente al enchufe telefónico de la pa de 3 metros (10 pies) o más, pruebe con una más corta. **Ejecute los diagnósticos del Asistente del módem:** haga clic en el botón **Inicio**, seleccione **Todos los programas** y, a continuación, haga clic en **Asistente del módem**. Siga las instrucciones de la pantalla para identificar y resolver los problemas con el módem. (El Asistente del<br>módem no está disponible en todos los equipos). **Compruebe que el módem se comunica con Windows:**  1. Haga clic en el botón **Inicio** y, a continuación, en **Panel de control**. 2. Pulse sobre **Impresoras**. 3. Haga clic en **Opciones de teléfono y módem**. 4. Haga clic en la ficha **Módems**. 5. Haga clic en el puerto COM del módem. 6. Haga clic en **Propiedades**, en la ficha **Diagnóstico** y en **Consultar módem** para comprobar que el módem se comunica con Windows. **Asegúrese de que está conectado a Internet:** asegúrese de que está subscrito a un proveedor de Internet. Con el programa de correo<br>electrónico Outlook Express abierto, haga clic en Archivo. Si se ha seleccionado **Trabajar** para eliminarla y conectarse a Internet. Para obtener ayuda, póngase en contacto con su proveedor de servicios de Internet. **Compruebe que no haya software espía en el equipo:** si el equipo tiene un bajo rendimiento, recibe frecuentemente anuncios emergentes,<br>o tiene problemas para conectarse a Internet, es posible que el equipo esté infectado

software espía. Para obtener más información, vaya a **support.dell.com** y busque la palabra clave *software espía*.

## <span id="page-61-1"></span><span id="page-61-0"></span>**Mensajes de error**

ľ

Rellene la [Lista de verificación de diagnósticos](file:///C:/data/CHM_OUT/systems/latx1/SP/ug/usersgd.chm/usersgd/gethelp.htm#wp1103167) a medida que realiza estas comprobaciones.

**PRECAUCIÓN: antes de comenzar cualquiera de los procedimientos de esta sección, siga las instrucciones de seguridad que se encuentran en la**  *Guía de información del producto***.** 

Si el mensaje no aparece en la lista, consulte la documentación del sistema operativo o del programa que se estaba ejecutando cuando apareció el mensaje.

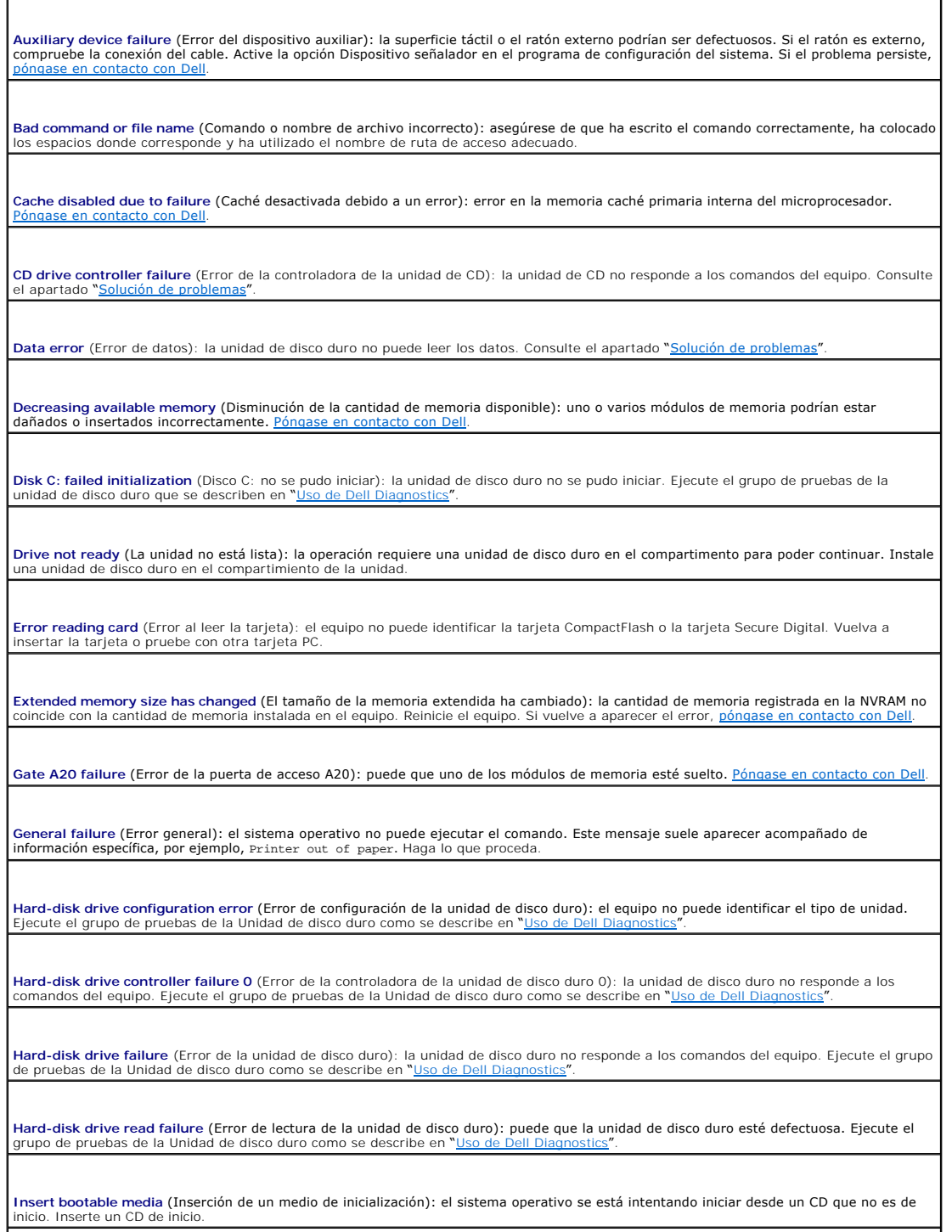

Invalid configuration information-please, run System Setup Program (Información de configuración no válida; ejecute el Programa de<br>configuración del sistema): la información de configuración del sistema no coincide con la mensaje aparezca tras instalar un módulo de memoria. Corrija las opciones adecuadas en el programa Configuració

**Keyboard clock line failure** (Error de la línea de reloj del teclado): si el teclado es externo, compruebe la conexión del cable. Ejecute la prueba de la Controladora del teclado como se describe en "Uso de Dell Diagnostic

**Keyboard controller failure** (Error de la controladora del teclado): para los teclados externos, compruebe la conexión del cable. Reinicie el equipo y evite tocar el teclado o el ratón durante la rutina de inicio. Ejecute la prueba de la Controladora del teclado como se describe en "[Uso de Dell Diagnostics](file:///C:/data/CHM_OUT/systems/latx1/SP/ug/usersgd.chm/usersgd/delldiag.htm#wp1051927)".

**Keyboard data line failure** (Error de la línea de datos del teclado): si el teclado es externo, compruebe la conexión del cable. Ejecute la prueba de la Controladora del teclado como se describe en "[Uso de Dell Diagnostics](file:///C:/data/CHM_OUT/systems/latx1/SP/ug/usersgd.chm/usersgd/delldiag.htm#wp1051927)".

Keyboard stuck key failure (Error por tecla bloqueada en el teclado): para los teclados externos o los teclados numéricos, compruebe la<br>conexión del cable. Reinicie el equipo y evite tocar el teclado o las teclas durante l como se describe en "Uso de Dell Dia

**Memory address line failure at address, read value expecting value** (Error de línea de dirección de memoria en la dirección, el valor de lectura espera un valor): puede que uno de los módulos de memoria esté defectuoso o insertado incorrectamente. Póngase en contacto con Dell.

**Memory allocation error** (Error de asignación de memoria): el software que está intentando ejecutar no es compatible con el sistema operativo, con otro programa de aplicación o con una utilidad. Apague el equipo, espere 30 segundos y reinícielo. Intente ejecutar el<br>programa nuevamente. Si sigue apareciendo el mensaje de error, consulte la documentación

Memory data line failure at address, read value expecting value (Error de línea de datos de memoria en la dirección, el valor de lectura<br>espera un valor): puede que uno de los módulos de memoria esté defectuoso o insertado

**Memory double word logic failure at address, read value expecting value** (Error de la lógica de memoria de doble palabra en la dirección, el valor de lectura espera un valor): puede que uno de los módulos de memoria esté defectuoso o insertado incorrectamente. Póngase e contacto con Dell.

Memory odd/even logic failure at address, read value expecting value (Error de la lógica de memoria par/impar en la dirección, el valor de<br>lectura espera un valor): puede que uno de los módulos de memoria esté defectuoso o Dell.

Memory write/read failure at address, read value expecting value (Error de memoria de lectura/escritura en la dirección, el valor de<br>lectura espera un valor): puede que uno de los módulos de memoria esté defectuoso o incor Dell.

**No boot device available** (No hay ningún dispositivo de inicio disponible): el equipo no detecta la unidad de disco duro. Si el dispositivo de inicio es la unidad de disco duro, asegúrese de que la unidad está instalada, insertada correctamente y dividida en particiones como dispositivo de inicio.

**No boot sector on hard drive** [\(No hay sector de inicio en la unidad de disco duro\): puede que el sistema operativo esté dañado. Póngase en](file:///C:/data/CHM_OUT/systems/latx1/SP/ug/usersgd.chm/usersgd/contact.htm#wp1095186)  contacto con Dell.

No timer tick interrupt (No hay interrupción de ciclo de temporizador): puede que un chip de la tarjeta del sistema esté defectuoso. Ejecute<br>las pruebas de Establecimiento del sistema como se describe en la sección "<u>Uso d</u>

**Operating system not found** [\(No se ha encontrado el sistema operativo\): aparentemente ha fallado la unidad de disco duro.](file:///C:/data/CHM_OUT/systems/latx1/SP/ug/usersgd.chm/usersgd/contact.htm#wp1095186) Póngase en contacto con Dell.

**Optional ROM bad checksum** [\(Suma de comprobación de ROM opcional incorrecta\): aparentemente ha fallado la ROM opcional. Póngase en](file:///C:/data/CHM_OUT/systems/latx1/SP/ug/usersgd.chm/usersgd/contact.htm#wp1095186)  tacto con Dell.

**A required .DLL file was not found** (No se encontró un archivo .DLL necesario): falta un archivo fundamental en el programa que intenta abrir. Quite el programa y vuelva a instalarlo.

- 1. Haga clic en el botón **Inicio** y, a continuación, en **Panel de control***.*
- 2. Haga clic en **Agregar o quitar programas**. 3. Seleccione el programa que desea quitar.
- 
- 4. Haga clic en **Quitar** o en **Cambiar o quitar programas** y siga las indicaciones que aparecen en pantalla. 5. Consulte en la documentación del programa las instrucciones de instalación.

**Sector not found** (No se encontró el sector): el sistema operativo no encuentra un sector específico en la unidad de disco duro. Probablemente la unidad de disco duro tenga una tabla de asignación de archivos (FAT) o un sector dañado. Ejecute la utilidad de<br>comprobación de errores de Windows para comprobar la estructura de archivos de la unidad de d soporte técnico para obtener instrucciones. Si hay un gran número de sectores defectuosos, haga una copia de seguridad de los datos (si es posible) y después vuelva a formatear la unidad de disco duro. **Seek error** (Error de búsqueda): el sistema operativo no encuentra una pista específica en la unidad de disco duro. S<mark>hutdown failure (Error en el apagado): un chip de la placa base puede estar dañado. Ejecute las pruebas de Establecimiento del sistema<br>como se describe en la sección "<u>Uso de Dell Diagnostics</u>".</mark> como se describe en la sección "Us **Time-of-day clock lost power** (El reloj de hora se ha quedado sin suministro eléctrico): los valores de configuración del sistema están dañados. Conecte su equipo a una toma de alimentación eléctrica para cargar la batería. Si el problema continúa, intente restaurar los datos |<br>con el programa de configuración del sistema. Luego salga inmediatamente del pr Configuración del sistema". Si el mensaje vuelve a aparecer, <u>[póngase en contacto con Dell](file:///C:/data/CHM_OUT/systems/latx1/SP/ug/usersgd.chm/usersgd/contact.htm#wp1095186)</u> Time-of-day clock stopped (El reloj de hora se ha parado): puede que se tenga que recargar la batería de reserva que salvaguarda los<br>valores de configuración del sistema. Conecte su equipo a una toma de alimentación eléctr desaparece, [póngase en contacto con Dell](file:///C:/data/CHM_OUT/systems/latx1/SP/ug/usersgd.chm/usersgd/contact.htm#wp1095186). **Time-of-day not set-please run the System Setup program** (La hora no está establecida; ejecute el programa de configuración del sistema): la hora o la fecha almacenada en el programa de configuración del sistema no coincide con la del reloj del sistema. Corrija los<br>valores de las opciones **Fecha y Hora**. Consulte el apartado "<u>Uso del programa Conf</u> Timer chip counter 2 failed (Error en el contador 2 del chip del temporizador): puede que un chip de la placa base esté defectuoso. Ejecute<br>las pruebas de Establecimiento del sistema como se describe en la sección "<u>Uso de</u> **Unexpected interrupt in protected mode** (Interrupción inesperada en modo protegido): puede que la controladora del teclado esté defectuosa o que el módulo de memoria esté suelto. Ejecute las pruebas de Memoria del sistema y la prueba de la Controladora del teclado,<br>como se describe en "<u>[Uso de Dell Diagnostics](file:///C:/data/CHM_OUT/systems/latx1/SP/ug/usersgd.chm/usersgd/delldiag.htm#wp1051927)</u>". **x:\ is not accessible. The device is not ready** (x:\ no es accesible, el dispositivo no está listo): inserte un disco en la unidad e inténtelo de nuevo. Warning: Battery is critically Iow (Advertencia: la carga de la batería está muy baja): la batería se está agotando. Reemplace la batería o<br>conecte el equipo a una toma de alimentación eléctrica. De lo contrario, active el

### <span id="page-63-0"></span>**Problemas con dispositivos IEEE 1394**

**A** PRECAUCIÓN: antes de comenzar cualquiera de los procedimientos de esta sección, siga las instrucciones de seguridad que se encuentran en la *Guía de información del producto***.** 

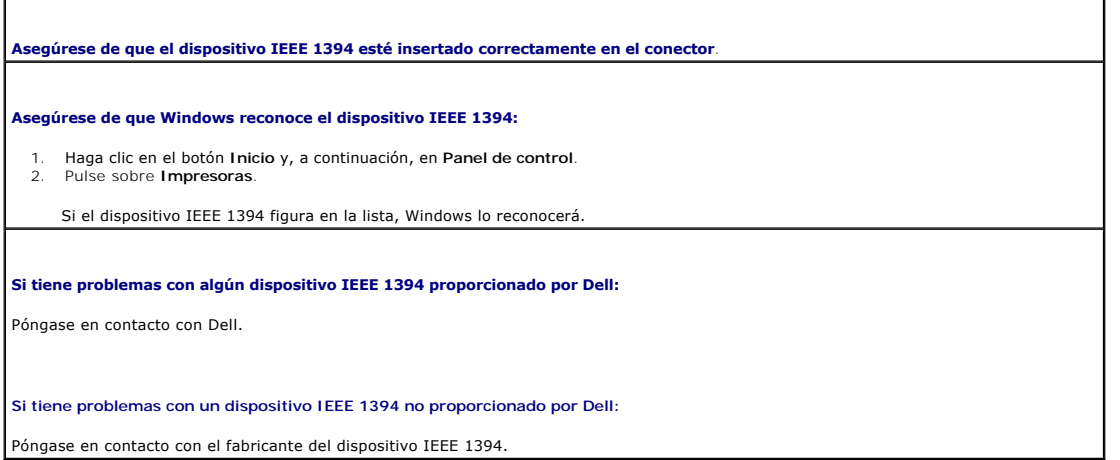

### <span id="page-63-1"></span>**Problemas con el teclado**

**PRECAUCIÓN: antes de comenzar cualquiera de los procedimientos de esta sección, siga las instrucciones de seguridad que se encuentran en la**   $\Lambda$ *Guía de información del producto***.** 

Rellene la [Lista de verificación de diagnósticos](file:///C:/data/CHM_OUT/systems/latx1/SP/ug/usersgd.chm/usersgd/gethelp.htm#wp1103167) a medida que realiza las diferentes comprobaciones.

**NOTA:** utilice el teclado integrado cuando trabaje en modo MS-DOS® **o cuando ejecute Dell Diagnostics o el programa Configuración del sistema.**<br>Cuando conecta un teclado externo, el teclado integrado sigue conservando tod

### **Problemas con el teclado externo**

**Compruebe el cable del teclado:** apague el equipo. Desconecte el cable del teclado, compruebe si está dañado y vuelva a conectarlo firmemente.

Si utiliza un cable alargador para el teclado, desconéctelo y conecte el teclado directamente al equipo.

**Compruebe el teclado externo:**

- Apague el equipo, espere un minuto y vuelva a encenderlo.
- 2. Compruebe que los indicadores luminosos del teclado numérico, mayúsculas y bloqueo de desplazamiento del teclado parpadean durante la rutina de inicio.
- 3. Desde el escritorio de Windows, haga clic en el botón Inicio, seleccione Programas, Accesorios y, por último, Bloc de notas.<br>4. Escriba algunos caracteres con el teclado externo y compruebe si aparecen en pantalla.

Si no puede seguir estos pasos, puede que tenga un teclado externo defectuoso.

**Para comprobar que se trata de un problema con el teclado externo, examine el teclado integrado:**

- 1. Apague el equipo.
- 
- 2. Desconecte el teclado externo. 3. Encienda el equipo.
- 4. Desde el escritorio de Windows, haga clic en el botón Inicio, seleccione Programas, Accesorios y, por último, Bloc de notas.<br>5. Escriba algunos caracteres con el teclado externo y compruebe si aparecen en pantalla.
- 

[Si los caracteres aparecen ahora, pero no con el teclado externo, puede que tenga un teclado externo defectuoso.](file:///C:/data/CHM_OUT/systems/latx1/SP/ug/usersgd.chm/usersgd/contact.htm#wp1095186) Póngase en contacto con Dell.

**Ejecute las pruebas de diagnóstico del teclado:** ejecute las pruebas para Teclados compatibles con PC-AT en "<u>[Uso de Dell Diagnostics](file:///C:/data/CHM_OUT/systems/latx1/SP/ug/usersgd.chm/usersgd/delldiag.htm#wp1051927)</u>". Si<br>las pruebas indican que hay un teclado externo defectuoso, <u>póngase en contacto c</u>

#### **Caracteres no esperados**

**Desactivar el teclado numérico:** pulse <Bloq Núm> para desactivar el teclado numérico si aparecen números en lugar de letras. Compruebe que el indicador luminoso del bloqueo numérico no esté encendido.

#### <span id="page-64-0"></span>**Bloqueos y problemas de software**

**A** PRECAUCIÓN: antes de comenzar cualquiera de los procedimientos de esta sección, siga las instrucciones de seguridad que se encuentran en la *Guía de información del producto***.** 

#### **El equipo no se enciende**

**Asegúrese de que el adaptador de CA esté bien conectado al equipo y a la toma de alimentación eléctrica.** 

#### **El equipo no responde**

**AVISO:** si no puede completar el proceso de cierre del sistema operativo, es posible que se pierdan datos.

**Apague el equipo:** si el equipo no responde cuando se pulsa una tecla del teclado o se mueve el ratón, mantenga presionado el botón de alimentación entre 8 y 10 segundos hasta que se apague el equipo. A continuación, reinicie el equipo.

#### **Un programa no responde**

#### **Cierre el programa:**

- 1. Pulse <Ctrl><Mayús><Esc> simultáneamente.<br>2. Haga clic en **Anlicaciones**
- 2. Haga clic en **Aplicaciones**. 3. Haga clic en el programa que no responde.
- 4. Pulse sobre **Finalizar tarea**.

## **Un programa se bloquea repetidamente**

**AOTA:** el software normalmente incluye instrucciones de instalación en la documentación que lo acompaña o en un disco o un CD.

**Consulte la documentación del software:** si es necesario, desinstale el programa y vuelva a instalarlo.

### **Un programa está diseñado para un sistema operativo Windows anterior**

**Si utiliza Windows XP, ejecute el Asistente para compatibilidad de programas:** el Asistente para compatibilidad de programas configura<br>un programa para que se ejecute en un entorno similar a los entornos del sistema opera

- 1. Haga clic en el botón Inicio, seleccione Todos los programas-> Accesorios y haga clic en Asistente para compatibilidad de
	-
- **programas**. 2. En la pantalla de bienvenida, haga clic en **Siguiente**. 3. Siga las instrucciones que aparecen en pantalla.

#### **Aparece una pantalla azul**

Apague el equipo: si el equipo no responde cuando se pulsa una tecla del teclado o se mueve el ratón, mantenga presionado el botón de<br>alimentación entre 8 y 10 segundos hasta que se apague el equipo. A continuación, reinic

#### **Otros problemas de software**

**Consulte la documentación del software o póngase en contacto con el fabricante de software para obtener información sobre la solución de problemas:** l Asegúrese de que el programa es compatible con el sistema operativo instalado en el equipo. l Asegúrese de que el equipo cumple los requisitos mínimos de hardware necesarios para ejecutar el software. Consulte la documentación del software para obtener información. l Compruebe si se ha instalado y configurado el programa correctamente. l Compruebe que los controladores de dispositivos no entran en conflicto con el programa. Si es necesario, desinstale y vuelva a instalar el programa. **Realice inmediatamente una copia de seguridad de los archivos. Utilice un programa de detección de virus para comprobar el disco duro, los disquetes o los CD. Guarde y cierre los archivos o programas abiertos y apague el equipo mediante el menú Inicio. Compruebe que no haya software espía en el equipo:** si el equipo tiene un bajo rendimiento, recibe frecuentemente anuncios emergentes,<br>o tiene problemas para conectarse a Internet, es posible que el equipo esté infectado incluya protección contra software espía (es posible que el programa necesite una actualización) para explorar el equipo y eliminar el<br>software espía. Para obtener más información, vaya a s**upport.dell.com** y busque la pal **Ejecute los [Dell Diagnostics](file:///C:/data/CHM_OUT/systems/latx1/SP/ug/usersgd.chm/usersgd/delldiag.htm#wp1051927):** si todas las pruebas resultan satisfactorias, significa que la condición de error está relacionada con un problema de software.

### <span id="page-66-2"></span>**Problemas con la memoria**

Rellene la [Lista de verificación de diagnósticos](file:///C:/data/CHM_OUT/systems/latx1/SP/ug/usersgd.chm/usersgd/gethelp.htm#wp1103167) a medida que realiza estas comprobaciones.

**PRECAUCIÓN: antes de comenzar cualquiera de los procedimientos de esta sección, siga las instrucciones de seguridad que se encuentran en la**  *Guía de información del producto***.** 

#### **Si aparece un mensaje de memoria insuficiente:**

- l Guarde y cierre todos los archivos que estén abiertos y salga de los programas activos que no esté utilizando para ver si se soluciona el problema.
- l Consulte la documentación del software para conocer los requisitos de memoria mínimos. Ejecute [Uso de Dell Diagnostics.](file:///C:/data/CHM_OUT/systems/latx1/SP/ug/usersgd.chm/usersgd/delldiag.htm#wp1051927)

#### **Si se producen otros problemas con la memoria:**

l Ejecute [Uso de Dell Diagnostics.](file:///C:/data/CHM_OUT/systems/latx1/SP/ug/usersgd.chm/usersgd/delldiag.htm#wp1051927)

### <span id="page-66-3"></span>**Problemas con la red**

Rellene la [Lista de verificación de diagnósticos](file:///C:/data/CHM_OUT/systems/latx1/SP/ug/usersgd.chm/usersgd/gethelp.htm#wp1103167) a medida que realiza estas comprobaciones.

**PRECAUCIÓN: antes de comenzar cualquiera de los procedimientos de esta sección, siga las instrucciones de seguridad que se encuentran en la**  *Guía de información del producto***.** 

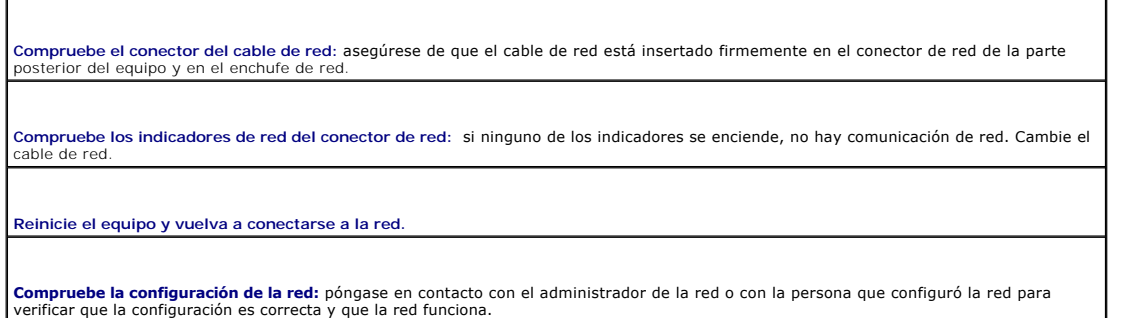

## <span id="page-66-0"></span>**Problemas con la tarjeta CompactFlash**

 $\triangle$ **PRECAUCIÓN: antes de comenzar cualquiera de los procedimientos de esta sección, siga las instrucciones de seguridad que se encuentran en la**  *Guía de información del producto***.** 

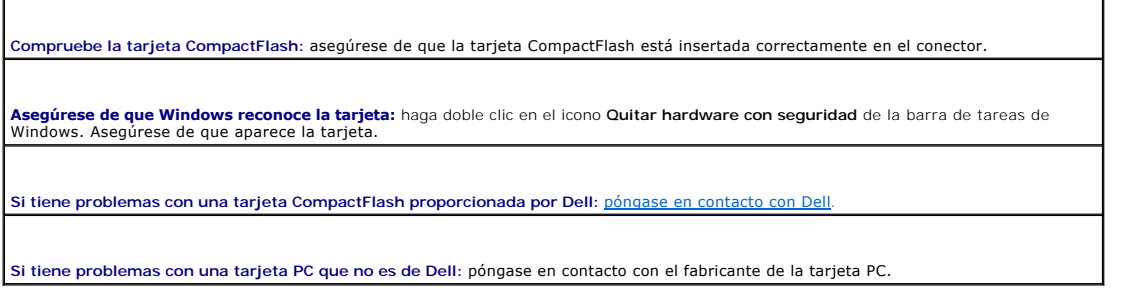

# <span id="page-66-1"></span>**Problemas con la alimentación**

**PRECAUCIÓN: antes de comenzar cualquiera de los procedimientos de esta sección, siga las instrucciones de seguridad que se encuentran en la**  *Guía de información del producto***.** 

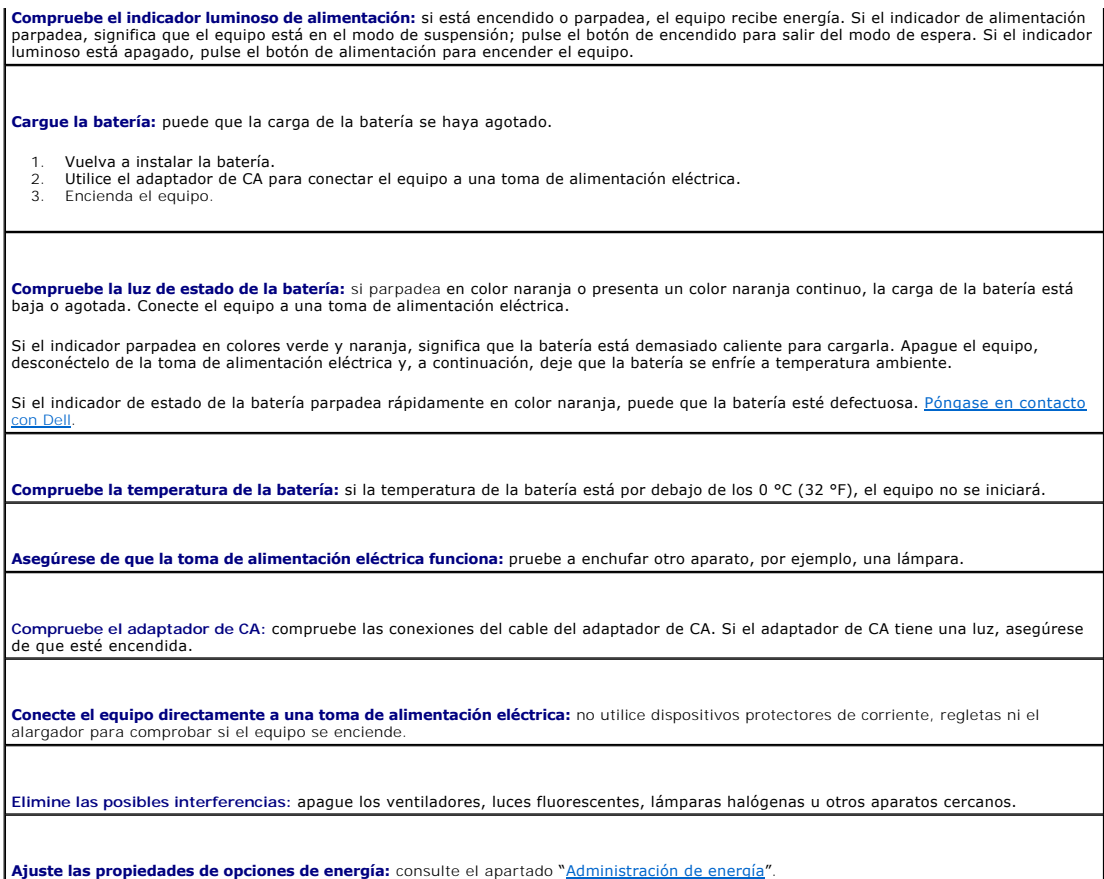

## **Cómo asegurar suficiente energía al equipo**

El equipo está diseñado para usar el adaptador de CA de 50 W; para obtener un rendimiento óptimo del sistema siempre debe usarse dicho adaptador.<br>También puede utilizar los adaptadores de CA de 65 y 90 vatios que se utili

## <span id="page-67-0"></span>**Problemas con la impresora**

Rellene la [Lista de verificación de diagnósticos](file:///C:/data/CHM_OUT/systems/latx1/SP/ug/usersgd.chm/usersgd/gethelp.htm#wp1103167) a medida que realiza estas comprobaciones.

**PRECAUCIÓN: antes de comenzar cualquiera de los procedimientos de esta sección, siga las instrucciones de seguridad que se encuentran en la**  *Guía de información del producto***.** 

**A NOTA:** si necesita asistencia técnica para su impresora, póngase en contacto con el fabricante.

**Compruebe la documentación de la impresora:** consulte la documentación de la impresora para obtener información sobre la configuración<br>y la solución de problemas.

**Compruebe que la impresora está encendida.**

**Compruebe las conexiones de los cables de la impresora:** 

l Consulte la documentación de la impresora para obtener información sobre las conexiones de los cables. l Asegúrese de que los cables de la impresora están conectados firmemente a ésta y al equipo.

**Compruebe la toma de alimentación eléctrica:** asegúrese de que la toma de alimentación eléctrica funciona correctamente probándola con<br>otro dispositivo como, por ejemplo, una lámpara.

**Compruebe que Windows reconoce la impresora:**

1. Haga clic en el botón **Inicio**, en **Panel de control** y en **Impresoras y otro hardware**. 2. Haga clic en **Ver impresoras o impresoras de fax instaladas:**

Si la impresora aparece en la lista, haga clic con el botón derecho del ratón en el icono de la impresora.

3. Haga clic en **Propiedades** y en la ficha **Puertos**. En una impresora USB, asegúrese de que la configuración **Imprimir en los siguientes puertos:** está definida como **USB**.

**Vuelva a instalar el controlador de la impresora:** consulte la documentación de la impresora para obtener instrucciones

### <span id="page-68-0"></span>**Problemas con el escáner**

**A** PRECAUCIÓN: antes de comenzar cualquiera de los procedimientos de esta sección, siga las instrucciones de seguridad que se encuentran en la *Guía de información del producto***.** 

*M* NOTA: si necesita asistencia técnica con su escáner, póngase en contacto con el fabricante del escáner.

**Compruebe la documentación del escáner:** consulte la documentación del escáner para obtener información sobre la configuración y la solución de problemas.

**Desbloquee el escáner:** asegúrese de que su escáner no esté bloqueado si tiene un botón o lengüeta de sujeción.

**Reinicie el equipo y vuelva a probar el escáner**.

#### **Revise las conexiones de cables:**

l Consulte la documentación del escáner para obtener información acerca de la conexión de cables. l Asegúrese de que los cables del escáner estén conectados de manera segura al escáner y al equipo.

**Compruebe que Microsoft Windows reconoce el escáner:**

1. Haga clic en el botón **Inicio**, en **Panel de control** y en **Impresoras y otro hardware**. 2. Haga clic en **Escáneres y cámaras**.

Si el escáner aparece en la lista, Windows reconoce el escáner.

**Vuelva a instalar el controlador del escáner:** consulte la documentación del escáner para obtener instrucciones.

#### <span id="page-68-1"></span>**Problemas con el sonido y los altavoces**

Rellene la [Lista de verificación de diagnósticos](file:///C:/data/CHM_OUT/systems/latx1/SP/ug/usersgd.chm/usersgd/gethelp.htm#wp1103167) a medida que realiza estas comprobaciones.

**PRECAUCIÓN: antes de comenzar cualquiera de los procedimientos de esta sección, siga las instrucciones de seguridad que se encuentran en la**  *Guía de información del producto***.** 

### **Los altavoces integrados no emiten ningún sonido**

**Ajuste el control de volumen de Windows:** haga doble clic en el icono del altavoz que se encuentra en la esquina inferior derecha de la pantalla. Asegúrese de que ha subido el volumen y no ha silenciado el sonido. Ajuste los controles de volumen, graves o agudos para eliminar la distorsión.

**Ajuste el volumen mediante métodos abreviados de teclado:** pulse <Fn><Fin> para desactivar (silenciar) o reactivar los altavoces<br>integrados.

**Vuelva a instalar el controlador de sonido (audio):** consulte el apartado ["Reinstalación de controladores y utilidades"](file:///C:/data/CHM_OUT/systems/latx1/SP/ug/usersgd.chm/usersgd/drivers.htm#wp1114375).

### **Los altavoces externos no emiten ningún sonido**

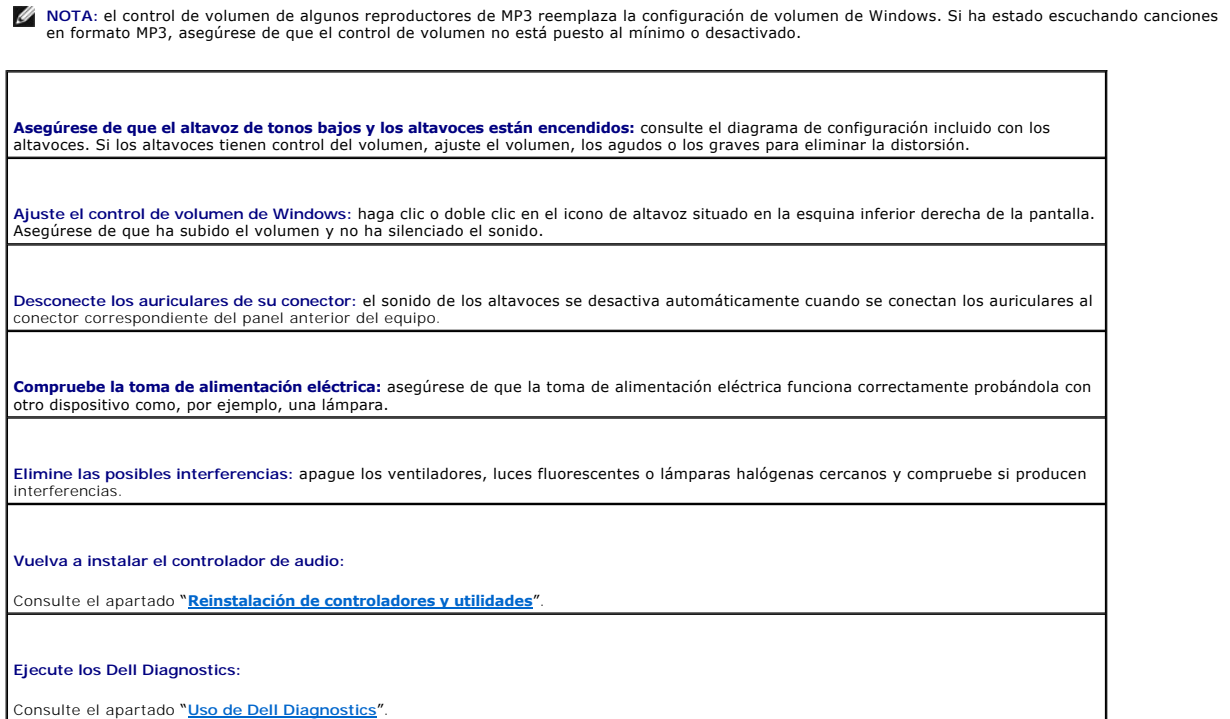

### **Los auriculares no emiten ningún sonido**

**Compruebe la conexión del cable de los auriculares:** asegúrese de que el cable de los auriculares está insertado firmemente en el [conector para auriculares](file:///C:/data/CHM_OUT/systems/latx1/SP/ug/usersgd.chm/usersgd/about.htm#wp1176707).

Ajuste el control de volumen de Windows: haga clic o doble clic en el icono de altavoz situado en la esquina inferior derecha de la pantalla.<br>Asegúrese de que ha subido el volumen y no ha silenciado el sonido.

## <span id="page-69-0"></span>**Problemas con la superficie táctil o el ratón**

#### **Compruebe la configuración de la superficie táctil:**

- 1. Haga clic en el botón **Inicio**, en **Panel de control** y en **Impresoras y otro hardware**.
- 2. Haga clic en **Ratón**. 3. Pruebe a ajustar la configuración.

**Compruebe el cable del ratón:** apague el equipo. Desconecte el cable del ratón, compruebe si está dañado y vuelva a conectarlo<br>firmemente.

Si utiliza un cable alargador para el ratón, desconéctelo y conéctelo directamente al equipo.

#### **Para verificar que se trata de un problema con el ratón, examine la superficie táctil:**

- 1. Apague el equipo. 2. Desconecte el ratón.
- 
- 3. Encienda el equipo.<br>4. En el escritorio de 4. En el escritorio de Windows, utilice la superficie táctil para desplazar el cursor, seleccionar un icono y abrirlo.

Si la superficie táctil funciona correctamente, esto quiere decir que el ratón debe estar defectuoso.

**Compruebe los valores del programa de configuración del sistema:** compruebe que el programa de configuración del sistema presenta el

dispositivo adecuado para la opción de dispositivo señalador. El equipo reconoce automáticamente un ratón USB sin necesidad de realizar ajustes de configuración.

**Pruebe la controladora del ratón:** para probar la controladora del ratón (que afecta al movimiento del puntero) y el funcionamiento de la<br>superficie táctil o los botones del ratón, ejecute la prueba Mouse (Ratón) en el gr de Dell Di

**Vuelva a instalar el controlador de la superficie táctil:** consulte el apartado "[Reinstalación de controladores y utilidades](file:///C:/data/CHM_OUT/systems/latx1/SP/ug/usersgd.chm/usersgd/drivers.htm#wp1114375)".

## <span id="page-70-0"></span>**Problemas con el vídeo y la pantalla**

Rellene la [Lista de verificación de diagnósticos](file:///C:/data/CHM_OUT/systems/latx1/SP/ug/usersgd.chm/usersgd/gethelp.htm#wp1103167) a medida que realiza estas comprobaciones.

**PRECAUCIÓN: antes de comenzar cualquiera de los procedimientos de esta sección, siga las instrucciones de seguridad que se encuentran en la**  *Guía de información del producto***.** 

### **Si la pantalla aparece en blanco**

**A** NOTA: si utiliza un programa que requiera una resolución superior a la que admite el equipo, es recomendable que conecte un monitor externo.

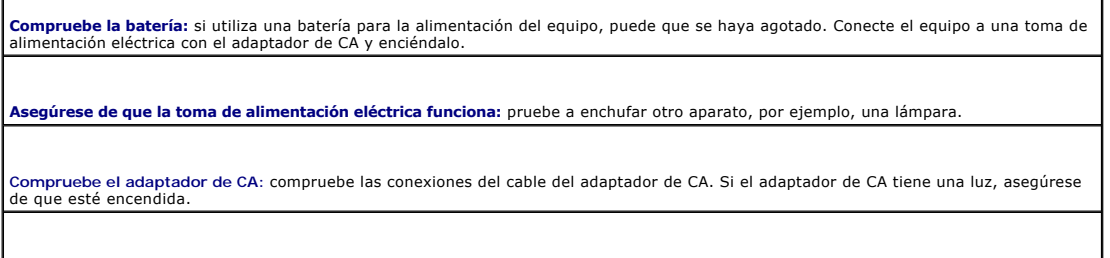

**Conecte el equipo directamente a una toma de alimentación eléctrica:** no utilice dispositivos protectores de corriente, regletas ni el<br>alargador para comprobar si el equipo se enciende.

**Ajuste las propiedades de opciones de energía:** busque la palabra clave *en espera* en el Centro de ayuda y soporte técnico de Windows.

**Cambiar la imagen de vídeo:** si el equipo está conectado a un monitor externo, pulse <Fn><F8> para cambiar la imagen de vídeo a la<br>pantalla.

## **Si resulta difícil leer la pantalla**

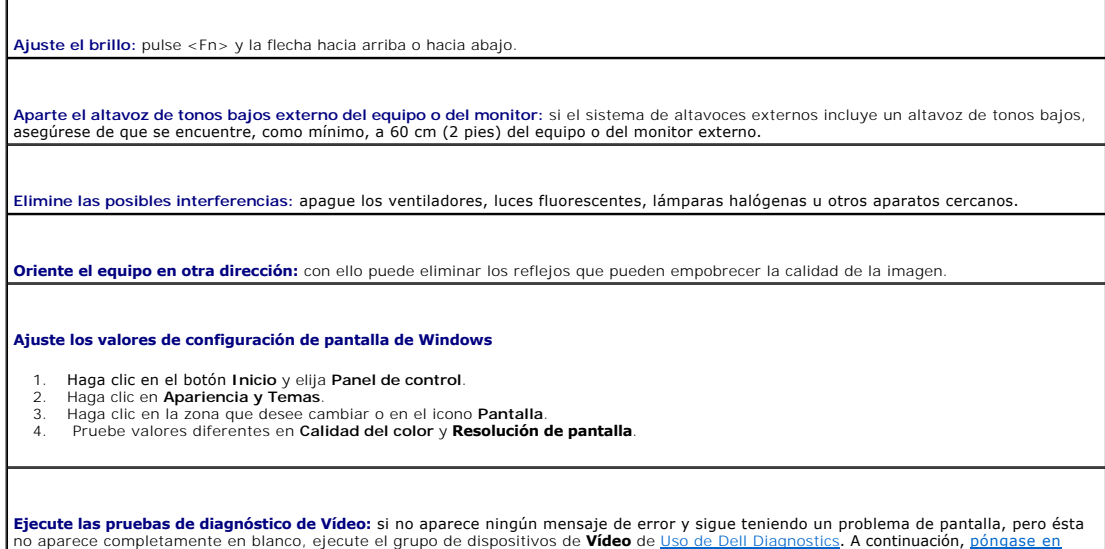

contacto con Dell

## **Si sólo se puede leer parte de la pantalla**

**Conexión de un monitor externo:**

- 
- 1. Apague el equipo y conecte un monitor externo. 2. Encienda el equipo y el monitor, y ajuste los controles de brillo y contraste del monitor.

Si el monitor externo funciona, es posible que la controladora de vídeo o la pantalla del equipo estén defectuosos. Póngase en contacto con Dell.
# **Especificaciones**

 $\Gamma$ 

Г

г

#### **Guía del usuario de Dell™ Latitude™ X1**

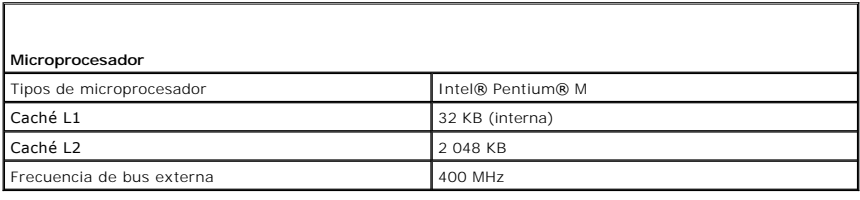

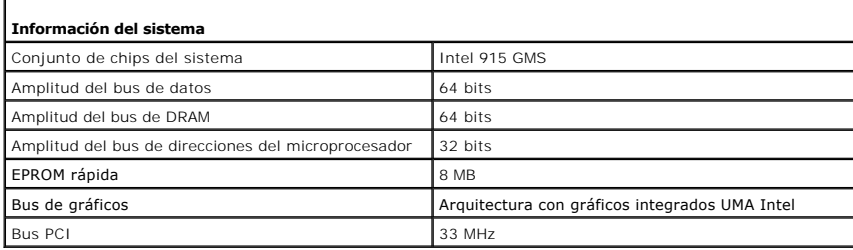

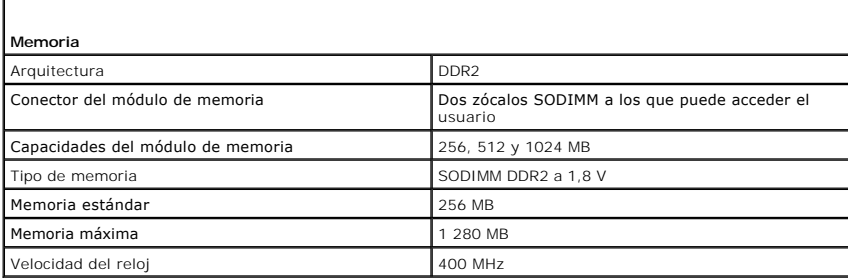

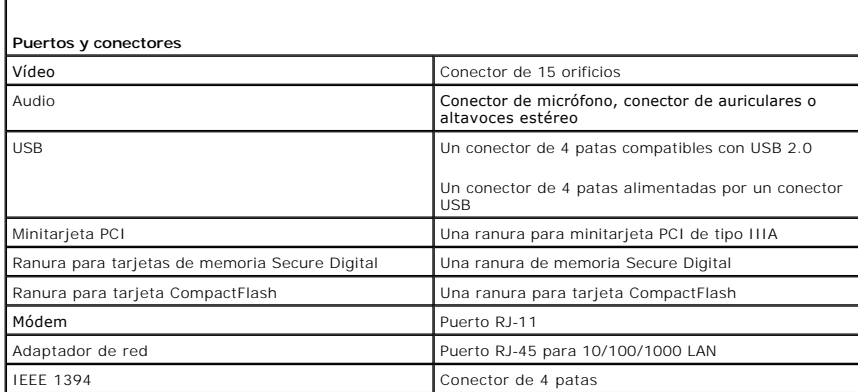

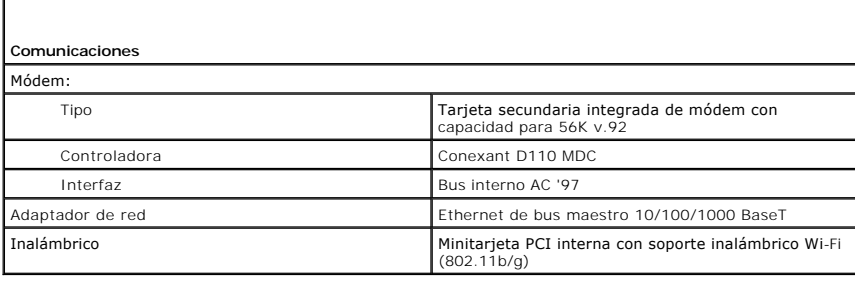

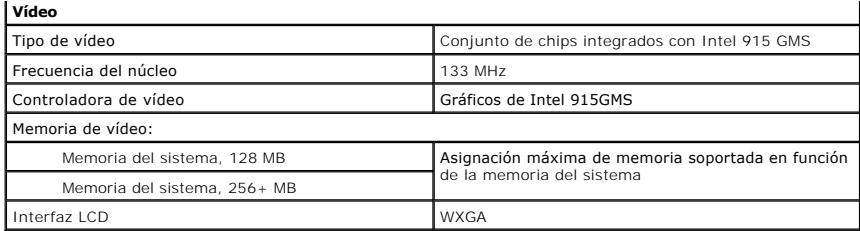

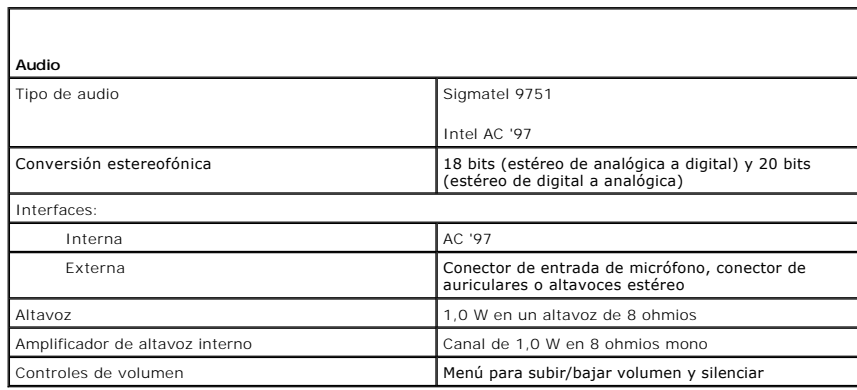

Г

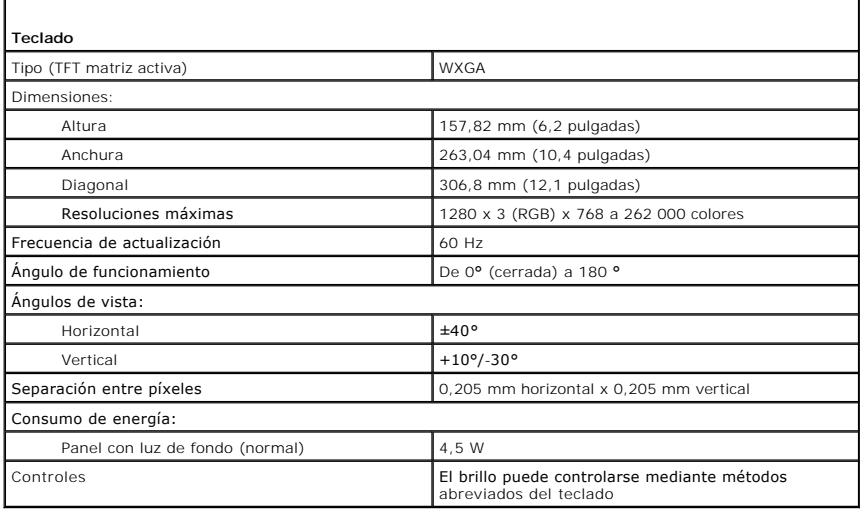

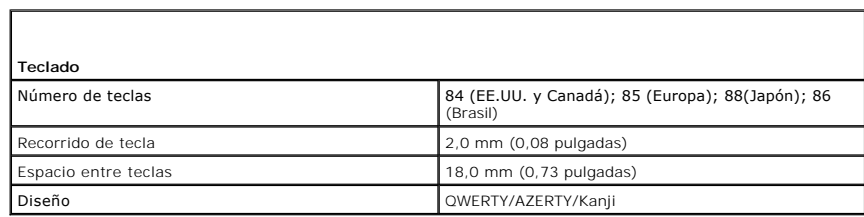

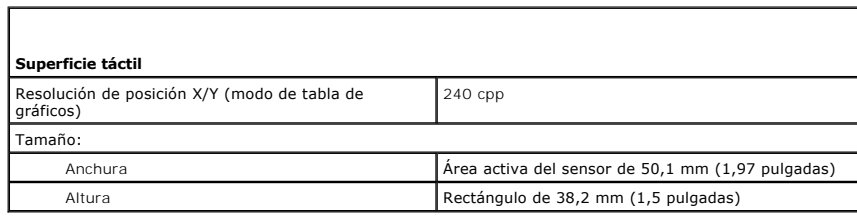

<u> 1989 - Jan Barat, martin da basar a shekara tsa 1989 - An tsa 1989 - An tsa 1989 - An tsa 1989 - An tsa 1989</u>

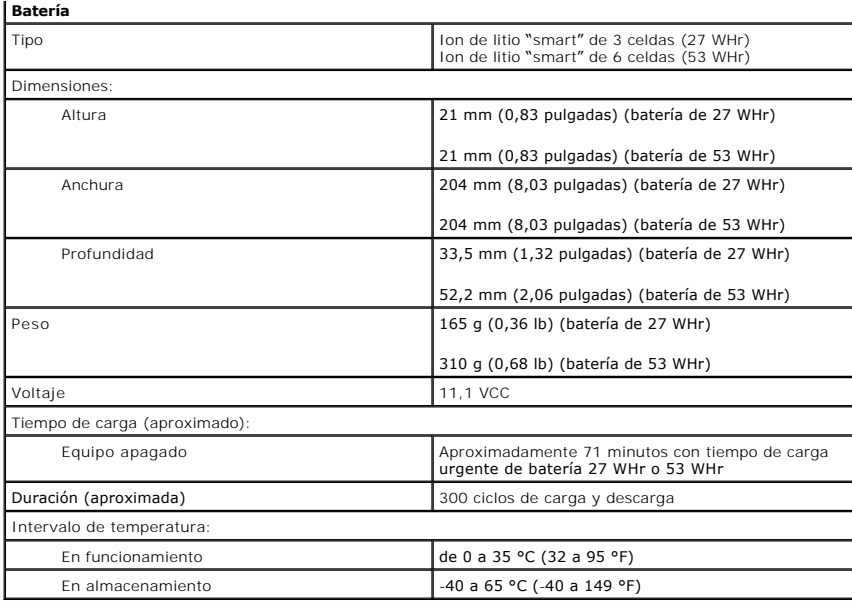

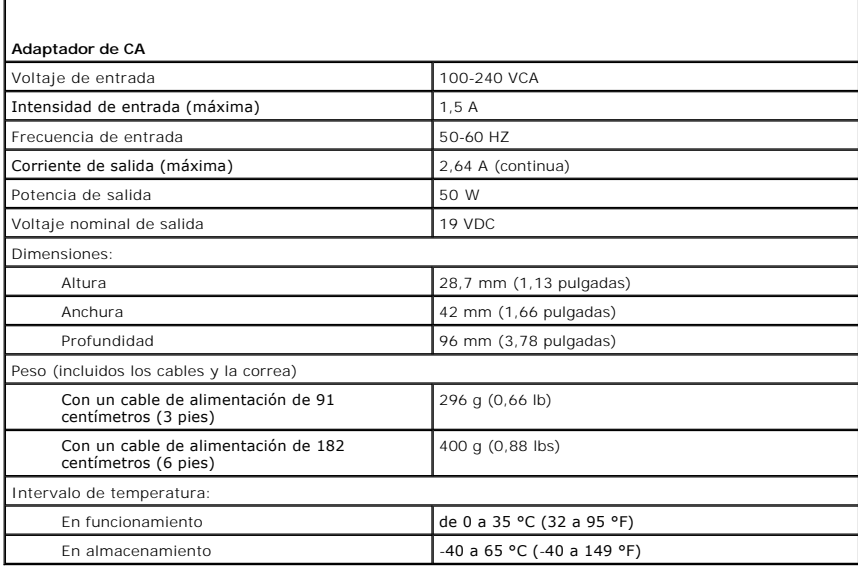

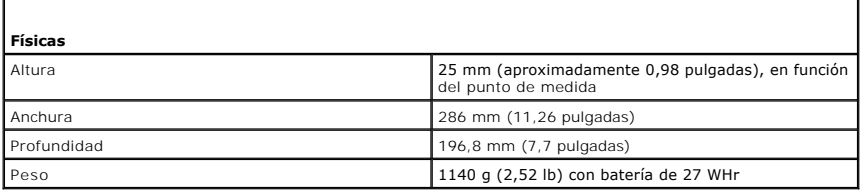

ľ

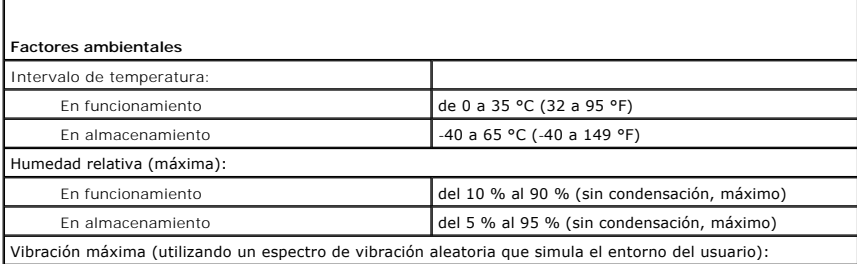

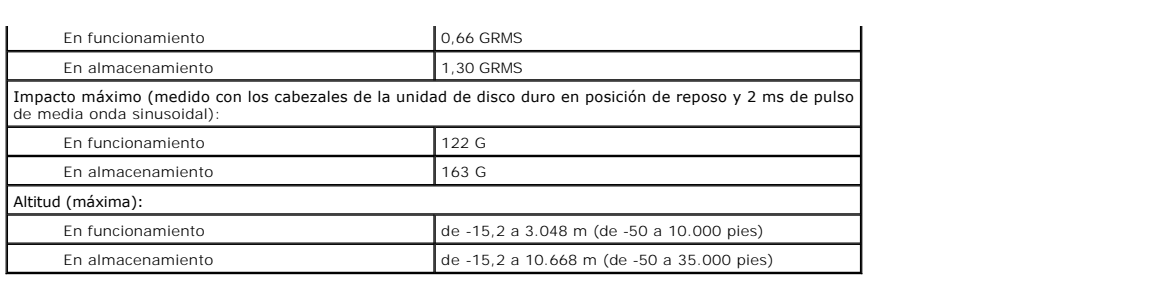

#### **Viajes con el equipo Guía del usuario de Dell™ Latitude™ X1**

- [Identificación del equipo](#page-76-0)
- **[Embalaje del equipo](#page-76-1)**
- [Consejos para cuando viaje](#page-76-2)

# <span id="page-76-0"></span>**Identificación del equipo**

- l Adhiera su tarjeta de visita o cualquier otra etiqueta con su nombre al equipo.
- l Anote el contenido de la etiqueta de servicio y guárdelo en un lugar seguro, alejado del equipo o del maletín de transporte. Utilice la Etiqueta de servicio para informar de una pérdida o robo a la policía y a Dell.
- l Cree un archivo en el escritorio de Microsoft® Windows® que se llame **if\_found**. Escriba sus datos personales (nombre, dirección y número de teléfono) en este archivo.
- l Póngase en contacto con la compañía de su tarjeta de crédito para preguntar si ofrece etiquetas de identificación codificadas.

# <span id="page-76-1"></span>**Embalaje del equipo**

- l Extraiga los dispositivos externos conectados al equipo y guárdelos en un lugar seguro.
- l Cargue totalmente la batería principal y las baterías de reserva que vaya a llevar consigo.
- l Apague el equipo.
- l Desconecte el adaptador de CA.

**AVISO:** mientras la pantalla está cerrada, cualquier objeto extraño que quede en el teclado o en el reposamanos podría dañarla.

l Retire del teclado y del reposamanos cualquier objeto extraño, como pueden ser clips sujetapapeles, lápices u hojas de papel, y cierre la pantalla.

- l Utilice el maletín de transporte opcional de Dell™ para empaquetar el equipo y sus accesorios de manera segura.
- l Evite empaquetar el equipo con objetos como crema de afeitar, colonias, perfumes o comida.
- l Proteja el equipo, las baterías o el disco duro de situaciones que pudieran dañarlo, como temperaturas extremas o la exposición a la luz solar directa o a suciedad, polvo o líquidos.

**AVISO:** si el equipo ha sido expuesto a altas temperaturas, espere a que se adapte a la temperatura de la habitación durante una hora antes de ncenderlo

l Empaquete su equipo de manera que no se deslice por el maletero de su automóvil o por un compartimento de almacenamiento en un avión.

AVISO: no facture el equipo como equipaje.

### <span id="page-76-2"></span>**Consejos para cuando viaje**

**AVISO:** no mueva el equipo mientras esté utilizando la unidad óptica; de lo contrario, podrían perderse datos.

- l Tenga en cuenta la posibilidad de desactivar la actividad inalámbrica del equipo para maximizar el tiempo de funcionamiento de la batería. Para desactivar la actividad inalámbrica, pulse <Fn><F2>.
- l Tenga en cuenta la posibilidad de modificar las opciones de administración de energía para lograr que el tiempo de funcionamiento de la batería sea el máximo posible.
- l Si va a viajar a otros países, lleve consigo el comprobante de propiedad (o la documentación que acredite su derecho a utilizar el equipo en caso de que pertenezca a su empresa) para facilitar su paso por la aduana. Investigue sobre los reglamentos de aduanas de los países que piense visitar y<br>considere la adquisición de un carné internacional (también conocido como *p* por muchos países.
- l Asegúrese de que conoce las tomas de alimentación eléctrica que se utilizan en los países que va a visitar y adquiera los adaptadores de alimentación adecuados.
- l Póngase en contacto con la compañía de su tarjeta de crédito para obtener información sobre el tipo de asistencia en viajes que ésta ofrece a los usuarios de equipos portátiles en casos de emergencia.

#### **Viajes en avión**

l Asegúrese de tener una batería cargada disponible por si tiene que encender el equipo.

**AVISO:** no pase el equipo por el detector de metales. Páselo por una máquina de rayos X o pida que lo inspeccionen manualmente.

l Antes de utilizar el equipo en un avión, asegúrese de que su uso está permitido. Algunas líneas aéreas prohiben el uso de aparatos electrónicos durante el vuelo. Todas las líneas aéreas prohiben el uso de aparatos electrónicos al despegar y al aterrizar.

#### **Si pierde el equipo o se lo roban**

⊥ Llame a una agencia de policía para comunicar que ha perdido el equipo o que se lo han robado. Incluya la Etiqueta de servicio en la descripción del<br>€equipo. Solicite que se le asigne un número de caso y anótelo, junto averigüe el nombre del oficial de investigación.

**NOTA**: si sabe en qué lugar ha perdido o le han robado el equipo, póngase en contacto con la comisaría de dicha zona. Si no lo sabe, llame a la<br>comisaría de la zona en la que resida.

- l Si el equipo pertenece a una empresa, indique cuál es la compañía de seguros de dicha empresa.
- ⊥ Póngase en contacto con el servicio al cliente de Dell para informar de la pérdida del equipo. Indique la etiqueta de servicio del equipo, el número de<br>caso y el nombre, la dirección y el número de teléfono de la comisa

El representante del servicio de asistencia al cliente de Dell registrará su informe bajo la Etiqueta de servicio del equipo y marcará el equipo como perdido o robado. Si alguien llama a Dell para solicitar asistencia técnica y proporciona dicha Etiqueta de servicio, se identificará de inmediato que se trata de un equipo<br>robado o extraviado. El representante intentará averiguar e

#### **Conexión a una red de área local inalámbrica Guía del usuario de Dell™ Latitude™ X1**

- **[Establecimiento del tipo de red](#page-78-0)**
- [Conexión a una red inalámbrica en Microsoft®](#page-78-1) Windows® XP

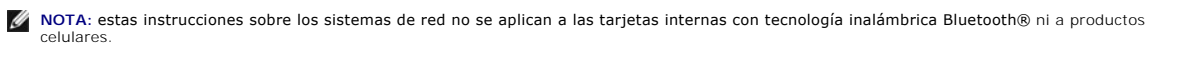

**NOTA:** para configurar un equipo inalámbrico en el que se ejecuta el sistema operativo Microsoft® Windows® 2000, consulte la guía del usuario que se incluye con el adaptador de red inalámbrica.

# <span id="page-78-0"></span>**Establecimiento del tipo de red**

**A NOTA:** la mayoría de las redes inalámbricas son de infraestructura.

Hay dos tipos de redes inalámbricas: redes de infraestructura y redes ad-hoc. Las redes de infraestructura usan enrutadores o puntos de acceso para conectar varios equipos. Las redes ad-hoc no usan enrutadores o puntos de acceso y se componen de equipos que difunden de uno a otro. Para obtener más<br>ayuda con la configuración de la conexión inalámbrica, vaya a support.d

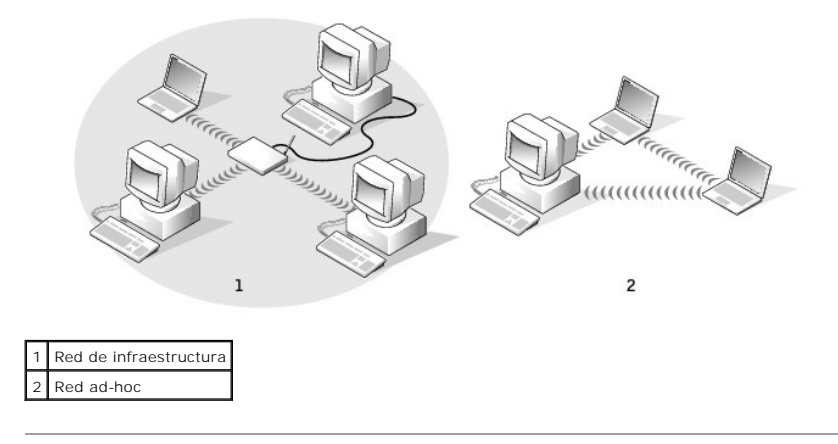

### <span id="page-78-1"></span>**Conexión a una red inalámbrica en Microsoft® Windows® XP**

La tarjeta inalámbrica requiere el software y los controladores adecuados para conectarse a una red. El software ya está instalado. Si el software se extrae o se daña, siga las instrucciones que se incluyen en la guía del usuario de su tarjeta de red inalámbrica. La guía de usuario está ubicada en el CD *Drivers and*<br>*Utilities* (que se proporciona con el equipo) en la categoría Dell Support en **support.dell.com**.

Cuando se enciende el equipo, aparece un mensaje electrónico del icono de red en el área de notificación (situada en la esquina inferior derecha del escritorio<br>de Windows) siempre que se detecte en el área una red para la

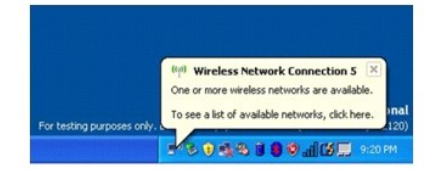

1. Haga clic en el mensaje emergente o en el icono de la red con el fin de configurar el equipo para una de las redes inalámbricas disponibles.

La ventana **Conexiones de red inalámbricas** muestra las redes inalámbricas disponibles en la zona.

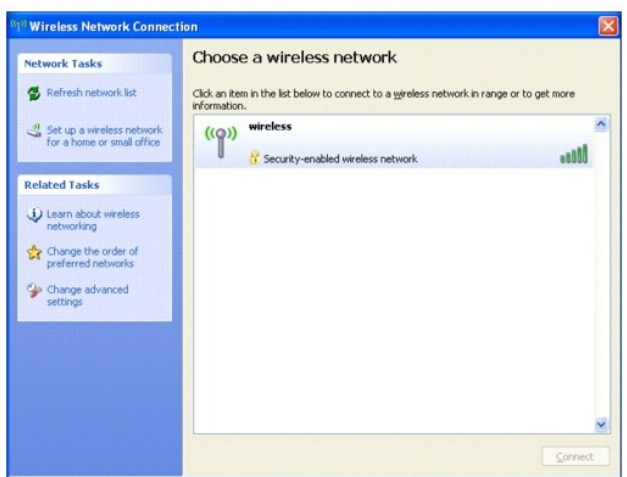

2. Haga clic en la red que desee configurar y, a continuación, haga clic en **Conectar** o haga doble clic en el nombre de red de la lista. Si selecciona una red segura (identificada por un icono  $\mathbf{f}$ ), debe especificar una contraseña WEP o WPA cuando se le pida.

**A** NOTA: la configuración de seguridad de la red es exclusiva de su red. Dell no puede proporcionar esta información.

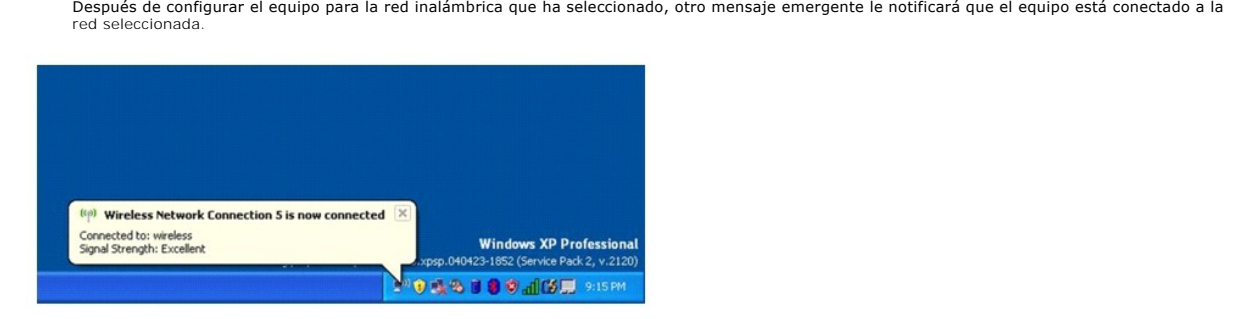

**NOTA:** el equipo podría tardar un minuto en conectarse a la red.

Por lo tanto, cada vez que se conecte al equipo en el área de la red inalámbrica, el mismo mensaje emergente le notificará la conexión a la red inalámbrica.

#### **Uso de Microsoft® Windows® XP Guía del usuario de Dell™ Latitude™ X1**

- [Centro de ayuda y soporte técnico](#page-80-0)
- [Cambio a la vista clásica](#page-80-1)
- [Asistente para limpieza de escritorio](#page-80-2)
- [Transferencia de información a un equipo nuevo](#page-81-0)
- [Cuentas de usuario y cambio rápido de usuario](#page-83-0)
- [Configuración de una red doméstica y de oficina](#page-84-0)
- [Servidor de seguridad de conexión a Internet](#page-84-1)

NOTA: Windows XP Home Edition y Windows XP Professional ofrecen diferentes características y apariencias. Además, las opciones disponibles en<br>Windows XP Professional varían dependiendo de si el equipo está conectado a un d

## <span id="page-80-0"></span>**Centro de ayuda y soporte técnico**

Help and Support Center (Centro de ayuda y soporte técnico) proporciona ayuda para el sistema operativo Windows XP y otras herramientas educativas y de<br>asistencia. Para acceder al Centro de ayuda y soporte técnico, haga cl

### <span id="page-80-1"></span>**Cambio a la vista clásica**

Puede modificar el aspecto del Panel de control, del menú **Inicio** y del escritorio de Windows con la *vista clásica* de los sistemas operativos Windows anteriores.

#### **Panel de control**

El Panel de control presenta la información como categorías orientadas a las tareas. Si está acostumbrado a realizar una determinada tarea con el Panel de control clásico basado en iconos, puede cambiar a la vista de iconos clásica.

- 1. Haga clic en el botón **Inicio** y en **Panel de control**.
- 2. Haga clic en **Cambiar a vista clásica** o en **Cambiar a vista por categorías** en el área superior izquierda de la ventana **Panel de control**.

# **Menú Inicio**

- 1. Haga clic con el botón derecho del ratón en el área vacía de la barra de tareas.
- 2. Haga clic en **Propiedades**.
- 3. Haga clic en la ficha **Menú Inicio**.
- 4. Seleccione **Menú Inicio clásico** y haga clic en **Aceptar**.

#### **Apariencia de ventanas y botones**

- 1. Haga clic con el botón derecho del ratón en cualquier lugar de la pantalla principal del escritorio y en **Propiedades**.
- 2. Haga clic en la ficha **Apariencia**.
- 3. En el menú descendente **Ventanas y botones**, seleccione **Estilo clásico de Windows**.
- 4. Para personalizar el color, la fuente y otras opciones del escritorio clásico, haga clic en **Opciones avanzadas**.
- 5. Cuando haya completado las selecciones de apariencia, haga clic en **Aceptar**.

#### <span id="page-80-2"></span>**Asistente para limpieza del escritorio**

De manera predeterminada, el Asistente para limpieza de escritorio mueve los iconos de programas que no se utilizan con frecuencia a una carpeta designada

7 días después de iniciar el equipo por primera vez y cada 60 días después de esa fecha. El aspecto del menú **Inicio** cambia a medida que se mueven los programas.

Para desactivar el Asistente para limpieza de escritorio:

- 1. Haga clic con el botón derecho del ratón en un área vacía del escritorio y haga clic en **Propiedades**.
- 2. Haga clic en la ficha **Escritorio** y luego en **Personalizar escritorio**.
- 3. Haga clic en **Ejecutar Asistente para limpieza de escritorio cada 60 días** para eliminar la marca de verificación.
- 4. Haga clic en **Aceptar**.

Para ejecutar el Asistente para limpieza de escritorio en cualquier momento:

- 1. Haga clic con el botón derecho del ratón en un área vacía del escritorio y haga clic en **Propiedades**.
- 2. Haga clic en la ficha **Escritorio** y luego en **Personalizar escritorio**.
- 3. Haga clic en **Limpiar escritorio ahora**.
- 4. Cuando aparezca el Asistente para limpiar el escritorio, haga clic en **Siguiente**.
- 5. En la lista de accesos directos, elimine la selección de los accesos directos que desee dejar en el escritorio y, a continuación, haga clic en **Siguiente**.
- 6. Haga clic en **Finalizar** para eliminar los accesos directos y cerrar el asistente.

### <span id="page-81-0"></span>**Transferencia de información a un equipo nuevo**

El sistema operativo Microsoft<sup>®</sup> Windows® XP proporciona un Asistente para transferencia de archivos y configuraciones que sirve para transferir datos del<br>equipo origen o antiguo al nuevo. Puede transferir datos tales com

- l Mensajes de correo electrónico
- l Configuraciones de barras de herramientas
- l Tamaños de ventanas
- l Marcadores de Internet

Puede transferir los datos al equipo nuevo a través de una red o de una conexión serie. También puede almacenarlos en un soporte extraíble como, por ejemplo, un CD grabable o un disquete, para transferirlos al equipo nuevo.

NOTA: puede transferir información del equipo viejo al equipo nuevo conectando directamente un cable serie a los puertos de entrada/salida (E/S) de<br>los dos equipos. Para transferir datos a través de una conexión serie, deb los pasos de configuración adicionales, como configurar una conexión avanzada y designar el equipo host y el equipo invitado.

Para obtener instrucciones sobre la configuración de una conexión de cables directa entre dos equipos, consulte en Microsoft Knowledge Base el artículo<br>número 305621, que se titula How to Set Up a Direct Cable Connection B

Para transferir información a un equipo nuevo, debe ejecutar el asistente para transferencia de archivos y configuraciones. Puede utilizar el CD del sistema<br>*operativo* para este proceso o puede crear un disco del asistent

#### **Ejecución del Asistente para transferencia de archivos y configuraciones con el CD del sistema operativo**

**IOTA:** para este procedimiento es necesario el CD del sistema operativo. Este CD es opcional, por lo que es posible que no se envíe con todos los equipos.

Para preparar el equipo nuevo para la transferencia de archivos:

- 1. Inicie el **Asistente para transferencia de archivos y configuraciones**.
- 2. Cuando aparezca la pantalla de bienvenida del **Asistente para transferencia de archivos y configuraciones**, haga clic en **Siguiente**.
- 3. En la pantalla **¿Qué equipo es este?**, haga clic en **Equipo nuevo** y en **Siguiente**.
- 4. En la pantalla **¿Tiene un CD de Windows XP?**, haga clic en **Utilizaré el asistente desde el CD de Windows XP** y en **Siguiente**.
- 5. Cuando aparezca la pantalla **Diríjase al equipo antiguo**, vaya al equipo de origen (o antiguo). *No haga* clic en **Siguiente** en esta ocasión.

Para copiar datos del equipo antiguo:

- 1. En el equipo antiguo, inserte el CD del *sistema operativo* de Windows XP.
- 2. En la pantalla **Bienvenido a Microsoft Windows XP**, haga clic en **Realizar tareas adicionales**.
- 3. En **¿Qué desea hacer?**, haga clic en **Transferir archivos y configuraciones**.
- 4. En la pantalla de bienvenida del **Asistente para transferencia de archivos y configuraciones**, haga clic en **Siguiente**.
- 5. En la pantalla **¿Qué equipo es este?**, haga clic en **Equipo antiguo** y en **Siguiente**.
- 6. En la pantalla **Seleccione un método de transferencia**, haga clic en el método de transferencia que desee.
- 7. En la pantalla **Elija qué desea transferir**, seleccione los elementos que desea transferir y haga clic en **Siguiente**.

Una vez copiada la información, se muestra la pantalla **Completando la Fase de recopilación**.

8. Haga clic en **Finalizar**.

Para transferir información al equipo nuevo:

- 1. En la pantalla **Diríjase al equipo antiguo** del nuevo equipo, haga clic en **Siguiente**.
- 2. En la pantalla **Seleccione la ubicación de archivos y configuraciones**, seleccione el método que ha elegido para transferir los archivos y las configuraciones y haga clic en **Siguiente**.

El asistente lee las configuraciones y los archivos recopilados y los aplica al nuevo equipo.

Una vez se han aplicado todas las configuraciones y los archivos, aparece la pantalla **Completado**.

3. Haga clic en **Completado** y reinicie el equipo nuevo.

### **Ejecución del Asistente para transferencia de archivos y configuraciones sin el CD del sistema operativo**

Para ejecutar el Asistente para transferencia de archivos y configuraciones sin el CD del *sistema operativo*, **debe crear un disco del asistente que le permitirá**<br>c**rear un archivo de imágenes de copia de seguridad para l** 

Para crear un disco del asistente, utilice el nuevo equipo con Windows XP y realice los pasos siguientes:

- 1. Pulse el botón **Inicio**.
- 2. Haga clic en **Asistente para transferencia de archivos y configuraciones**.
- 3. Cuando aparezca la pantalla de bienvenida del **Asistente para transferencia de archivos y configuraciones**, haga clic en **Siguiente**.
- 4. En la pantalla **¿Qué equipo es este?**, haga clic en **Equipo nuevo** y en **Siguiente**.
- 5. En la pantalla **¿Tiene un CD de Windows XP?** haga clic en **Deseo crear un disco de asistente en la siguiente unidad:** y haga clic en **Siguiente.**
- 6. Inserte los medios extraíbles, como un disquete o un CD y haga clic en **Aceptar**.
- 7. Cuando la creación del disco haya finalizado y aparezca el mensaje **Diríjase al equipo antiguo**, *no* haga clic en **Siguiente**.
- 8. Diríjase al equipo antiguo.

Para copiar datos del equipo antiguo:

- 1. En el equipo antiguo, inserte el **disco del asistente** extraíble.
- 2. Haga clic en el botón **Inicio** y en **Ejecutar**.
- 3. En el campo **Abrir** en la ventana **Ejecutar**, escriba **a:\fastwiz** y haga clic en **Aceptar**.
- 4. En la pantalla de bienvenida del **Asistente para transferencia de archivos y configuraciones**, haga clic en **Siguiente**.
- 5. En la pantalla **¿Qué equipo es este?**, haga clic en **Equipo antiguo** y en **Siguiente**.
- 6. En la pantalla **Seleccione un método de transferencia**, haga clic en el método de transferencia que desee.
- 7. En la pantalla **Elija qué desea transferir**, seleccione los elementos que desea transferir y haga clic en **Siguiente**.

Una vez copiada la información, se muestra la pantalla **Completando la Fase de recopilación**.

8. Haga clic en **Finalizar**.

Para transferir información al equipo nuevo:

- 1. En la pantalla **Diríjase al equipo antiguo** del nuevo equipo, haga clic en **Siguiente**.
- 2. En la pantalla **Seleccione la ubicación de archivos y configuraciones,** seleccione el método que ha elegido para transferir los archivos y las<br>configuraciones y haga clic en **Siguiente**. Siga las instrucciones que apare

El asistente lee las configuraciones y los archivos recopilados y los aplica al nuevo equipo.

Una vez se han aplicado todas las configuraciones y los archivos, aparece la pantalla **Completado**.

- 3. Haga clic en **Completado** y reinicie el equipo nuevo.
- **NOTA:** para obtener información más detallada acerca de este procedimiento, consulte el documento PA1089586 del sitio web dell.support.com, titulado: How Do I Transfer Files From My Old Computer to My New Dell Computer Using the Microsoft® Windows® X**P Operating System? (¿Cómo**<br>transfiero archivos desde mi equipo antiguo a mi nuevo equipo Dell por medio del si

## <span id="page-83-0"></span>**Cuentas de usuario y cambio rápido de usuario**

### **Adición de cuentas de usuario**

Después de instalar el sistema operativo Microsoft® Windows® XP, el administrador o un usuario con derechos de administrador pueden crear cuentas de usuario adicionales.

- 1. Haga clic en el botón **Inicio** y en **Panel de control**.
- 2. En la ventana del **Panel de control**, haga clic en **Cuentas de usuario**.
- 3. En **Elegir una tarea**, haga clic en **Crear una nueva cuenta**.
- 4. En **Dé un nombre a la nueva cuenta**, escriba el nombre del nuevo usuario y haga clic en **Siguiente**.
- 5. En **Elija un tipo de cuenta**, haga clic en una de las opciones siguientes:
	- l **Administrador de equipo**. Puede cambiar toda la configuración del equipo.
	- l **Limitada**. Sólo puede cambiar su configuración personal, por ejemplo, la contraseña. No puede instalar programas ni usar Internet.

**NOTA**: puede haber otras opciones disponibles, dependiendo de si usa Windows XP Home Edition o Windows XP Professional. Además, las opciones<br>disponibles en Windows XP Professional varían dependiendo de si el equipo está c

6. Haga clic en **Crear cuenta**.

#### **Cambio rápido de usuario**

**NOTA: el cambio rápido de usuario no podrá realizarse si en el equipo se ejecuta Windows XP Professional y el equipo pertenece a un dominio o tiene<br>menos de 128 MB de memoria.** 

Cambio rápido de usuario permite que varios usuarios accedan a un equipo sin que sea necesario que el usuario anterior cierre la sesión.

- 1. Pulse el botón **Inicio** y, a continuación, pulse **Cerrar sesión**.
- 2. En la ventana **Cerrar la sesión de Windows**, haga clic en **Cambiar usuario**.

Al usar la función Cambio rápido de usuario, los programas que estaban ejecutando los usuarios anteriores siguen ejecutándose en segundo plano, lo que<br>podría ralentizar el tiempo de respuesta del equipo. Además, es posible

# <span id="page-84-2"></span><span id="page-84-0"></span>**Configuración de una red doméstica y de oficina**

El sistema operativo Windows XP ofrece un Asistente para configuración de redes que le guiará en el proceso de compartir archivos, impresoras o una<br>conexión a Internet entre equipos en un entorno doméstico o de pequeña ofi

- 1. Haga clic en el botón Inicio, señale Todos los programas→ Accesorios→ Comunicaciones y, a continuación, haga clic en Asistente para configuración **de red**.
- 2. En la pantalla de bienvenida, haga clic en **Siguiente**.
- 3. Haga clic en **Lista de comprobación para crear una red**.
- **NOTA: al seleccionar el método de conexión "E**ste equipo se conecta directamente a Internet**" se activará el** <u>servidor de seguridad</u> integrado que<br>incluye Windows XP.
- 4. Complete la lista de comprobación y los preparativos necesarios, y vuelva a la pantalla del Asistente para configuración de red.
- 5. Siga las instrucciones que aparecen en pantalla.

## <span id="page-84-1"></span>**Servidor de seguridad de conexión a Internet**

El servidor de seguridad de conexión a Internet proporciona una protección básica adecuada frente a los accesos no autorizados al equipo cuando se conecte<br>a Internet. El servidor de seguridad se activa automáticamente al e

Observe que la activación del Servidor de seguridad de conexión a Internet no evita tener que contar con un software antivirus.

Para obtener más información, consulte el Centro de ayuda y soporte técnico de Windows.